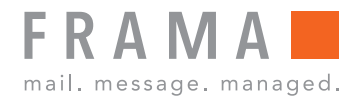

Frankiermaschine

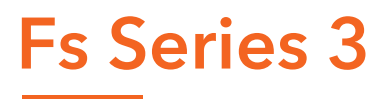

### $\bullet$   $\circledcirc$  $\mathbf{D}$ MENU OK  $\sim$  $\mathcal{L}_{1}$  $2^{40}$  $3<sub>1</sub>$  $\overline{\mathbf{n}}$  $4<sub>°</sub>$  $5<sub>38</sub>$  $6 \times$  $\rightarrow$  $7$  ross  $8 - w$  $9 \times 2$ Mem  $\overline{\overline{\mathsf{c}}}$  $0 \cdots$  $\mathcal{Q}_2$

Bedienungsanleitung (Deutsch)

# **Inhaltsverzeichnis**

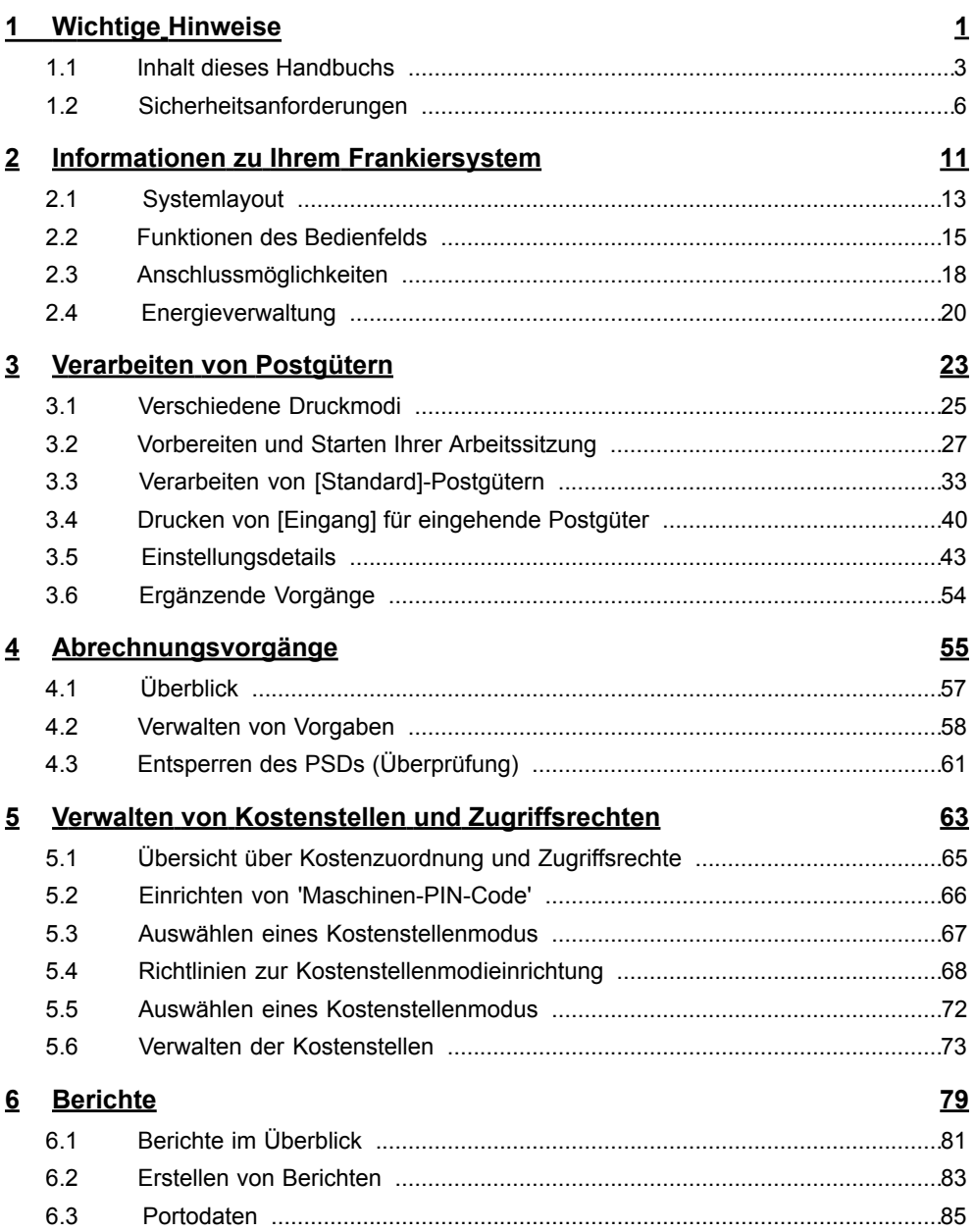

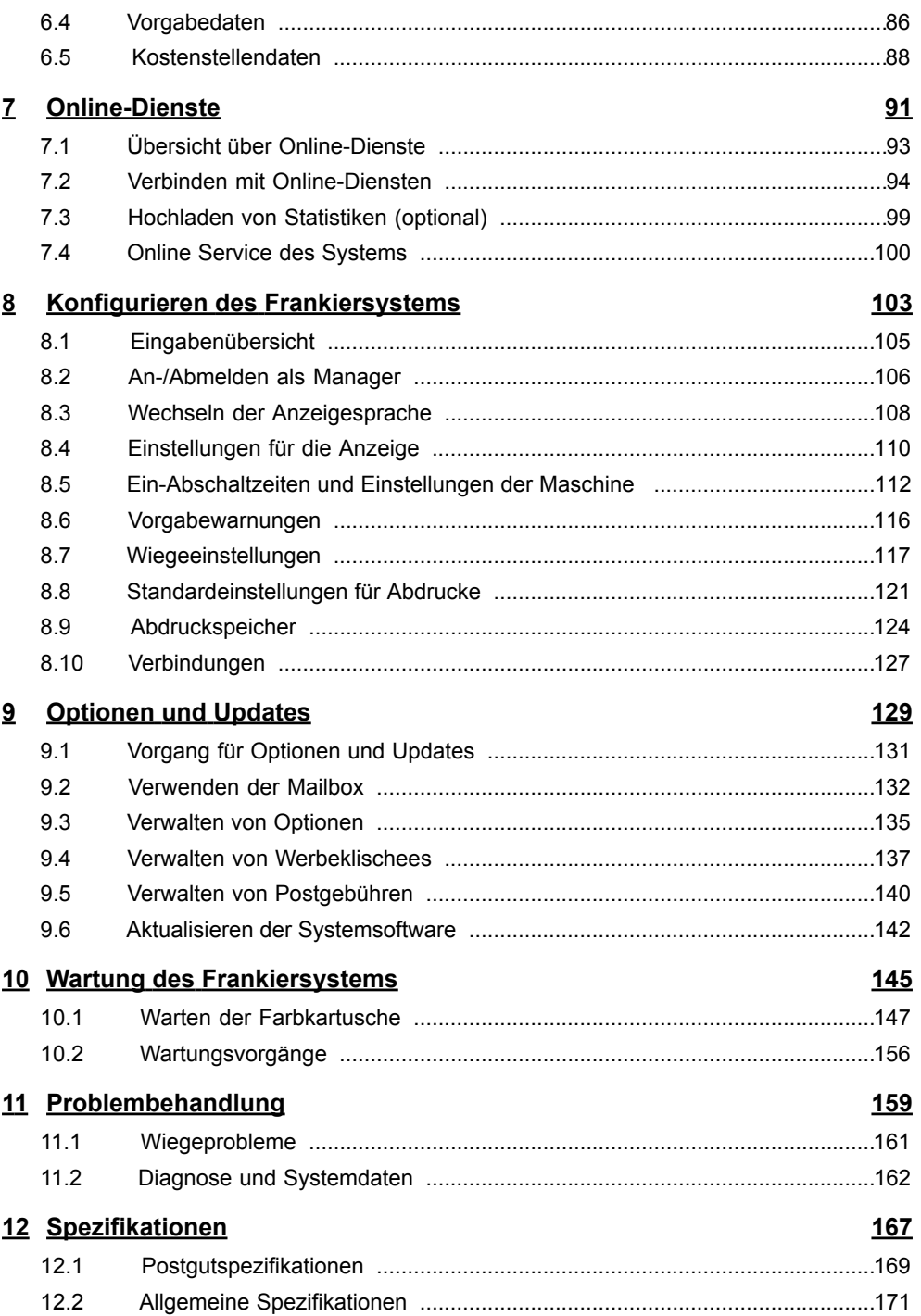

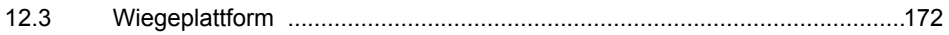

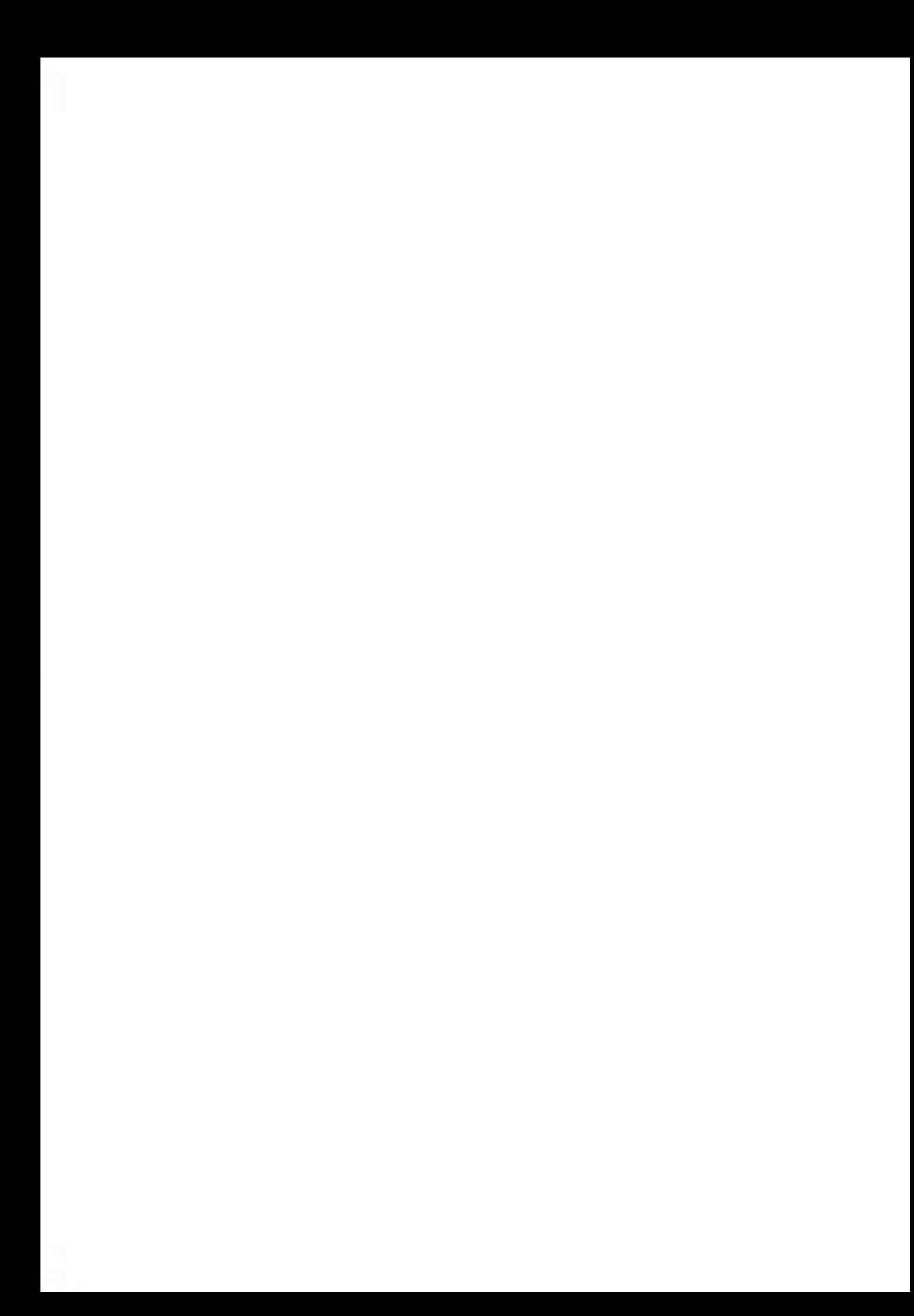

# **1 Wichtige Hinweise**

In diesem Abschnitt sind wichtige Informationen über Sicherheitsvorkehrungen und umgebungsbedingte Empfehlungen enthalten, um Ihr Gerät unter den bestmöglichen Bedingungen zu bedienen.

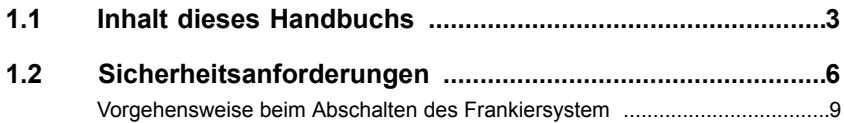

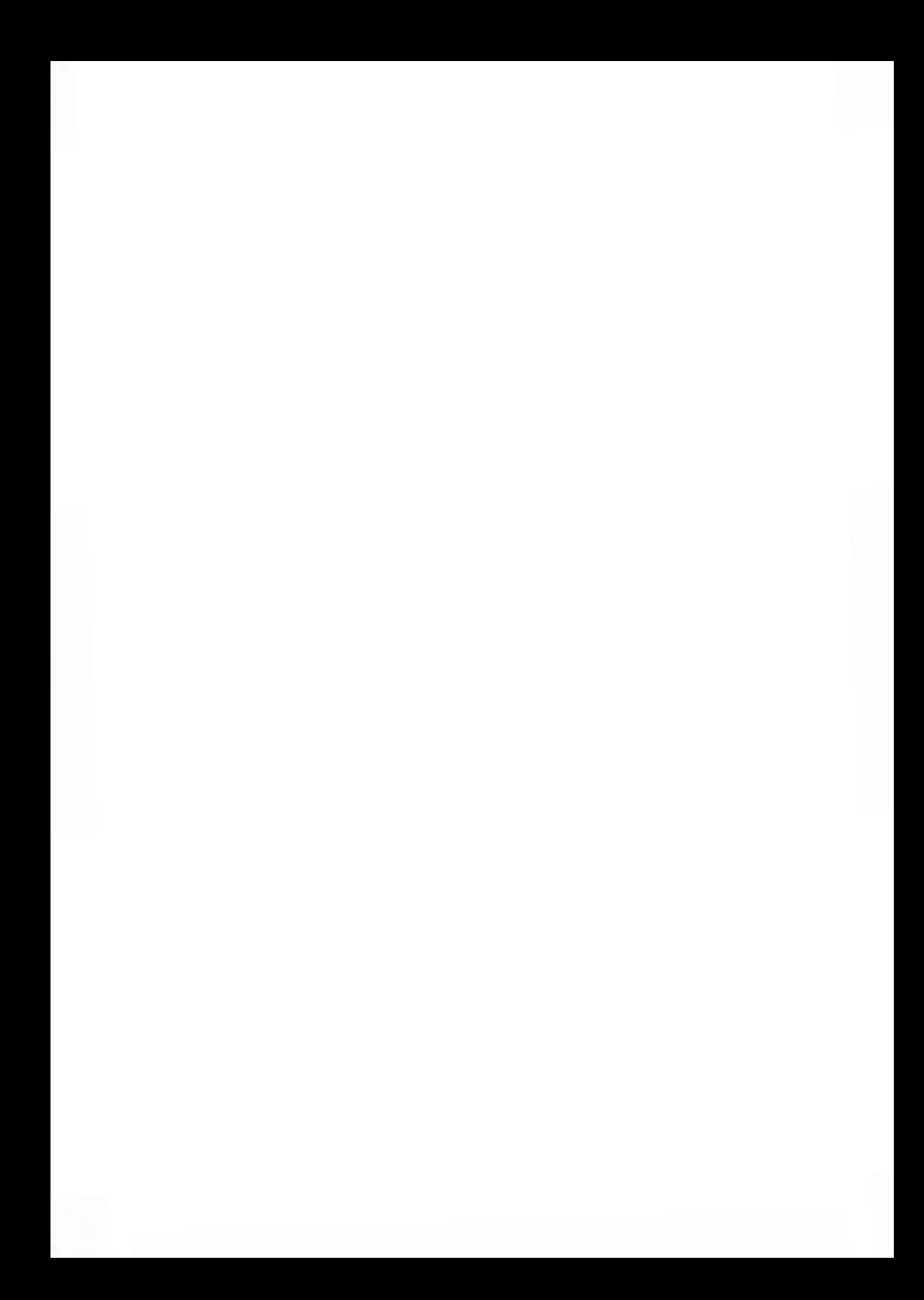

**1**

### **Abschnitt 1: Wichtige Hinweise**

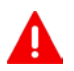

### **Stellen Sie sicher, dass Sie die Sicherheitshinweise in diesem Abschnitt gelesen und vollständig verstanden haben.**

In diesem Abschnitt ist auch eine Liste mit den in diesem Handbuch verwendeten Akronymen und Symbolen enthalten.

### **Abschnitt 2: Informationen zu Ihrem Frankiersystem**

Systemfunktionen, Referenzbeschreibungen von Elementen und Steuerelementen, Postformate und die Vorgehensweise beim Ein-/Ausschalten des Frankiersystems.

### **Abschnitt 3: Verarbeiten von Postsendungen**

Verarbeiten von Postsendungen mit Hilfe des Frankiersystems: Gebührenauswahl, Gewichtskontrolle, Drucken und Verarbeiten eingegangener Postgüter.

### **Abschnitt 4: Abrechnungsvorgänge**

Laden von Postgebührvorgaben.

### **Abschnitt 5: Verwalten von Kostenstellen und Zugriffsrechten**

Vorgehensweise beim Wechsel von Kostenstellen als Benutzer oder beim Einrichten von Kostenstellen und Steuern des Zugriffs auf das System als Manager (variiert in Abhängigkeit vom Modell).

### **Abschnitt 6: Berichte**

Vorgehensweise beim Generieren und Drucken von Berichten zur Nutzung des Frankiersystems, der Vorgabe und von Kostenstellen usw.

### **Abschnitt 7: Online Service**

Herstellen einer Verbindung zum Online-Services Server und zum System für Upgrades

### **Abschnitt 8: Konfigurieren des Frankiersystems**

Sämtliche Parameter des Frankiersystems, die Sie als Benutzer (temporäre Einstellungen) oder als Manager (Standardeinstellungen) einstellen können

### **Abschnitt 9: Optionen und Updates**

Vorgehensweise beim Aktualisieren des Systems und der Frankierungselemente (Werbeklischees, ...)

### **Abschnitt 10: Wartung des Frankiersystems**

Wechseln der Farbkartusche und Warten von Systemkomponenten

### **Abschnitt 11: Problembehandlung**

Vorgehensweise bei auftretenden Problemen: Schlechte Druckergebnisse usw.

### **Abschnitt 12: Spezifikationen**

Ausführliche Funktionsbeschreibung für das Frankiersystem

**1**

# **Symbole**

In diesem Handbuch werden folgende Symbole verwendet.

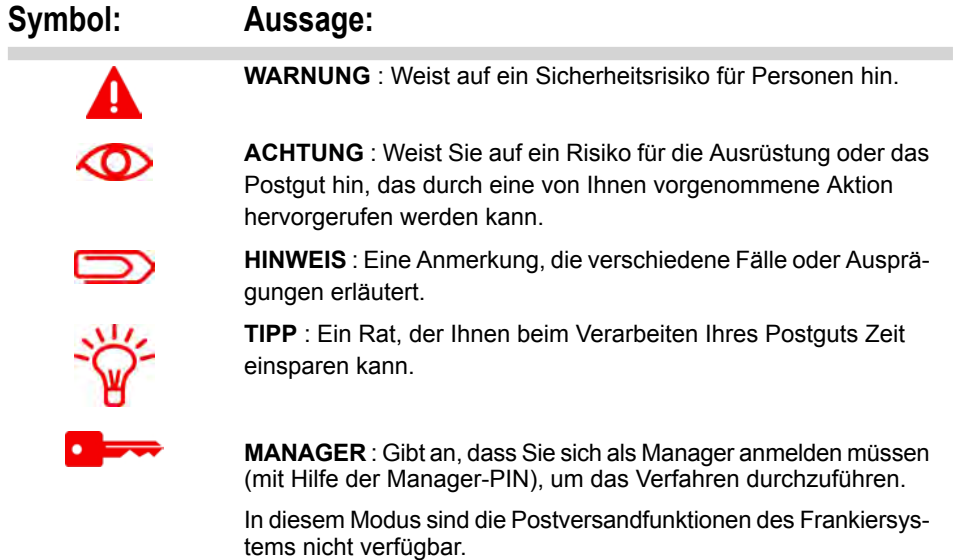

# **Glossar**

In diesem Handbuch werden die nachfolgend aufgeführten Abkürzungen verwendet.

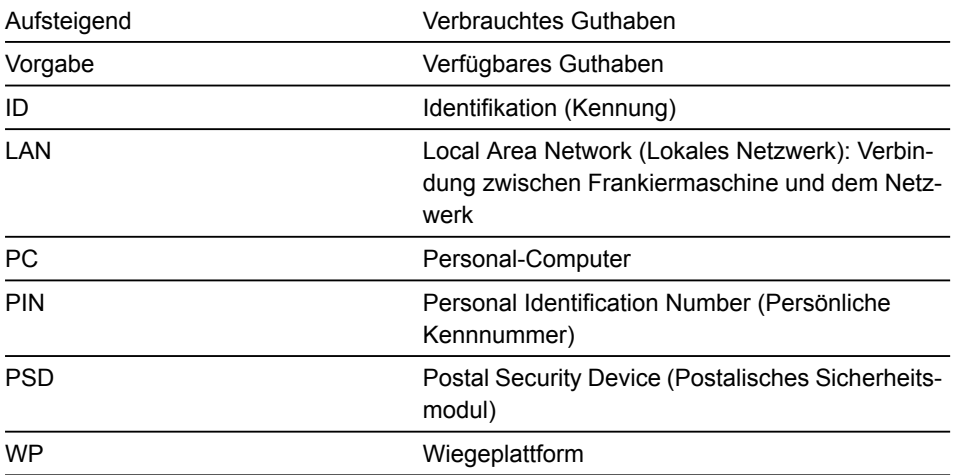

# **Stromanschluss**

Überprüfen Sie vor dem Anschließen, ob das Frankiersystem für die externe Stromversorgung geeignet ist.

Achten Sie auf die Typenschilder auf der Rückseite der Gerätekomponenten.

- 0
- Verwenden Sie nur das mit dem Frankiersystem ausgelieferte Netzkabel, um das Brandrisiko zu verringern.
- Betreiben Sie dieses Produkt nicht auf einem feuchtem Untergrund oder in der Nähe von Wasser.
- Das System sollte nur mit dem mitgelieferten Netzteil mit 19 V Gleichstrom und 2,6 A betrieben werden.
- Falls Flüssigkeiten verschüttet wurden, ziehen Sie den Netzstecker aus der Steckdose und reinigen das Gerät.
- Verwenden Sie eine Wandsteckdose, die sich in der Nähe des Systems befindet und leicht zugänglich ist.

**Führen Sie die Kabel nicht** zwischen Einrichtungsgegenständen hindurch oder über scharfe Kanten, da so die Gefahr erhöht wird, die Kabel zu beschädigen.

- Stellen Sie sicher, dass das Netzkabel nicht mechanisch belastet wird.
- Vermeiden Sie die Verwendung von Steckdosen, die über Schalter gesteuert oder von anderen Geräten gemeinsam genutzt werden.

# **Konformität**

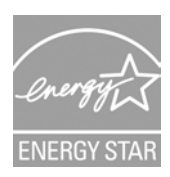

Das Frankiersystem ist Energy Star-konform: Es hilft Ihnen dabei Strom und Geld zu sparen und schont gleichzeitig die Umwelt.

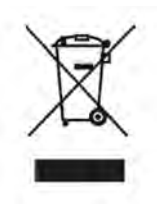

Für die Verwertung von verbrauchten Frankiermaschinen und von Systemen am Ende ihrer Nutzungsdauer wurde ein Programm implementiert.

Tragen Sie auf verantwortungsbewusste Weise zum Umweltschutz bei. Wir informieren Sie gerne über die Abholungs- und Aufbereitungsprozesse dieser Systeme.

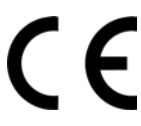

Die in diesem Handbuch dargestellten Produkte entsprechen den Anforderungen der Richtlinien 2002/95/EG, 2006/95/EG und 2004/108/EG.

Diese Produkte entsprechen EN 55022, Klasse A.

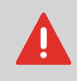

Beim Betrieb des Geräts in Wohngebieten ist die Wahrscheinlichkeit solcher Störungen hoch, und der Benutzer ist verpflichtet, diese Störungen auf eigene Kosten zu beheben.

# **Allgemeine Sicherheit**

- Lesen Sie die Bedienungsanleitung sorgfältig durch, bevor Sie das Frankiersystem verwenden.
- Befolgen Sie bei der Verwendung des Frankiersystems die normalen und grundlegenden Sicherheitsvorkehrungen für Bürogeräte, um das Brandrisiko, die Gefahr von elektrischen Schlägen oder das Verletzungsrisiko für Personen zu verringern.
- Verwenden Sie nur zugelassene Verbrauchsmaterialien (Druckfarbe, Frankierstreifen, Reiniger...), um Beschädigungen zu vermeiden.

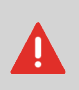

Das Frankiersystem enthält bewegliche Teile.

Halten Sie Finger, lange Haare, Schmuck, Krawatten, lose Kleidung grundsätzlich fern vom Postgutpfad.

Befolgen Sie die nachfolgenden zusätzlichen Sicherheitsvorkehrungen:

- Legen oder stellen Sie keine heißen Gegenstände (Kerzen, Zigaretten, ...) auf das Frankiersystem.
- Warten Sie beim Anheben von Abdeckungen, dass sich keine Komponenten mehr bewegen, bevor Sie mit den Händen in die Nähe des Druckkopfs greifen.
- Wenden Sie beim Auswechseln von internen Elementen (Druckfarbe, PSD...) nicht zu viel Kraft auf, um Verletzungen oder Beschädigungen am Gerät zu vermeiden.
- Blockieren Sie nicht die Lüftungsöffnungen und versuchen Sie nicht, die internen Lüfter anzuhalten, um eine Überhitzung zu vermeiden.
- Entfernen Sie keine verriegelten Abdeckungen, da diese potenziell gefährliche Teile umgeben, auf die nur ein Kundendienstmitarbeiter zugreifen darf.

# **Umgebungsbedingungen**

Das Frankiersystem sollte nur unter den folgenden Bedingungen betrieben werden:

- **Temperaturbereich:** 10°C 40°C.
- **Relative Luftfeuchtigkeit:** Maximal 80 % nicht kondensierend.

Um die bestmöglichen Ergebnisse beim Wiegen zu erhalten, verwenden Sie einen stabilen und standfesten Tisch, der sich fern von Folgendem befindet:

- **KO**
- Türen.
- Ventilatoren
- Zugluft

# **Abschalten des Frankiersystems**

# **Vorgehensweise beim Abschalten des Frankiersystem**

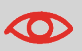

Ziehen Sie das Netzkabel nur ab, wenn sich das Frankiersystem im Modus Sleep oder Soft-off befindet. Dadurch wird vermieden, dass sich die Farbkartusche an einer ungeschützten Position befindet, an der die Druckfarbe austrocknen und nicht weiter verwendet werden kann.

### **Das Gerät wird über das Netzkabel abgeschaltet.**

- **1.** Schalten Sie das Frankiersystem zuerst in den Modus Sleep (siehe Vorgehensweise beim Wechsel in den Modus 'Sleep' und 'Aktivieren' auf Seite 21), wenn kein Notfall besteht.
- **2. Ziehen Sie das Netzkabel aus der Wandsteckdose.**

### **Telefon- und LAN-Verbindungen**

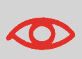

Verwechseln Sie den Telefonstecker für das Modem nicht mit dem LAN-Stecker, der etwas größer ist, da sonst Schäden am Gerät entstehen können.

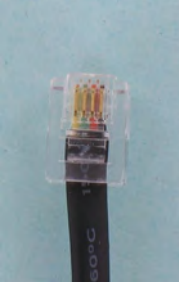

Analoges Telefon (4 adrig)

Netzwerk-/PC-LAN oder Wiegeplattform (8 adrig)

Befolgen Sie die nachfolgenden zusätzlichen Vorkehrungen:

- Vermeiden Sie die Verwendung des Systems während eines Gewitters, um die Gefahr von Stromschlägen zu vermeiden.
- Schließen Sie Telefon- oder LAN-Stecker nicht an feuchten Standorten an.
- Ziehen Sie das Telefon- oder LAN-Kabel aus dem Wandanschluss ab, bevor Sie das Gerät entfernen.

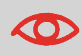

Schließen Sie das Modem nur mit Hilfe des ausgelieferten Kabels an die Telefonleitung an, um das Brandrisiko zu verringern (siehe Spezifikationen auf Seite 167).

# **Informationen zu Ihrem Frankiersystem 2**

In diesem Abschnitt lernen Sie das Frankiersystem kennen.

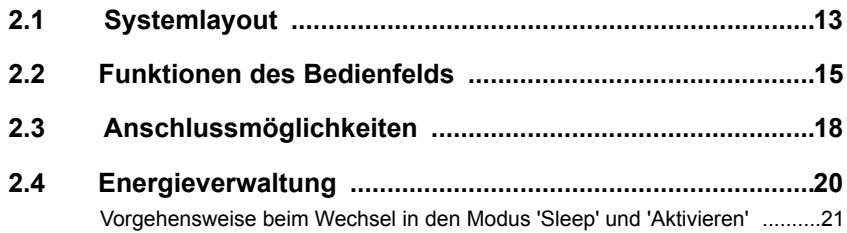

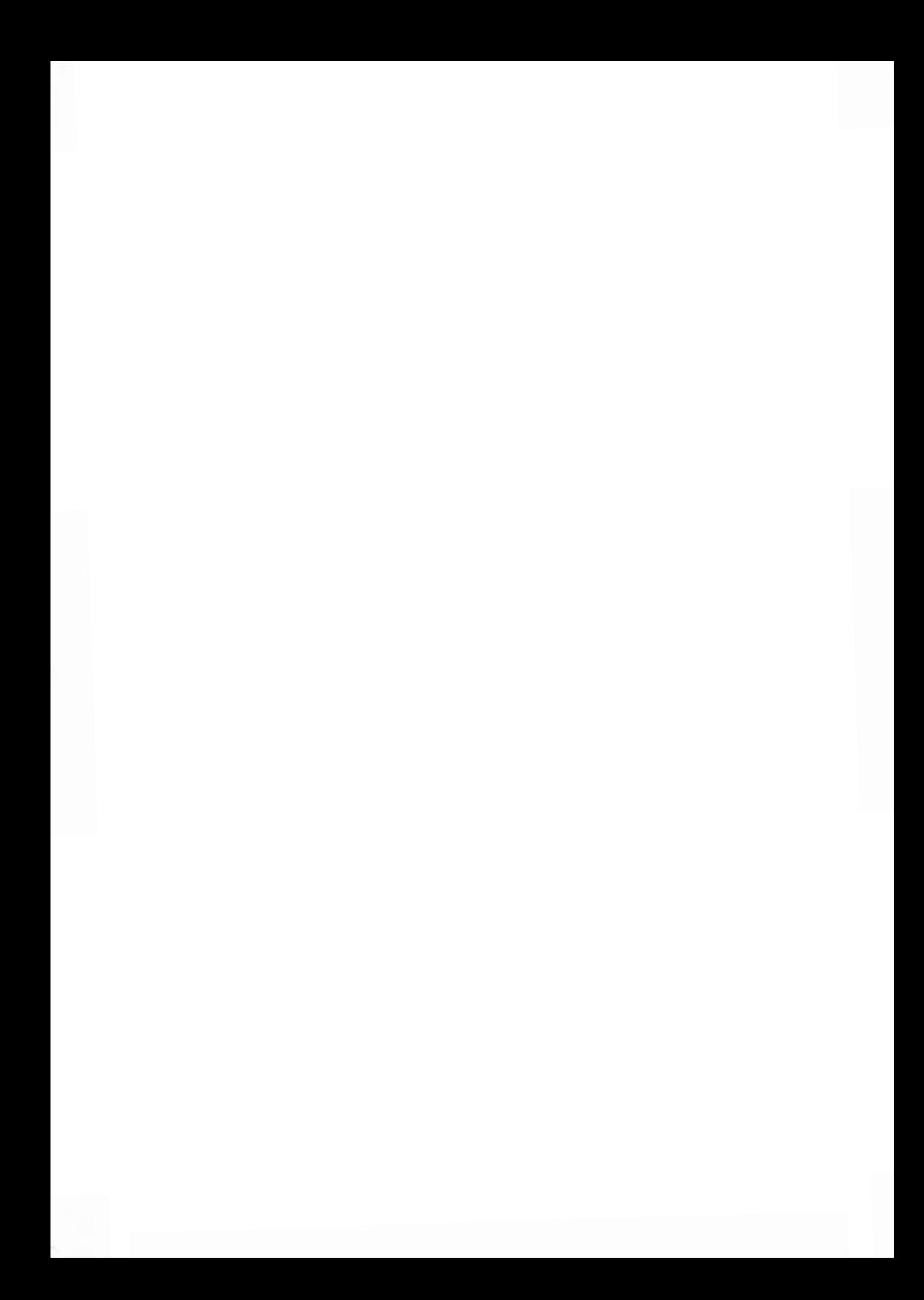

# **2.1 Systemlayout**

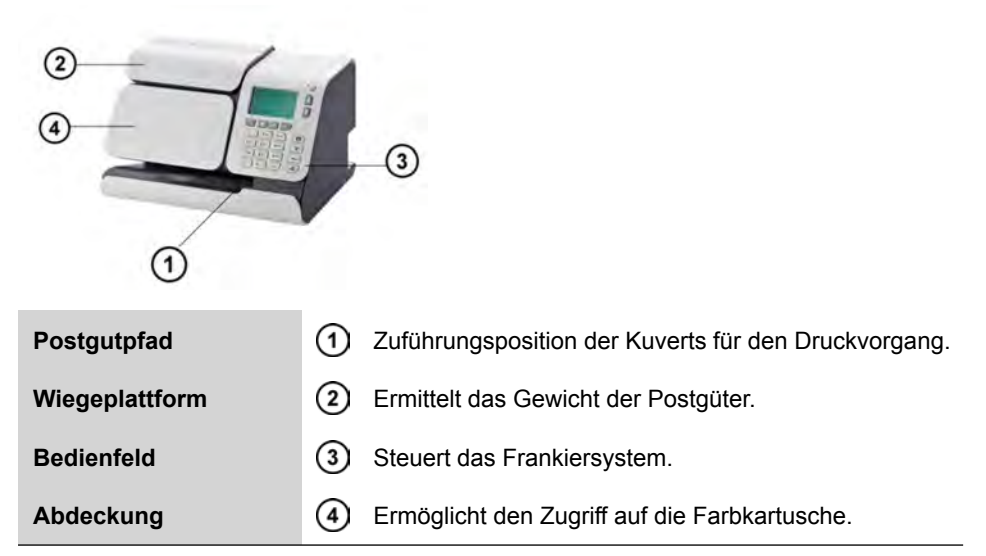

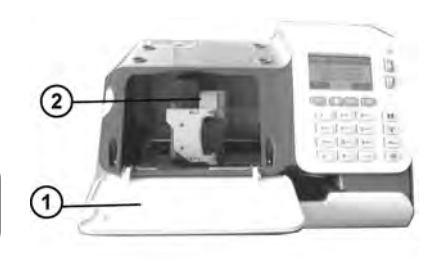

 $\frac{1}{2}$ 

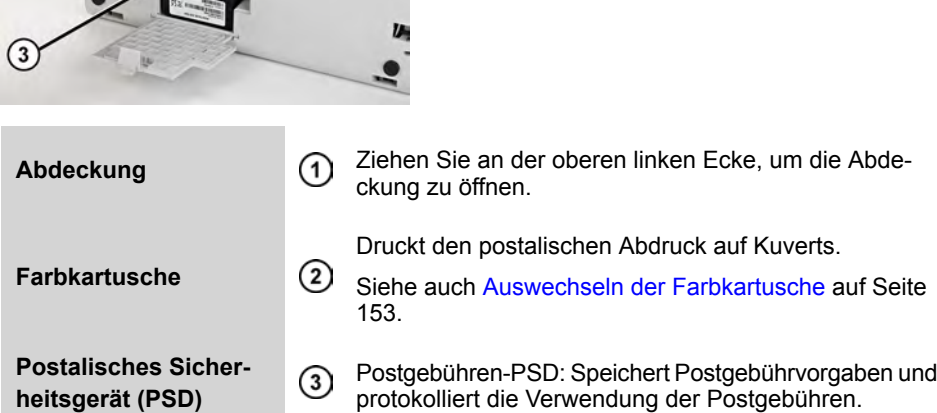

i.

# **2.2 Funktionen des Bedienfelds**

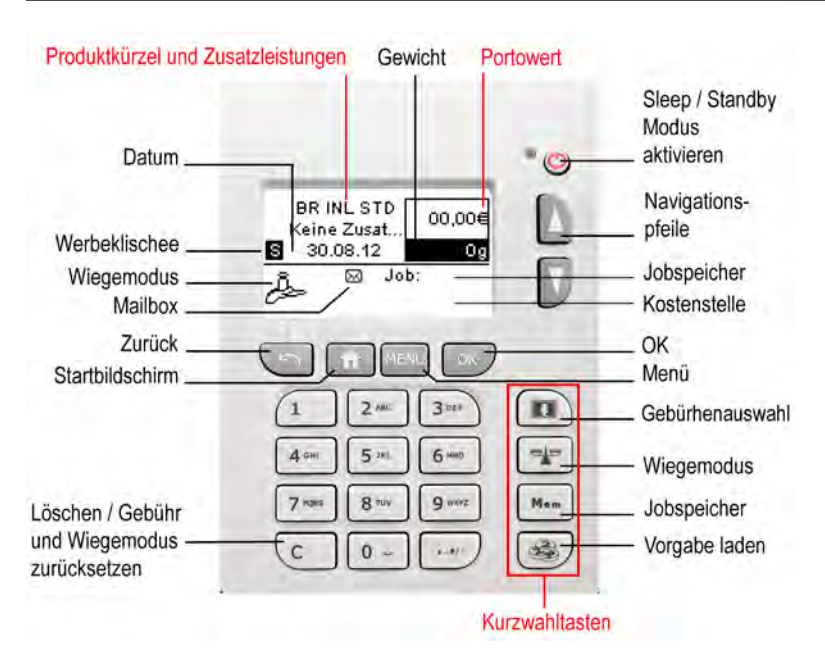

### **Siehe das Bedienfeld- und Bildschirmlayout auf dem Umschlag des Handbucheinbands.**

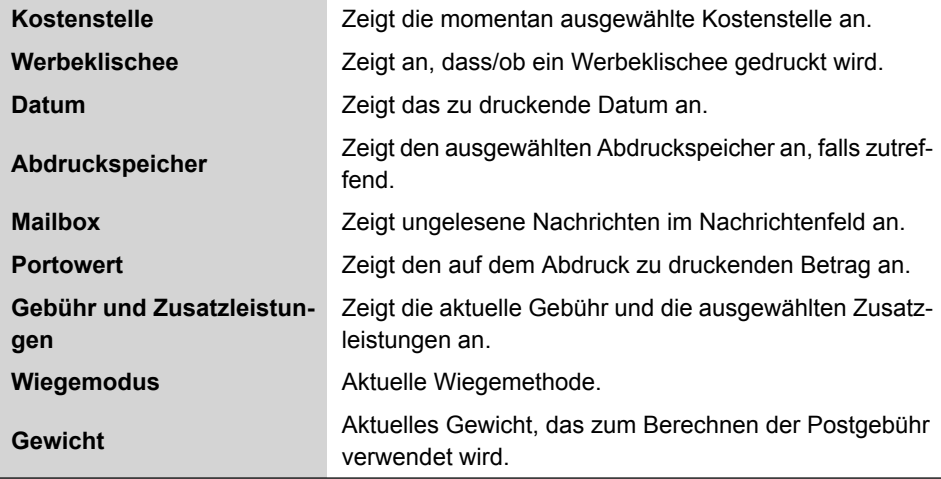

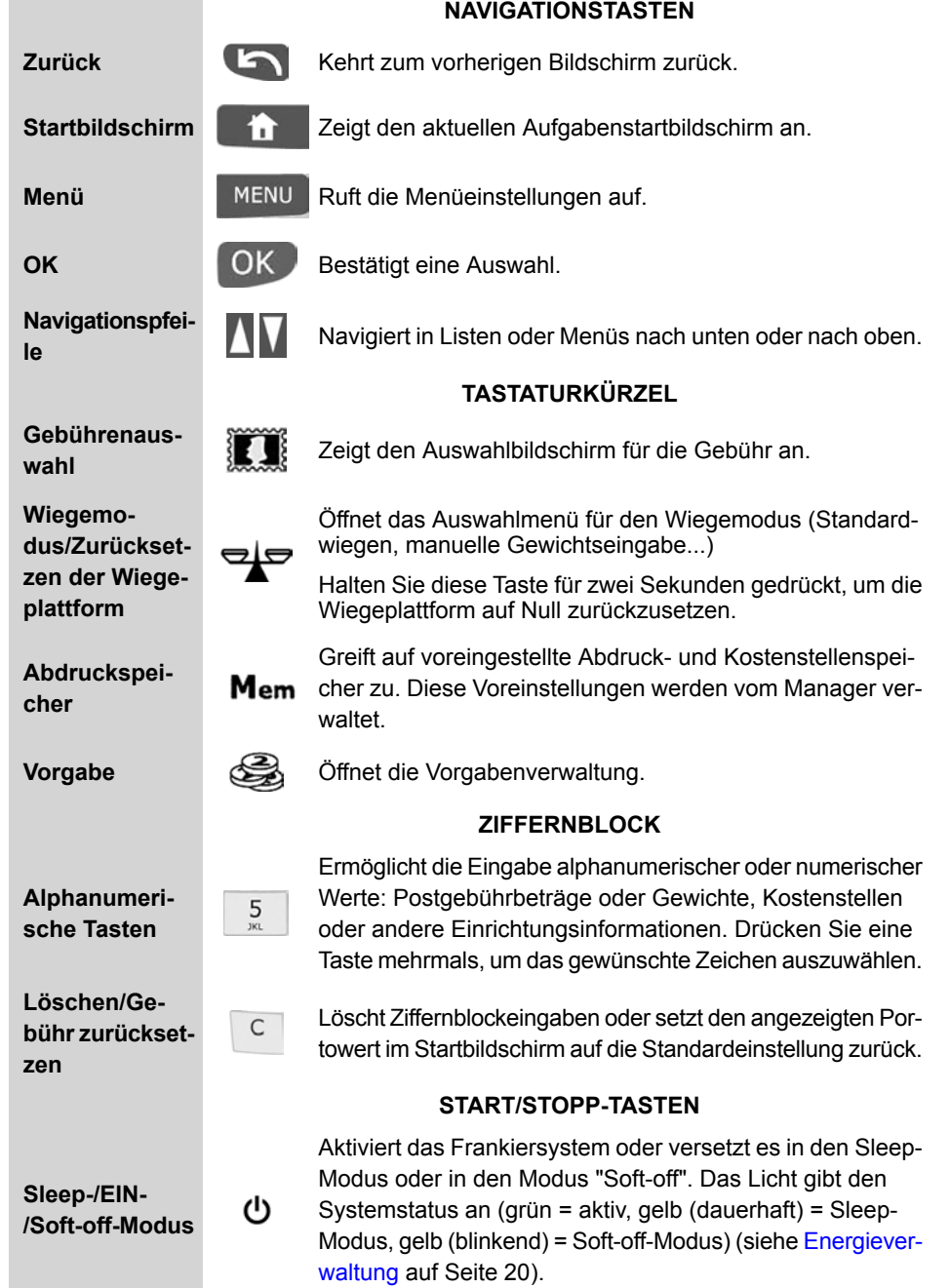

Informationen zu Ihrem Frankiersystem **Informationen zu Ihrem Frankiersystem**

In der nachfolgenden Tabelle sind die fortlaufenden Zeichen für die verschiedenen Kontexte angegeben, die Sie möglicherweise erhalten, wenn Sie die Tasten mehrmals hintereinander drücken.

In der nachfolgenden Tabelle sind die fortlaufenden Zeichen für die verschiedenen Kontexte angegeben, die Sie möglicherweise erhalten, wenn Sie die Tasten mehrmals hintereinander drücken.

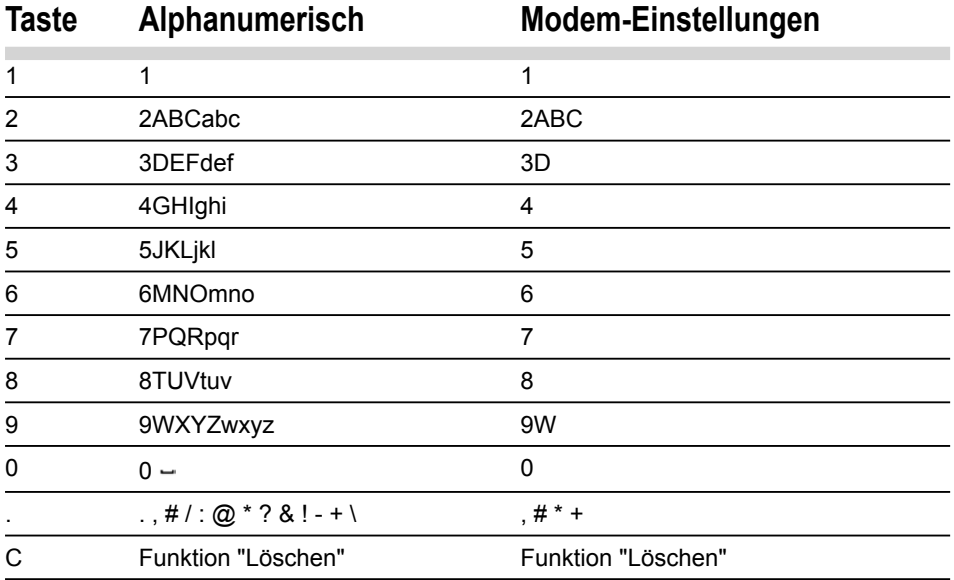

# **2.3 Anschlussmöglichkeiten**

Das Frankiersystem verfügt über USB-Anschlüsse (Universal Serial Bus), mit denen Sie die Verbindung zu verschiedenen Modems, zu einem Drucker oder zu Speichergeräten herstellen können.

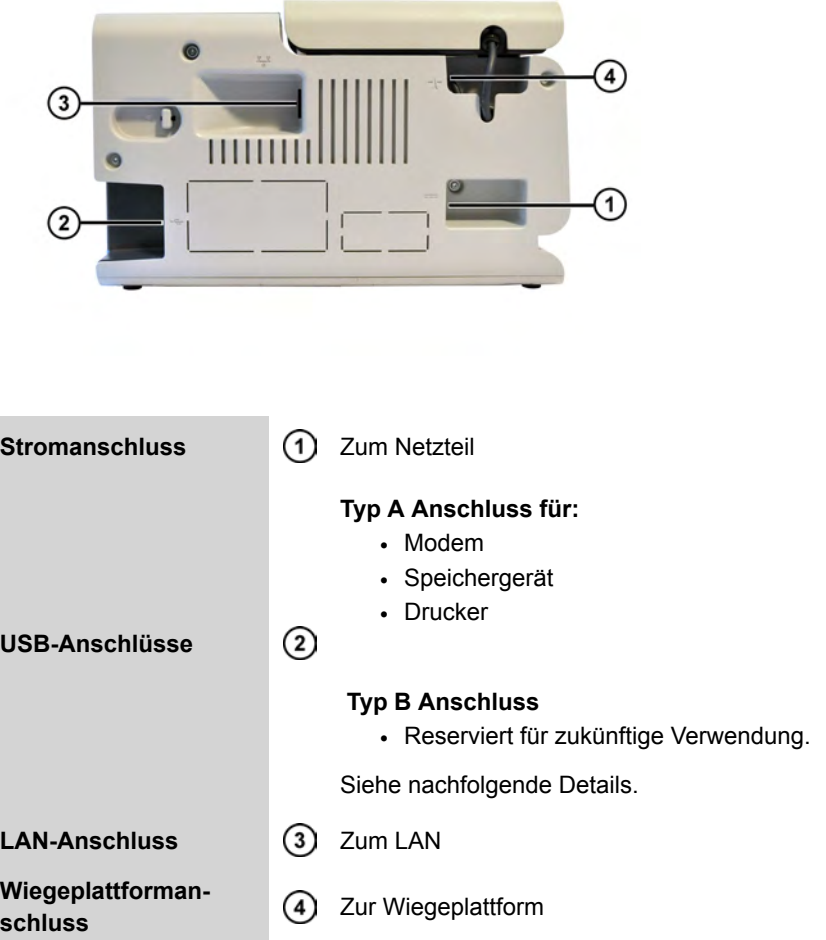

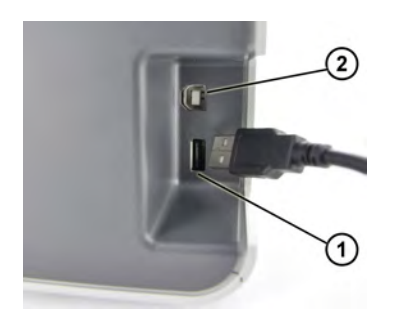

USB Anschluss Typ A

USB Anschluss Typ B

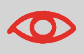

Das System kann das LAN nur verwenden, wenn das LAN-Kabel angeschlossen ist, BEVOR das Netzkabel angeschlossen wird (oder bevor das System den Soft-off-Modus beendet: siehe Energieverwaltung auf Seite 20).

 $\odot$  $\odot$ 

# **2.4 Energieverwaltung**

**ENERGY STAR** 

Das Frankiersystem ist ein für den Energy Star® qualifiziertes Frankiersystem, das nach einer Phase der Inaktivität automatisch in den Energie sparenden **Sleep-Modus** wechselt.

Nach 5 minütiger Inaktivität wechselt das Frankiersystem automatisch in den 'Sleep-Modus'. Sie können diese Standardeinstellung im Manager-Modus ändern. Sie können auch zu einem Energiesparmodus wechseln, indem Sie die Taste für Sleep-Modus/Aktivieren drücken.

Es ist außerdem ein Sleep-Modus mit sehr geringem Energieverbrauch verfügbar, der als "**Soft-off-Modus** " bezeichnet wird. Dieser Modus sollte nur verwendet werden, wenn das System für einen längeren Zeitraum nicht verwendet wird. In diesem Modus benötigt das System länger für die Aktivierung und die automatischen postalischen Aktualisierungen können nicht ausgeführt werden.

### **Siehe auch**

• Informationen zum Ändern der Ein-Abschaltzeiten für die Energiesparmodi finden Sie unter: Vorgehensweise zum Ändern der Ein-Abschaltzeiten für den Sleep-Modus (Benutzer) auf Seite 112 .

# Informationen zu Inrem Frankiersystem **Informationen zu Ihrem Frankiersystem**

**2**

## **Vorgehensweise beim Wechsel in den Modus 'Sleep' und 'Aktivieren'**

1. Auf  $\Phi$  drücken, um zwischen den Modi 'Sleep' und 'Aktivieren' zu wechseln.

- Wenn Sie **kurz** auf die Taste für den **Sleep-/Ein-/Soft-off-Modus** drücken, wird das System in den 'Sleep'-Modus versetzt.

- Wenn Sie **lang** auf die Taste für den **Sleep-/Ein-/Soft-off-Modus** drücken, wird das System in den 'Soft-off'-Modus versetzt.

Das neben der Taste befindliche Licht zeigt Folgendes an:

- **Grün** : Das Frankiersystem befindet sich im Modus Aktivieren und ist einsatzbereit.
- **Gelb (dauerhaft)** : Das Frankiersystem befindet sich im Modus Sleep (Energiesparmodus).
- **Gelb (blinkend)** : Das Frankiersystem befindet sich im Modus Soft-off (Modus für sehr geringen Energieverbrauch).

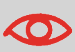

Stellen Sie beim Aktivieren des Systems sicher, dass die **Wiegeplattform frei ist**, um Fehler beim Wiegen zu vermeiden. Wenn die Maschine anscheinend nicht das richtige Gewicht anzeigt, siehe Wiegeprobleme auf Seite 161.

**2.** Wenn Sie in den Modus "Soft-off" wechseln, weist Sie das System möglicherweise darauf hin, dass eine Serververbindung durchgeführt wird und diese Verbindung unterbrochen wird.

Auf Sie können nun auf **[OK]** drücken, um den Vorgang zu bestätigen (die Verbindung wird abgebrochen) und das System in den Modus "Soft-off" zu versetzen.

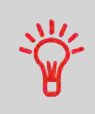

Durch den Wechsel des Systems in den Sleep- oder Soft-off-Modus wird die Arbeitssitzung beendet.

Das System wird dann mit Standardparametern (diese Parameter können im Manager-Modus eingestellt werden) neu gestartet.

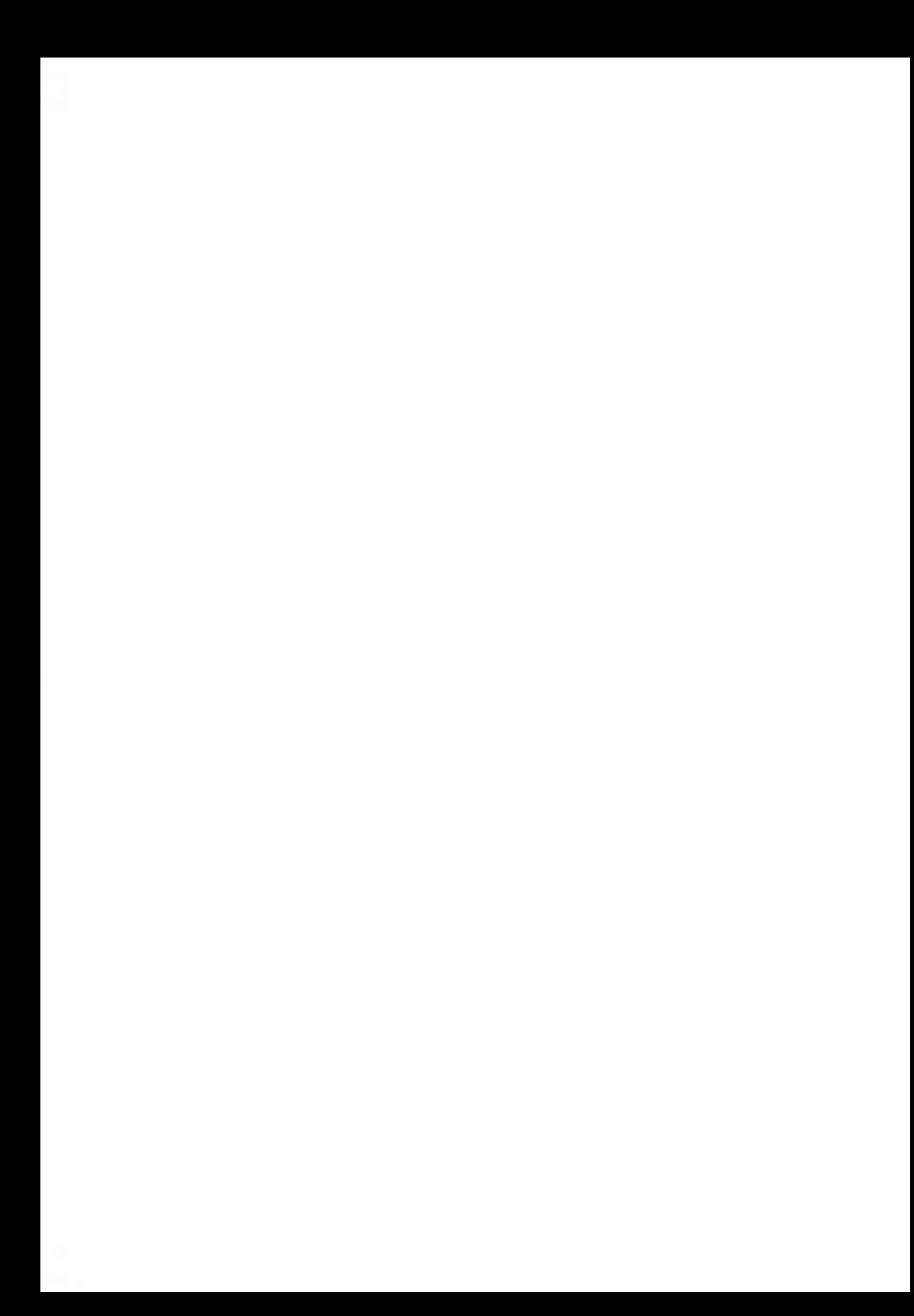

# **Verarbeiten von Postgütern 3**

In diesem Abschnitt wird die Vorgehensweise beim Bearbeiten von Postgütern beschrieben: Auswählen eines Druckmodus, einer Gebühr usw. in Abhängigkeit von der Erfassungsart, die Sie dem Postgut zuordnen müssen.

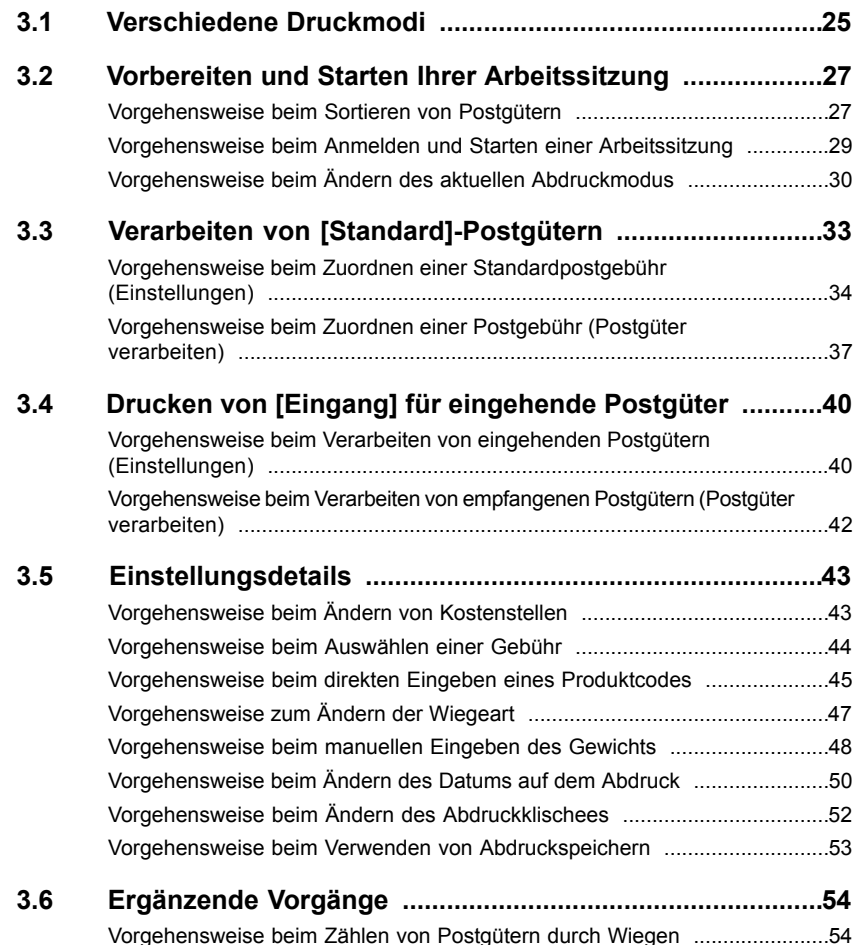

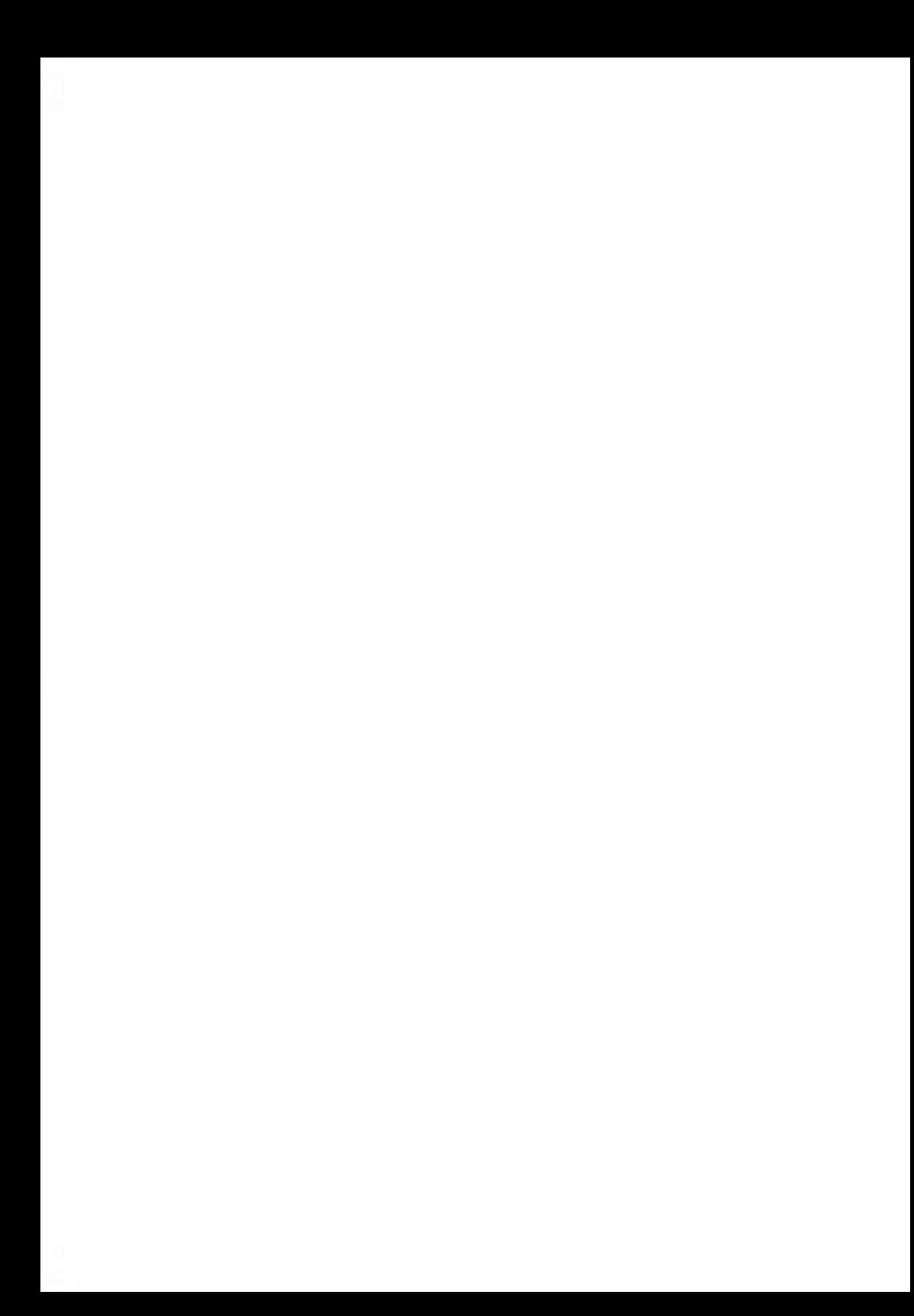

# **Anpassen von Abdrucken**

Folgende Druckmodi können von Ihrem Frankiersystem verwendet werden:

- **[Standard]**: Drucken von Standardpostgebühren, einschließlich Werbeklischees.
- **[Eingang]**: Drucken des Datums auf eingehende Postgüter.

Standardmäßig wird beim Einschalten des Systems der Druckmodus **[Standard]** ausgewählt.

Jeder Druckmodus kann voreingestellt werden.

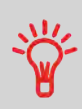

Das System verfügt über Kurzwahltasten für den Direktzugriff, um Zeit zu sparen.

Sie können Tastenanschläge für die Gebührenauswahl, für Abdruckspeicher, zum Hinzufügen oder Prüfen von Vorgaben und für die Auswahl des Wiegemodus minimieren.

### **Parameter der Druckmodi**

- In der nachfolgenden Tabelle wird der auswählbare Druckmodus in Abhängigkeit von der Verarbeitungsart angezeigt, die Sie auf Postgüter anwenden möchten.
- In der rechten Spalte werden für jeden Druckmodus die Parameter angegeben, die vor dem Drucken der Postgüter festgelegt werden können.
- Das Frankiersystem verwendet die vom Manager definierten Standardwerte.

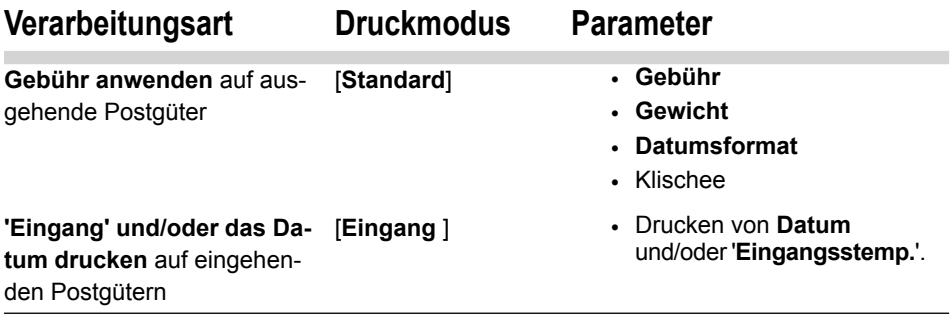

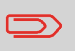

Das System wählt beim Starten standardmäßig den Druckmodus [**Standard**] aus.

### **Siehe auch**

• So legen Sie die Standardwerte als Manager fest: siehe Konfigurieren des Frankiersystems auf Seite 103.

### **Vorbereiten und Starten Ihrer Arbeitssitzung 3.2**

In diesem Abschnitt wird eine Liste mit vorbereitenden Schritten empfohlen, die Ihnen beim effizienten Verarbeiten der Postgüter helfen soll.

Die Postgutvorbereitung umfasst Folgendes:

- **Sortieren der Postgüter nach Typ und Aufgabe**, um die Verarbeitung zu beschleunigen (Sortieren von Postgütern nach Typ und Aufgabe auf Seite 27).
- **Anmelden am System**, um eine Arbeitssitzung zu starten (Einschalten des Systems und Starten einer Arbeitssitzung auf Seite 28).
- **Auswählen des Druckmodus**, der dem jeweiligen Postgütersatz entspricht (Auswählen des Druckmodus auf Seite 30)
- **Häufig gestellte Fragen** zur Prüfliste Ihres Systems: Druckfarbenfüllstand, Vorgabe... (Häufig gestellte Fragen auf Seite 31 ).

# **Sortieren von Postgütern nach Typ und Aufgabe**

- Sortieren Sie Ihre Postgüter in Gruppen mit ähnlichen Merkmalen, um Zeit zu sparen.
- Dadurch wird verhindert, dass Sie die Abdruckparameter zu oft ändern müssen. Außerdem ermöglicht es Ihnen, die automatischen Funktionen des Frankiersystems vollständig zu nutzen.
- Befolgen Sie die nachfolgenden Schritte, um die Postgüter auf verschiedene Stapel aufzuteilen.

# **Vorgehensweise beim Sortieren von Postgütern**

### **Verteilen Sie die Postgüter gemäß ihrer Merkmale und in der folgenden Reihenfolge auf verschiedene Stapel.**

**1. Anzuwendende Verarbeitungsart**

Siehe Tabelle Parameter der Druckmodi auf Seite 25.

**2. Zu verwendende Kostenstelle**

Nur, wenn Sie beim Anmelden eine Kostenstelle auswählen müssen.

- **3. Anzuwendende Gebühr und/oder Zusatzleistung**
- **4. Physische Merkmale**

Trennen Sie Postgüter, die das im Postgutpfad des Systems zulässige Gewicht, Format oder die zulässige Dicke überschreiten.

Siehe Postgutspezifikationen auf Seite 169.

**5. Sortieren der einzelnen Stapel nach Größe**.

# **Einschalten des Systems und Starten einer Arbeitssitzung**

- Durch das Einschalten des Geräts wird auf dem Frankiersystem eine Arbeitssitzung gestartet.
- Beim Start in Abhängigkeit von bestimmten Manager-Einstellungen:
	- **Möglicherweise ist der Zugriff auf das Gerät eingeschränkt**
	- **Möglicherweise müssen Sie eine Kostenstelle auswählen**
	- **Möglicherweise müssen Sie einen PIN-Code eingeben**

Ihre Arbeitssitzung endet, wenn das System in den Sleep-Modus zurückkehrt.

# **Vorgehensweise beim Anmelden und Starten einer Arbeitssitzung**

### **So melden Sie sich als Benutzer an:**

**1.** Drücken Sie auf  $\mathbf{\Theta}$ , um das System zu aktivieren.

Das System zeigt möglicherweise einen der folgenden Bildschirme an:

- **Startbildschirm [Standard], wenn keine Kostenstelle vorhanden ist**

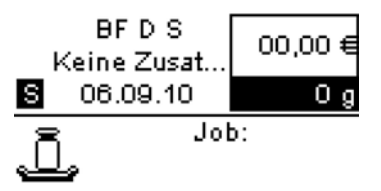

- **Kostenstelle, wenn Kostenstellen vorhanden sind**

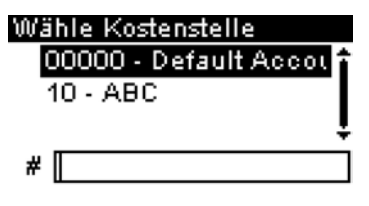

- **Anmelden, wenn ein System-PIN-Code oder Kostenstellen mit PIN-Code vorhanden sind**

Login

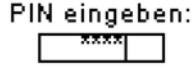

- **2.** Wählen Sie auf dem Bildschirm Kostenstelle Ihre Kostenstelle wie folgt aus.
	- Verwenden Sie die Pfeile nach oben und nach unten (verwenden Sie die Doppelpfeile, um durch die Liste zu blättern), und drücken Sie dann zur Übernahme auf **[OK]**.

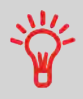

Finden Sie Ihre Kostenstelle schneller: Geben Sie die Kostenstellennummer ein, anstatt die Pfeile nach oben und nach unten zu verwenden.

- Oder geben Sie auf dem Bildschirm Anmelden den Kostenstellen- oder System-PIN-Code ein.

**3.** Der Bildschirm Startbildschirm [Standard] wird angezeigt.

Die Arbeitssitzung beginnt.

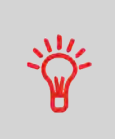

Damit Sie mit Hilfe des Ziffernblocks Buchstaben anstelle von Ziffern eingeben, drücken Sie die entsprechende Taste mehrmals hintereinander, wie bei einem Mobiltelefon.

(Beispiel: Drücken Sie zwei Mal die Taste "6"", um den Buchstaben "N" einzugeben).

# **Einschalten des Systems und Starten einer Arbeitssitzung**

### **Siehe auch**

- **Informationen zum Beenden der Sitzung** finden Sie unter Vorgehensweise beim Wechsel in den Modus 'Sleep' und 'Aktivieren' auf Seite 21.
- **Weitere Informationen zum Auswählen der Richtlinie für die Kostenzuordnung und Zugangskontrolle als Manager** finden Sie unter Verwalten von Kostenstellen und Zugriffsrechten auf Seite 63.

# **Auswählen des Druckmodus**

# **Vorgehensweise beim Ändern des aktuellen Abdruckmodus**

Wählen Sie für jeden von Ihnen sortierten Postgutstapel (siehe Sortieren von Postgütern nach Typ und Aufgabe auf Seite 27) den Abdruckmodus aus, der erforderlich ist, um die Postgüter wie folgt zu verarbeiten.

Informationen zu den Druckmodi finden Sie unterParameter der Druckmodi auf Seite 25

### **Nachdem Sie angemeldet sind:**

**1. Als Benutzer**

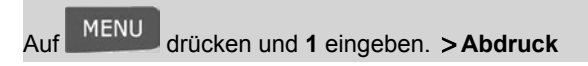

Der Bildschirm Abdruck wird angezeigt.

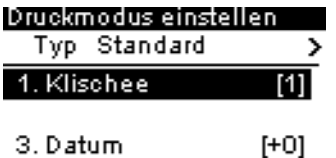

**2.** Wählen Sie **Typ** aus, und drücken Sie auf **[OK]**.

Der Bildschirm Druckmodus wird angezeigt.

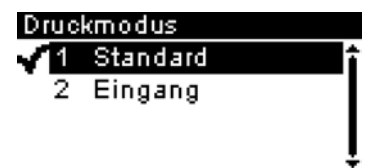

**3.** Wählen Sie in der Liste den Abdruckmodus aus, und drücken Sie anschließend auf **[OK]**.

Der Bildschirm Abdruck wird aktualisiert und zeigt die Menüeinträge an, mit deren Hilfe Sie die Abdruckparameter ändern können.

4. Auf **drücken, um zum Startbildschirm zurückzukehren.** 

# **Häufig gestellte Fragen**

Systemprüfliste:

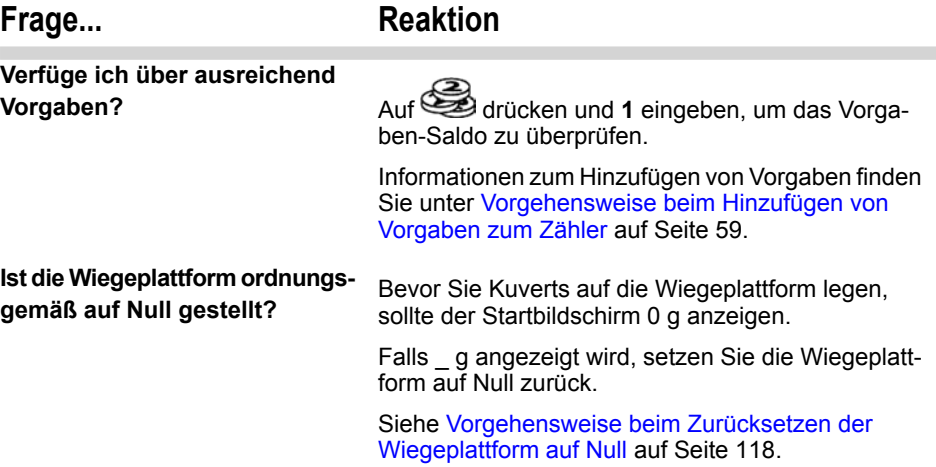
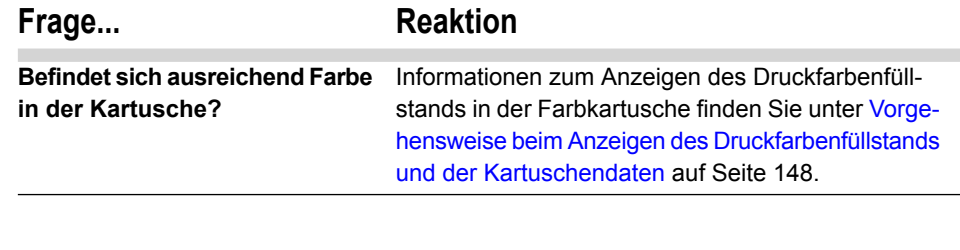

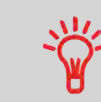

Sie können gewarnt werden, wenn die verfügbare Vorgabe unter einen voreingestellten Wert fällt (siehe Vorgehensweise beim Festlegen des Schwellwerts für geringe Vorgabe auf Seite 116).

#### **Verarbeiten von [Standard]- Postgütern 3.3**

In diesem Abschnitt wird die Vorgehensweise beim Verarbeiten von Postgütern beschrieben, wenn der Abdruckmodus [**Standard**] ausgewählt ist:

• Anwenden der Postgebühr unter Verwendung verschiedener Gebühren

Informationen zu den Druckmodi finden Sie auch unter Verschiedene Druckmodi auf Seite 25.

In dem nachfolgenden Verfahren werden die zum Verarbeiten von Postgütern erforderlichen Schritte beschrieben.

Da die Postgutanforderungen von Tag zu Tag abweichen, sind möglicherweise einige dieser Einstellungen nicht erforderlich oder ihre Reihenfolge kann variieren.

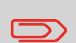

Stellen Sie an diesem Punkt sicher, dass Sie die Vorbereitungsschritte durchgeführt haben, die erwähnt wurden unter Vorbereiten und Starten Ihrer Arbeitssitzung auf Seite 27.

## **Vorgehensweise beim Zuordnen einer Standardpostgebühr (Einstellungen)**

#### **Erforderliche Einstellungen:**

**1. Stellen Sie sicher, dass Sie sich auf dem Startbildschirm des Abdruckmodus [Standard] befinden**.

Der Startbildschirm zeigt das Gewicht, die Postgebühr und die derzeit ausgewählte Gebühr, wie nachfolgend veranschaulicht, an.

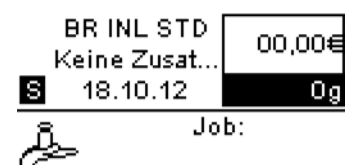

**3**

#### **2. So ändern Sie den Abdruckmodus (wenn Sie das System nicht im folgenden Modus befindet: Standard)**.

Auf drücken und 1 eingeben, um auf den Bildschirm Abdruck zuzugreifen.

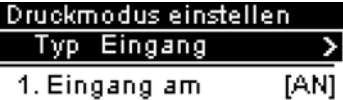

2. Eingangsstempe [AUS]

Der Abdruckmodus wird in Zeile 2 des Bildschirms angezeigt.

#### **So ändern Sie den Druckmodus**:

- Wählen Sie die Zeile Typ aus.
- Drücken Sie auf **[OK]**, und wählen Sie dann **Standard** auf dem Bildschirm Druckmodus aus.
- Drücken Sie auf **[OK]**.

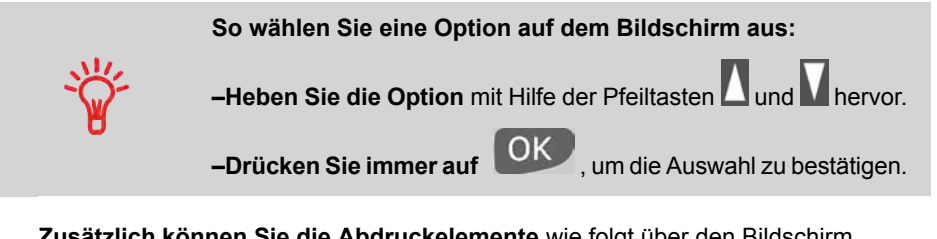

**Zusätzlich können Sie die Abdruckelemente** wie folgt über den Bildschirm Druckmodus einstellen konfigurieren.

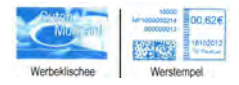

#### **So überprüfen oder ändern Sie die Auswahl des Klischees**:

- Wählen Sie Klischee aus.
- Wählen Sie ein Werbeklischee (oder Keine) auf dem Bildschirm Werbeklischeeliste aus.

Weitere Informationen finden Sie unter Vorgehensweise beim Ändern des Abdruckklischees auf Seite 52.

#### **So überprüfen oder ändern Sie das Datum**:

- Wählen Sie Datum aus.
- Wählen Sie eine Datumsoption auf dem Bildschirm Vordatierung aus.
- Wählen Sie zum Drucken des aktuelle Datums z. B. Keine Vordatierung aus.

Weitere Informationen finden Sie unter Vorgehensweise beim Ändern des Datums auf dem Abdruck auf Seite 50.

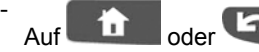

Auf drücken, um zum Startbildschirm zurückzukehren.

**3. Wählen Sie eine Gebühr und Zusatzleistungen aus**.

**-** Drücken Sie auf , um den Bildschirm Gebührenauswahl zu öffnen.

**BRINLSTD** 00,00€ Keine Zusatzleis. Οa **El** Std Inland

**Bilnland Elinternation** 图 Assistent **M** Services

**-** Geben Sie eine Gebührennummer ein, um eine Gebühr auszuwählen oder neue Gebührenoptionen anzuzeigen.

**-** Drücken Sie auf **8**, um den Portoassistenten auszuwählen, und wählen Sie dann die Gebührenoptionen in den Listen aus.

Weitere Informationen finden Sie unter Auswählen einer Gebühr auf Seite 44.

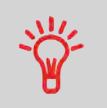

Sie können **direkt einen Postproduktcode eingeben**: Geben Sie über den Startbildschirm die erste Zahl des Produktcodes mit Hilfe des Ziffernblocks ein. Weitere Informationen finden Sie unter Eingeben eines Postproduktcodes auf Seite 45.

#### **Sie sind jetzt bereit, das Postgut zu wiegen und zu bedrucken.**

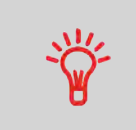

Erwägen Sie die Verwendung von **Abdruckspeichern**, um den Abdruck schnell einzurichten. In den Speichern werden Abdruckmerkmale zusammen mit Gebühren und Kostenstellen (falls aktiviert) gespeichert. Siehe Verwenden von Abdruckspeichern auf Seite 52.

**3**

## **Drucken von Postgütern**

Wenn das Frankiersystem mit einer Wiegeplattform ausgestattet ist, wird der **Standardwiegetyp** automatisch ausgewählt, wenn Sie ein Postgut auf die Wiegeplattform legen.

Sie können das Gewicht weiterhin manuell eingeben, indem Sie auf drücken und **1** oder **Manueller Eingabemodus** auswählen.

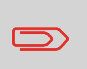

Falls Sie die aktuelle Kostenstelle vor der Anwendung der Postgebühr (bei kostenstellenaktivierten Konfigurationen) ändern müssen, finden Sie weitere Informationen unter Vorgehensweise beim Ändern von Kostenstellen auf Seite 43.

## **Vorgehensweise beim Zuordnen einer Postgebühr (Postgüter verarbeiten)**

**Im Modus Manuelle Gewichtseingabe**

- **1.** Auf **Property** drücken.
- **2.** Wählen Sie **Manuelle Gewichtseingabe**, und drücken Sie auf **[OK]**.

Der folgende Bildschirm wird angezeigt.

#### Manuelle Gewichtseingab

Gewicht eingeben:

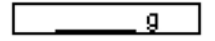

**3.** Geben Sie das Gewicht ein, und drücken Sie auf **[OK]**.

Das Gewicht des Postguts wird im Bereich Gewicht des Startbildschirms angezeigt und der Portowert wird aktualisiert.

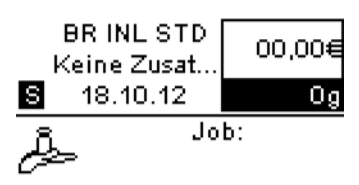

**4.** Legen Sie das Postgut oder ein Frankierstreifenband in das System ein, wobei die zu bedruckende Seite nach oben zeigen muss.

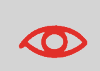

Hinsichtlich der Lesbarkeit darf der Postgebührabdruck nicht auf dunklem oder sehr faserigem Papier (z. B. Recyclingpapier) gedruckt werden.

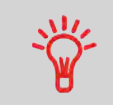

Wenn das Postgut dicker als die maximal zulässige Dicke für den Postgutpfad ist (siehe Postgutspezifikationen auf Seite 169), können Sie stattdessen auf einem Frankierstreifen drucken. Diese werden von Ihrem lokalen Vertriebspartner bereitgestellt.

Das Frankiersystem wendet den Abdruck auf das Postgut an.

## **Im Modus Standardwiegen , können Sie die Postgebühr direkt über den Startbildschirm [Standard] auf Postgüter drucken:**

**1.** Legen Sie das Postgut auf die Wiegeplattform.

Das Gewicht des Postguts wird im Bereich Gewicht des Startbildschirms angezeigt und der Portowert wird aktualisiert.

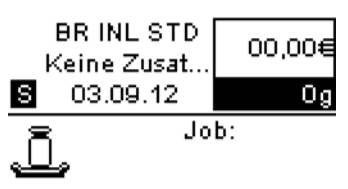

**3**

**2.** Nehmen Sie das Kuvert von der Wiegeplattform, und legen Sie es in das System, wobei die zu bedruckende Seite nach oben zeigt.

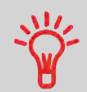

Wenn das Postgut dicker als die maximal zulässige Dicke für den Postgutpfad ist (siehe Postgutspezifikationen auf Seite 169), können Sie stattdessen auf einem Frankierstreifen drucken.

Das Frankiersystem wendet den Abdruck auf das Postgut an.

Wenn Sie ein Postgut auf die Wiegeplattform legen, wird der Gewichtswert gespeichert, wenn Sie es entfernen.

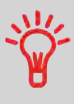

Sie können dann einen Stapel ähnlicher Postgüter (mit gleichem Gewicht) drucken, ohne jedes wiegen zu müssen. Damit Sie einen Stapel unterschiedlicher Postgüter (mit unterschiedlichem Gewicht) drucken können, müssen Sie jedes Postgut vor dem Drucken wiegen.

#### **Drucken von [Eingang] für eingehende Postgüter 3.4**

In diesem Abschnitt wird beschrieben, wie der Druckmodus [**Eingang**] für Folgendes verwendet wird:

- Das Datum auf eingehende Postgüter drucken und/oder
- "Eingang" auf eingehende Postgüter drucken

#### **Siehe auch**

• Informationen zum Auswählen des Abdruckmodus für die einzelnen Verarbeitungsarten von Postgütern finden Sie unter Verschiedene Druckmodi auf Seite 25).

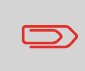

Stellen Sie sicher, dass Sie die unter Vorbereiten und Starten Ihrer Arbeitssitzung auf Seite 27 erwähnten Vorbereitungsschritte durchgeführt haben.

## **Vorgehensweise beim Verarbeiten von eingehenden Postgütern (Einstellungen)**

**Erforderliche Einstellungen:**

**1. Stellen Sie sicher, dass Sie sich auf dem Startbildschirm des Druckmodus [Eingang] befinden**

Der Druckmodus wird wie veranschaulicht am oberen Rand des Startbildschirms angezeigt.

#### l⊟ingangsstempel

Kein. Heute

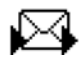

.

#### **2. So überprüfen oder ändern Sie den Druckmodus**.

Auf drücken und **1** eingeben, um auf den Bildschirm Abdruck zuzugreifen:

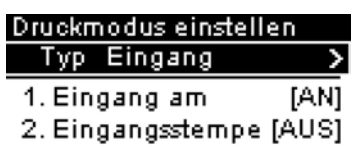

Der Abdruckmodus wird in Zeile 2 des Bildschirms angezeigt.

Wählen Sie die Zeile Typ aus, drücken auf **[OK]** und wählen dann [**Eingang**] auf dem Bildschirm Druckmodus aus. Anschließend drücken Sie auf **[OK]**.

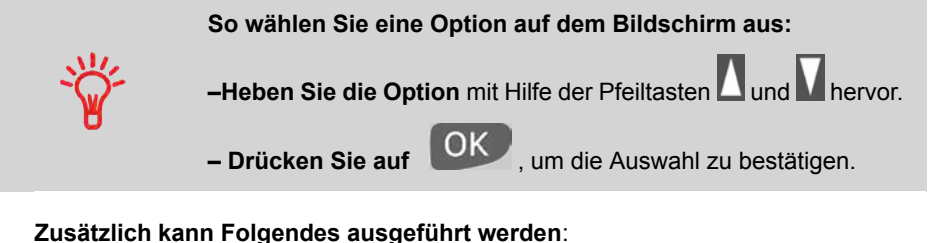

- - Drucken des Datums aktivieren oder deaktivieren.
- Drucken von "**Eingang**" aktivieren oder deaktivieren.
- Wählen Sie die zu ändernde Option aus, und drücken Sie dann auf **[OK]**. Der Bildschirm zeigt den aktuellen Status der Optionen an.
- **3.** Auf **drücken** oder drücken, um zum Startbildschirm zurückzukehren.

#### **Sie sind jetzt bereit zum Drucken.**

## **Vorgehensweise beim Verarbeiten von empfangenen Postgütern (Postgüter verarbeiten)**

#### **Auf dem Startbildschirm [Eingang]:**

**1.** Legen Sie das Postgut in das System ein, wobei die zu bedruckende Seite nach oben zeigen muss.

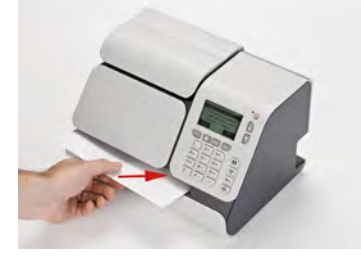

Das Frankiersystem wendet den ausgewählten Abdruck auf das Postgut an.

## **3.5 Einstellungsdetails**

## **Ändern von Kostenstellen**

## **Vorgehensweise beim Ändern von Kostenstellen**

Ändern Sie die Kostenstelle wie folgt (variiert in Abhängigkeit vom Modell), um Postgüter mit Hilfe einer anderen Kostenstelle zu verarbeiten.

#### **So ändern Sie Kostenstellen als Manager:**

**1.** Entweder:

Auf drücken und **5** eingeben.

**Oder** 

Wählen Sie den Pfad aus: > Kostenstelle

Es wird die Liste der Kostenstellen angezeigt, die geändert werden können.

- **2.** Wählen Sie die gewünschte Kostenstelle mithilfe der Schaltflächen mit Pfeil nach oben und Pfeil nach unten aus, und drücken Sie dann auf **[OK]**.
- **3.** Drücken Sie auf **19. Um zum Startbildschirm zurückzukehren. Es wird die aktuelle** Kostenstellennummer angezeigt.

Durch das Auswählen einer Gebühr kann das Frankiersystem den Portowert berechnen, wenn das Gewicht des Postguts entweder über eine Waage verfügbar ist oder manuell eingegeben wird, z. B. für große Pakete (siehe Vorgehensweise beim manuellen Eingeben des Gewichts auf Seite 48).

Das System bietet Ihnen eine Reihe von Möglichkeiten zum Auswählen einer Gebühr:

- Verwenden einer Tastaturkürzelliste in Form einer Waagentafel auf dem Bildschirm für die Gebührenauswahl.
- Verwenden eines Assistenten, der Sie zum Auswählen einer Portoklasse, eines Ziels, eines Formats und von Postservices in vollständigen Optionslisten auffordert.

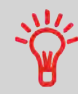

Drücken Sie auf dem Startbildschirm auf **in Theory**, um die Standardgebühr auszuwählen und das Gewicht zu aktualisieren.

## **Vorgehensweise beim Auswählen einer Gebühr**

#### **So wählen Sie eine Gebühr aus:**

**1.** Entweder:

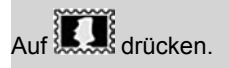

Oder

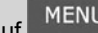

MENU drücken und 4 eingeben.

Oder

Wählen Sie den Pfad aus: **Gebührenauswahl**

Der Bildschirm Gebührenauswahl wird angezeigt.

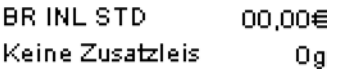

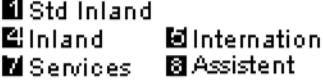

**3**

- **2.** Auf diesem Bildschirm können Sie Folgendes durchführen:
	- Geben Sie eine Gebührennummer von **1 bis 7** ein, um eine Gebühr auszuwählen oder die Gebührenoptionen anzuzeigen.
	- Drücken Sie auf **8**, um den Portoassistenten auszuwählen.
- **3.** Befolgen Sie die Anweisungen auf dem Bildschirm, nachdem Sie die Gebühr und die Services ausgewählt haben, und drücken Sie dann auf **[OK]**, um Ihre Gebührenauswahl zu bestätigen.

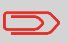

Die auf dem Bildschirm angezeigte Postgebühr ist Null, solange das Gewicht nicht bekannt (Null) ist.

### **Eingeben eines Postproduktcodes**

## **Vorgehensweise beim direkten Eingeben eines Produktcodes**

Um schnell eine Gebühr auszuwählen, können Sie den Postproduktcode direkt über den Startbildschirm mit Hilfe des Ziffernblocks eingeben.

#### **So geben Sie einen Produktcode ein:**

**1.** Geben Sie über den [Standard]-Startbildschirm den Produktcode mit Hilfe des Ziffernblocks ein.

Der Bildschirm Produktcode wird angezeigt.

Der Bildschirm Produktcode wird angezeigt.

#### Produktoode

Produktcode eingeben:

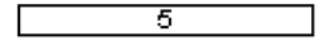

**2.** Drücken Sie auf **[OK]**, um den Vorgang zu bestätigen und zum Startbildschirm zurückzukehren.

In Abhängigkeit von den im Frankiersystem installierten Optionen stehen verschiedene Wiegemethoden zur Verfügung.

Sie können das Gewicht auch manuell eingeben, wenn dieses bekannt ist: siehe Vorgehensweise beim manuellen Eingeben des Gewichts auf Seite 48.

Das Symbol auf dem Bildschirm für die Wiegeart zeigt die ausgewählte Methode und somit die Quelle an, die dem System das Gewicht des Postguts bereitstellt.

## **Manuelle Gewichtseingabe**

In diesem Modus geben Sie das Gewicht manuell ein (siehe Vorgehensweise beim manuellen Eingeben des Gewichts auf Seite 48 ).

## **Standardwiegen** (9

In diesem Modus legen Sie die einzelnen Postgüter manuell und nacheinander auf die Wiegeplattform.

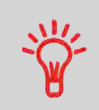

Die Standardwiegeart wird automatisch ausgewählt, wenn Sie ein Kuvert auf die Wiegeplattform legen.

Sie können das Gewicht weiterhin manuell eingeben, indem Sie

auf **drücken**.

Wenden Sie sich an den Kundendienst, um zu erfahren, wie Sie dem Frankiersystem über die Online Services ganz einfach Wiegefunktionen hinzufügen können.

## **Ändern einer Wiegeart**

Beim Systemstart ist die Standardwiegeart aktiviert.

•

•

## **Vorgehensweise zum Ändern der Wiegeart**

Befolgen Sie das nachfolgende Verfahren, um die Wiegeart zu ändern (siehe Auswählen einer Wiegeart auf Seite 46).

#### **So ändern Sie die Wiegeart über den Startbildschirm:**

**1.** Entweder:

 $\overline{A}$ uf  $\overline{B}$ drücken. **Oder** Auf drücken und **2.1** eingeben. **Oder** Wählen Sie den Pfad aus: **Systemeinstellungen Wiegeart**

Der Bildschirm Wiegeart wird angezeigt.

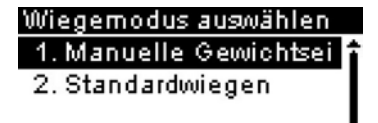

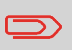

Die auf dem Bildschirm aktuell angezeigten Optionen hängen von den an das Frankiersystem angeschlossenen Wiegegeräten ab.

**2.** Wählen Sie die Wiegeart aus, und drücken Sie auf **[OK]**.

## **Manuelles Eingeben des Gewichts**

Möglicherweise müssen Sie das Gewicht manuell eingeben, wenn ein Postgut die Wiegekapazität der Wiegeplattform übersteigt.

In diesem Fall wählen Sie normalerweise das Drucken der Postgebühr auf einen Frankierstreifen, der auf das Postgut geklebt wird.

## **Vorgehensweise beim manuellen Eingeben des Gewichts**

#### **So geben Sie das Gewicht manuell über den Startbildschirm ein:**

**1.** Entweder:

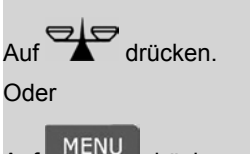

MENU drücken und 2.1 eingeben.

**Oder** 

Wählen Sie den Pfad aus: **Systemeinstellungen Wiegeart**

Der Bildschirm Wiegemodus wird angezeigt.

**2.** Wählen Sie **Manuelle Gewichtseingabe** aus (oder geben Sie **1** ein).

Der Bildschirm Manuelle Gewichtseingabe wird angezeigt.

#### Manuelle Gewichtseingab

Gewicht eingeben:

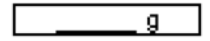

**3.** Geben Sie das Gewicht ein (in **g**), und drücken Sie dann zum Bestätigen auf **[OK]**.

Auf dem Startbildschirm wird das Symbol für Manuelles Gewicht ( $\sim$ ) und das eingegebene Gewicht angezeigt.

**3**

## **Konfigurieren des Abdrucks**

In Abhängigkeit vom aktuellen Druckmodus können Sie die auf Postgütern gedruckten Elemente wie folgt ändern:

- Ändern des gedruckten Datums.
- Auswählen eines vorab geladenen Werbeklischees, das auf der linken Seite des Abdrucks gedruckt wird.

#### **Navigieren in den Abdruckeinstellungen**

•

Wenn Sie den Druckmodus ausgewählt haben:

• Auf drücken und **1** eingeben, um auf das Konfigurationsmenü des Druckmodus zuzugreifen.

Um zum Startbildschirm des Druckmodus zurückzukehren, drücken Sie auf **......** 1

## **Vorgehensweise beim Ändern des Datums auf dem Abdruck**

#### **Vordatierung für das Datum**

Mit Hilfe der Funktion zur Vordatierung können Sie das auf den Postgütern gedruckte Datum für zukünftige Sendungen ändern.

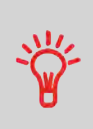

Sie können die Vordatierung so einstellen (über den Manager-Modus), dass sich das Datum zu einem festen Zeitpunkt ändert. Dies ist hilfreich, wenn Sie Postgüter nach der letzten Postgutabholung an diesem Tag verarbeiten. Dadurch wird sichergestellt, dass für die Postgutabholung am nächsten Tag das richtige Versanddatum gedruckt wird. Siehe Vorgehensweise beim Einstellen der Funktion für die automatische Vordatierung auf Seite 123.

#### **So ändern Sie das zu druckende Datum als Benutzer:**

**1.** Entweder:

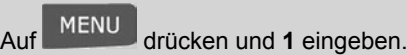

**Oder** 

Wählen Sie den Pfad aus: **Abdruck**

Der Bildschirm Abdruck wird angezeigt.

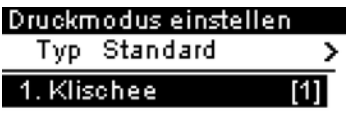

- 3. Datum.  $[+0]$
- **2.** Wählen Sie **Datum** aus, und drücken Sie auf **[OK]** (oder geben Sie **3** ein). Der Bildschirm Vordatierung wird angezeigt.

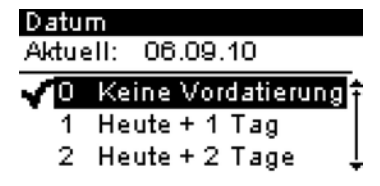

**3.** Auf dem Bildschirm Vordatierung können Sie das gedruckte Datum wie folgt konfigurieren:

Auf dem Bildschirm Vordatierung können Sie das gedruckte Datum wie folgt konfigurieren:

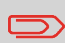

Für das Datum kann ein bis zu 14 Tage in der Zukunft liegendes Datum ausgewählt werden.

**4.** Drücken Sie auf **[OK]**, um Änderungen zuzuweisen und um zum Konfigurationsmenü zurückzukehren.

## **Ändern des Werbeklischees**

Sie können das Abdruckklischee ändern, wie nachfolgend veranschaulicht wird.

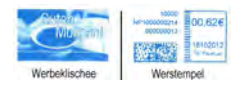

Elemente eines Abdrucks

#### **Siehe auch**

• Der Manager verwaltet die Listen der verfügbaren benutzerdefinierten Werbeklischees. Siehe Verwalten von Klischees auf Seite 137.

## **Konfigurieren des Abdrucks**

#### **Siehe auch**

Der Manager verwaltet die Listen der verfügbaren:

• Benutzerdefinierte Werbeklischees.

(Siehe Verwalten von Klischees auf Seite 137).

## **Vorgehensweise beim Ändern des Abdruckklischees**

#### **So ändern Sie das Werbeklischee:**

**1.** Entweder:

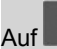

MENU drücken und 1 eingeben.

Oder

Wählen Sie den Pfad aus: **Abdruck**

Die Liste der verfügbaren Werbeklischees wird angezeigt.

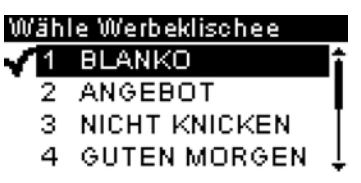

**2.** Wählen Sie das Werbeklischee aus der Liste aus.

Das Symbol  $\checkmark$  zeigt die aktuelle Auswahl an.

**3.** Drücken Sie auf **[OK]**, um die Auswahl zu bestätigen.

Der Bildschirm Abdruck wird mit aktualisierten Parametern angezeigt.

## **Verwenden von Abdruckspeichern**

Wenn das Postgut unterschiedliche Einstellungen erfordert. Beispiel:

- Bestimmte Postgebühren.
- Zu belastende Kostenstelle.

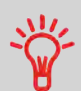

Dann stellen die Abdruckspeicher die Lösung dar.

Sämtliche Einstellungen werden in einem einzelnen Speicher gespeichert.

Drücken Sie einfach die Taste für Abdruckspeicher, anstatt mehrere Tastaturanschläge durchzuführen, um alle erforderlichen Elemente auszuwählen.

Dies wird besonders für sich wiederholende Aufgaben empfohlen.

**3**

Die Abdruckspeicher gestatten es Ihnen, einen Speicher zu erstellen, bei dem Folgendes voreingestellt ist:

- **Gebühr**
- **Werbeklischee**
- **Datumsmodus**

Dies gilt für den zu druckenden Druckmodus.

In Konfigurationen (modellabhängig) mit aktivierten Kostenstellen können die Abdruckspeicher **die Kostenstellen** einbeziehen, wodurch Sie die Tarife zu Kostenstellen zuordnen können.

#### **Siehe auch**

• Informationen zum Vorbereiten von Abdruckspeichern als Manager finden Sie unter Abdruckspeicher auf Seite 124.

## **Vorgehensweise beim Verwenden von Abdruckspeichern**

#### **So verwenden Sie einen Abdruckspeicher:**

**1.** Entweder:

Auf Mem drücken. **Oder** Auf drücken und **3** eingeben. Oder

Wählen Sie den Pfad aus: **Abdruckspeicher**

Die Liste der Abdruckspeicher wird angezeigt.

- **2.** Wählen Sie einen Abdruckspeicher aus der Liste aus.
- **3.** Drücken Sie auf **[OK]**, um Speicherparameter zu überprüfen und anzuwenden.

Im Abdruckspeicherbereich (Mem) auf dem Startbildschirm wird der Name des aktuellen Abdruckspeichers angezeigt.

## **Stückzahlermittlung**

## **Vorgehensweise beim Zählen von Postgütern durch Wiegen**

Diese Funktion verwendet die Wiegeplattform, um einen Stapel identischer Postgüter zu zählen.

#### **So zählen Sie Postgüter als Benutzer durch Wiegen:**

**1.** Entweder:

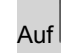

MENU drücken und **10.2** eingeben.

**Oder** 

Wählen Sie den Pfad aus: **Zählen**

**2.** Lesen Sie die Erläuterungen, und drücken Sie auf OK

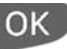

- **3.** Legen Sie 10 Elemente auf die Wiegeplattform, und drücken Sie auf **[OK]**.
- **4.** Legen Sie den gesamten Stapel auf die Wiegeplattform, und drücken Sie auf **[OK]**.
- **5.** Es wird die Gesamtanzahl der Elemente angezeigt.

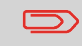

Sie müssen zuerst 10 Elemente wiegen, um den Zählerstand für die Gesamtanzahl der Elemente zu erhalten.

# **4 Abrechnungsvorgänge**

In diesem Abschnitt wird beschrieben, wie Sie das Frankiersystem mit Geldbeträgen aufladen und diese verwalten können, um Postgebührvorgänge zu ermöglichen.

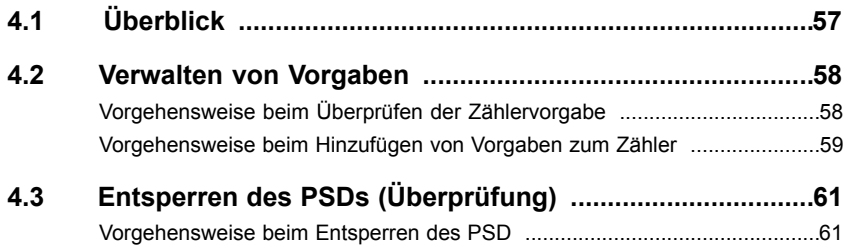

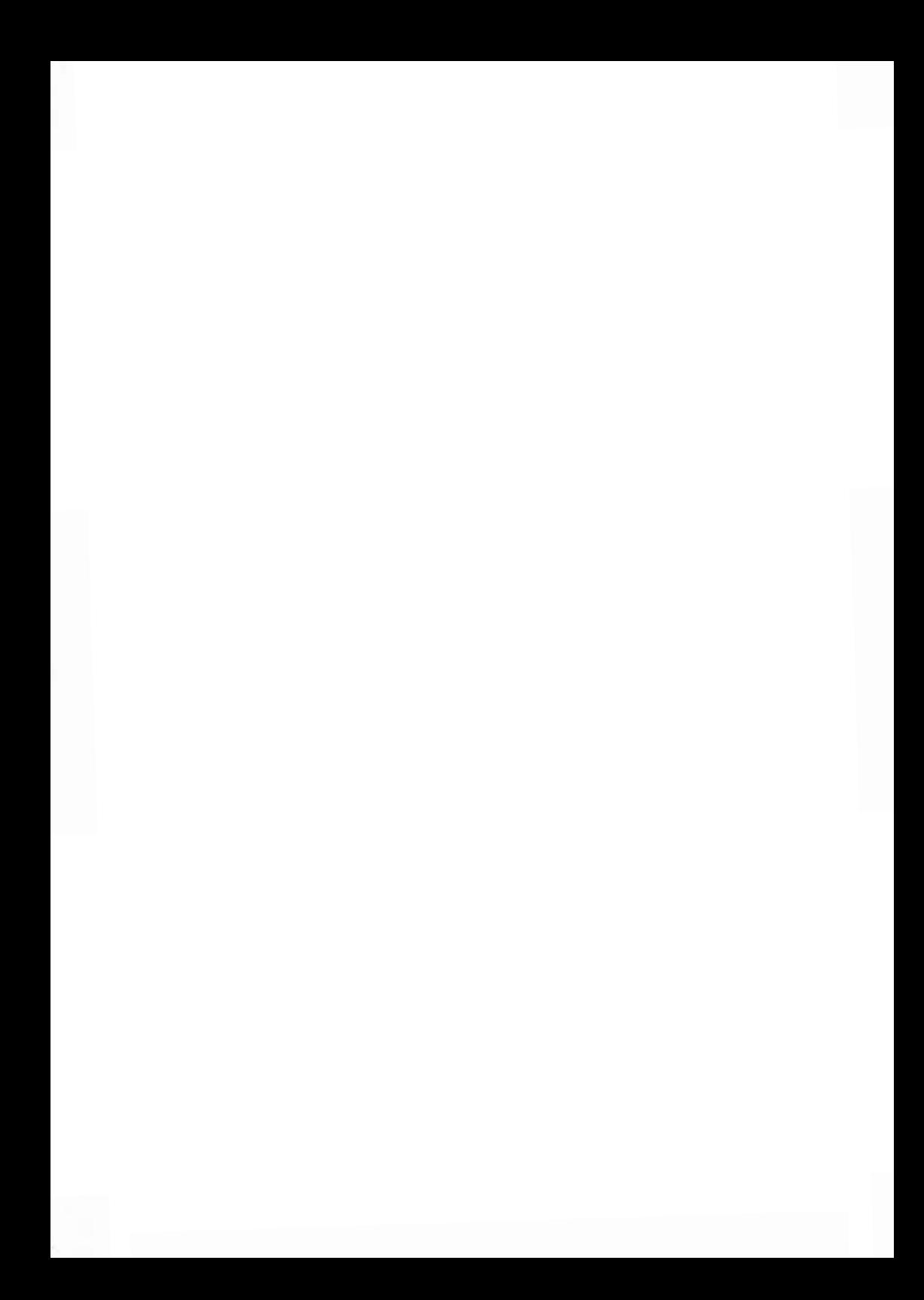

- Das im Frankiersystem eingesetzte PSD verwaltet die Vorgabe, das auf die Maschine geladene Portoguthaben.
- Das PSD führt alle erforderlichen Operationen durch, um den Standards der Postdienstleister zu entsprechen.

Dazu sind in Abständen Datenverbindungen zu den Servern der Postdienstleister erforderlich.

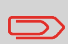

Überprüfen Sie, dass das Frankiersystem an ein Netzwerk oder optional eine Telefonleitung angeschlossen (siehe Anschlussmöglichkeiten auf Seite 18) und die Verbindung ordnungsgemäß konfiguriert ist (siehe Verbindungen auf Seite 127).

Als Benutzer können Sie die folgenden Vorgänge durchführen, die die Vorgabe auf dem Frankiersystem betreffen.

- Überprüfen der verfügbaren Vorgabe im PSD
- Hinzufügen von Vorgaben zum PSD

Die Vorgabevorgänge führen zum Herstellen einer Verbindung über eine Internetverbindung oder die Telefonleitung zwischen dem Frankiersystem und den Postdienstleistern.

- Sie können Berichte zur Nutzung der Vorgabe erstellen, da alle Postverarbeitungsvorgänge im Frankiersystem aufgezeichnet werden, die eine Postgebühr einbeziehen.
- Informationen zum Erstellen von Berichten finden Sie unter Berichte auf Seite 79.

## **4.2 Verwalten von Vorgaben**

## **Überprüfen von Vorgaben**

Sie können jederzeit die Gesamtpostgebühren sowie die verbleibende Vorgabe im PSD überprüfen. Dies gilt insbesondere vor Postverarbeitungssitzungen, um zu überprüfen, dass ausreichend Vorgaben vorhanden sind, um die aktuelle Aufgabe durchzuführen.

## **Vorgehensweise beim Überprüfen der Zählervorgabe**

#### **So überprüfen Sie die Vorgabe auf dem System:**

**1.** Entweder:

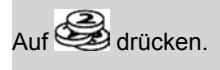

**Oder** 

Auf drücken und **7** eingeben.

Oder

Wählen Sie den Pfad aus: **Vorgabe**

Das Menü Vorgabe wird angezeigt.

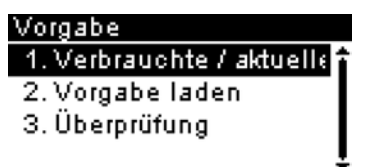

**2.** Wählen Sie den Menüpfad:

**Verbrauchte/aktuelle Vorgabe** (oder **1** eingeben).

Auf dem Bildschirm werden die aktuelle Beträge angezeigt.

#### Verbrauchte / aktuelle Vor-

Verbraucht:

5.65€

Aktuell:

494.35 €

Sie können dem Frankiersystem Vorgaben hinzufügen, indem Sie den hinzuzufügenden Betrag angeben. Das Frankiersystem stellt dann eine Verbindung zum Postserver her und validiert den Vorgang.

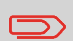

Zum Hinzufügen von Vorgaben zum Frankiersystem ist ein PIN-Code zum Nachladen von Vorgaben erforderlich. Der Code hängt vom der Kennung des Systems ab. Wenn dieser PIN-Code nicht verfügbar ist, wenden Sie sich an den Kundendienst.

## **Vorgehensweise beim Hinzufügen von Vorgaben zum Zähler**

#### **So fügen Sie Vorgaben zum Zähler hinzu:**

**1.** Entweder:

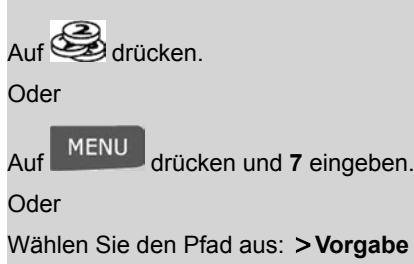

**2.** Wählen Sie **Vorgabeladen** aus (oder geben Sie 2 ein).

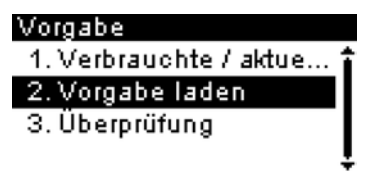

Das System fordert zur Eingabe eines PIN-Codes auf.

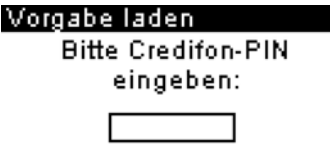

**3.** Geben Sie den Code mit Hilfe des Ziffernblocks ein, oder drücken Sie auf **[OK]**. Der Bildschirm Vorgabe wird angezeigt.

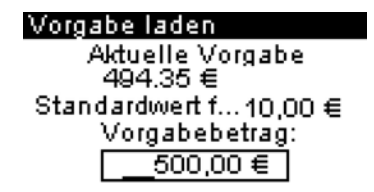

Das System schlägt standardmäßig den Wert der vorherigen Transaktion vor.

- **4.** Geben Sie den hinzuzufügenden Betrag über den Ziffernblock ein (verwenden Sie **C** einmal, um die Zahl zu löschen und zweimal, um das Feld zu löschen).
- **5.** Drücken Sie auf **[OK]**, um die Verbindung zum Postserver herzustellen.

Wenn das Laden der Vorgabe erfolgreich durchgeführt wurde, zeigt das System eine entsprechende Meldung an.

Wenn das Laden der Vorgabe fehlschlägt, zeigt das System eine Meldung zur nicht erfolgreichen Durchführung sowie den Wert an, den Sie möglicherweise tatsächlich hinzufügen, in Abhängigkeit vom Kontostand der Postkostenstelle.

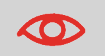

Im Falle eines Übertragungsfehlers kann der zuvor eingegebene Betrag nicht geändert werden.

**6.** Sie können den Bildschirm Verbrauchte/aktuelle Vorgabe öffnen, um die neuen Werte zu überprüfen (siehe Vorgehensweise beim Überprüfen der Zählervorgabe auf Seite 58).

#### **Entsperren des PSDs (Überprüfung) 4.3**

• Der Postdienstleister fordert, dass der Zähler zur Gewährleistung der Postsicherheit regelmäßig eine Verbindung zum Server herstellt.

Wenn mit dem System für einen gewissen Zeitraum keine Verbindung hergestellt wurde, wird das System automatisch gesperrt.

• Wenn das System gesperrt ist, müssen Sie eine Verbindung zum Server des Postdienstleisters herstellen, um das PSD zu entsperren.

## **Vorgehensweise beim Entsperren des PSD**

#### **So entsperren Sie das PSD und stellen manuell eine Verbindung zum Server des Postdienstleisters her:**

**1.** Entweder:

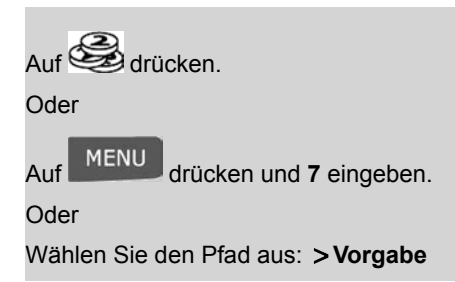

**2.** Wählen Sie **Überprüfung** aus (oder geben Sie **3** ein).

Das System fordert zur Bestätigung auf.

**3.** Drücken Sie auf **[OK]**, um die Verbindung zum Server des Postdienstleisters.

**Wenn die Prüfung erfolgreich durchgeführt wurde**, zeigt das System eine entsprechende Meldung an. Drücken Sie dann auf **[OK]**.

**Wenn die Prüfung nicht erfolgreich durchgeführt wurde**, zeigt das System eine Fehlermeldung zur Erläuterung der Ursache an. Versuchen Sie die Ursache zu beheben, und versuchen Sie es dann erneut.

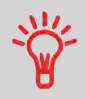

Sie können auch die Überprüfungsfunktion verwenden, um die Uhrzeit des Frankiersystems nach **Zeitumstellungen** einzustellen, da beim Herstellen der Verbindung zum Postdienstleister Datum und Uhrzeit des Frankiersystems festgelegt werden.

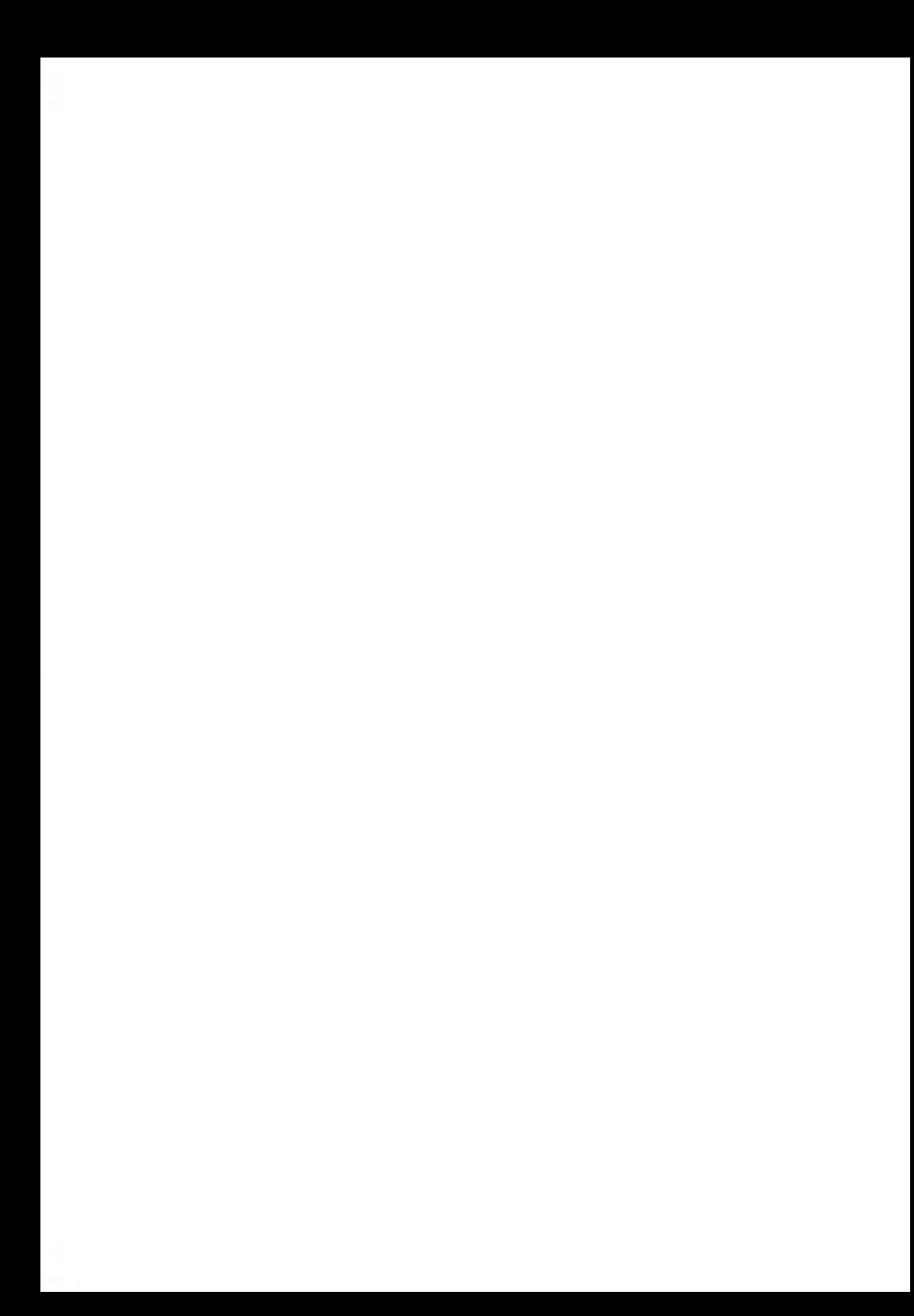

## **Verwalten von Kostenstellen und Zugriffsrechten 5**

In diesem Abschnitt wird beschrieben, wie Sie als Manager Kostenstellen verwalten können, um die Nutzung der Postgebührvorgabe nachzuverfolgen (abhängig vom Modell) und/oder die Zugriffsrechte für das Frankiersystem festzulegen.

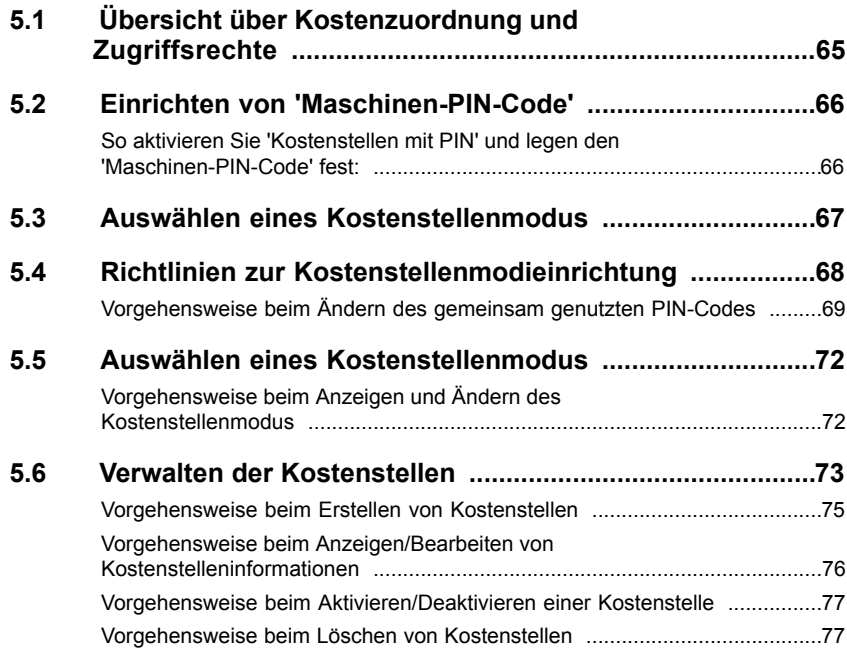

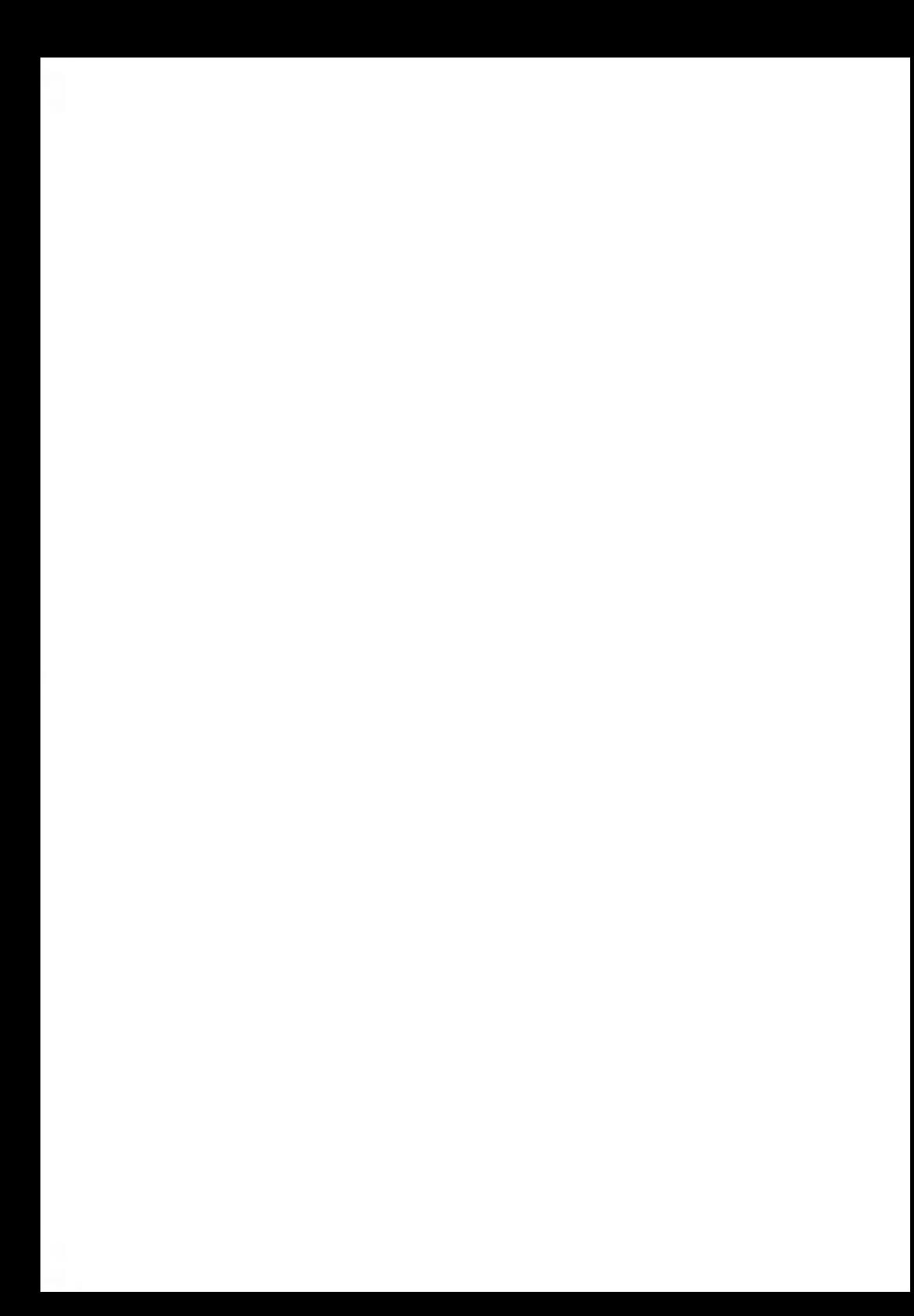

#### **Übersicht über Kostenzuordnung und Zugriffsrechte 5.1**

Mit Hilfe des Frankiersystems können Sie die

Postgebühren Kostenstellen/Abteilungen zuordnen und Sicherheitsfunktionen bereitstellen, um die unberechtigte Nutzung zu verhindern.

- Portoausgaben nachverfolgen: Die Funktion **Kostenstellen**
- Benutzerzugriff auf das System mit PIN-Codes kontrollieren: Die Funktion **Zugangskontrolle**

Das Aktivieren der Funktion 'Kostenstellen' stellt eine geeignete Methode dar, um Portoausgaben beispielsweise durch Zuordnen von Kostenstellen zu Abteilungen im Unternehmen (Marketing, Vertrieb usw.) oder zu verschiedenen Unternehmen zu überwachen, nachzuverfolgen und zu kontrollieren, falls das Frankiersystem gemeinsam genutzt wird.

Wenn die Funktion 'Kostenstellen' aktiviert ist, wird der derzeitige Portobetrag jedes Mal der aktuell ausgewählten Kostenstelle zugeordnet. Wenn der Benutzer den Portowert auf ein Postgut anwendet.

Sie können für jede Kostenstellennutzung Berichte erstellen (Informationen über Berichte finden Sie unter Berichte auf Seite 79).

Wenn die Funktion 'Kostenstellen' aktiviert ist, müssen Benutzer des Frankiersystems eine Kostenstelle auswählen, wenn sie ihre Arbeitssitzung beginnen.

Anschließend können die Benutzer Kostenstellen wechseln, um weitere Portonausgaben zuzuordnen.

Der Manager kann Kostenstellen PIN-Codes zu ordnen zuordnen, um die Nutzung von Kostenstellen einzuschränken.

Als Manager können Sie das Frankiersystem so einstellen, dass beim Aktivieren des Systems durch einen Benutzer zur Eingabe eines PIN-Codes aufgefordert wird.

Dadurch können Sie die Maschine schützen und die Nutzung ihrer Vorgabe einschränken.

Folgende verschiedene Zugangskontrollrichtlinien können Sie als Manager implementieren:

- **Kein PIN-Code**: Uneingeschränkter Zugriff
- **Eindeutiger System- oder Maschinen-PIN-Code** : Benutzer geben den PIN-Code ein, um auf die Maschine zuzugreifen.
- **Kostenstellen-PIN-Code**: Benutzer geben einen PIN-Code ein, um auf die Kostenstelle zuzugreifen, die diesem PIN-Code zugeordnet ist.

#### **Einrichten von 'Maschinen-PIN-Code' 5.2**

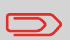

Diese Funktionalität gilt nur für Maschinen, bei denen die Kostenzuordnung nicht zulässig ist (Kostenstellenanzahl = 0).

Informationen zum Prüfen der Kostenstellenanzahl oder zum Aufrüsten Ihres Systems finden Sie unter Anzahl der Kostenstellen (Optional) auf Seite 100

Sie können einen 'Maschinen-PIN-Code' festlegen, um eine Sitzung auf Ihrem Frankiersystem zu öffnen, indem Sie den Modus 'Zugangskontrolle' aktivieren.

## **So aktivieren Sie 'Kostenstellen mit PIN' und legen den 'Maschinen-PIN-Code' fest:**

#### **Als Manager (siehe Vorgehensweise beim Anmelden als Manager auf Seite 106)**

**1.** Entweder:

Auf MENU drücken und 3.2.2 eingeben.

**Oder** 

Wählen Sie den Pfad aus: **Standard Bedienereinstellungen Basis Grundeinstellungen Zugangskontrolle**

Der Bildschirm Zugangskontrolle wird angezeigt.

- **2.** Verwenden Sie die Pfeile nach oben und nach unten, um **EIN** auszuwählen. Ein Bildschirm zum Festlegen des 'Maschinen-PIN-Codes' wird angezeigt.
- **3.** Geben Sie den PIN-Code ein, und drücken Sie auf **[OK]**.

**Verwalten von Kostenstellen und Zugriffsrechten**

Verwalten von Kostenstellen und Zugriffsrechter

#### **Auswählen eines Kostenstellenmodus 5.3**

Im Frankiersystem können Sie mit einem einzelnen Kostenstellenmodus die Kostenstellenund die Zugangskontrollfunktionen festlegen (siehe Übersicht über Kostenzuordnung und Zugriffsrechte auf Seite 65).

In der nachfolgenden Tabelle ist die Funktionszugangskontrolle für Kostenstellen für alle Kostenstellenmodi aufgeführt.

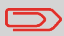

Wenn Ihr System keine Kostenzuordnung gestattet, finden Sie weitere Informationen unter Einrichten von 'Maschinen-PIN-Code' auf Seite 66

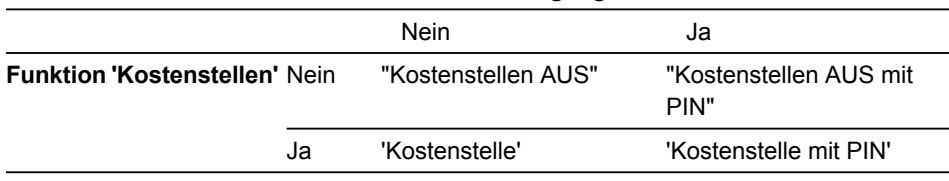

#### **Funktion "Zugangskontrolle"**
#### **Richtlinien zur Kostenstellenmodieinrichtung 5.4**

#### **Siehe auch**

• Auswählen eines Kostenstellenmodus auf Seite 67 .

#### **Einrichten von 'Kostenstelle AUS'**

Der Modus 'Kostenstelle AUS' bietet Benutzern den uneingeschränkten Zugriff auf die Maschine.

Dies ist der Standardmodus des Systems.

- Befolgen Sie das Verfahren Vorgehensweise beim Anzeigen und Ändern des Kostenstellenmodus auf Seite 72.
- Wählen Sie dann den Modus 'Kostenstelle AUS' aus.

Im Modus Kostenstelle AUS:

Für den Modus "Kostenstelle AUS" ist keine weitere Einstellung erforderlich.

#### **Einrichten von "Kostenstellen AUS mit PIN "**

Wenn Sie die unberechtigte Nutzung des Frankiersystems verhindern möchten, aber Kostenstellen nicht verwenden wollen, dann verwenden Sie den Modus "Kostenstellen AUS mit PIN". Dadurch wird für alle berechtigten Benutzer ein einzelner PIN-Code bereitgestellt.

- **1.** Befolgen Sie das Verfahren Vorgehensweise beim Anzeigen und Ändern des Kostenstellenmodus auf Seite 72, und wählen Sie den Modus 'Kostenstellen AUS mit PIN' aus.
- **2.** Geben Sie bei diesem Verfahren einen 4 Ziffern umfassenden PIN-Code ein, den Benutzer beim Anmelden eingeben müssen.

Im Modus Kostenstellen AUS mit PIN können Sie den gemeinsam genutzten PIN-Code über das Menü ändern.

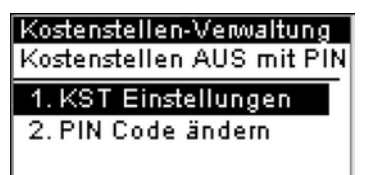

#### **Vorgehensweise beim Ändern des gemeinsam genutzten PIN-Codes**

#### **Als Manager (siehe Vorgehensweise beim Anmelden als Manager auf Seite 106):**

**1.** Entweder:

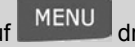

Auf MENU drücken und 5.2 eingeben.

**Oder** 

Wählen Sie den Pfad aus: **Kostenstellenverwaltung PIN-Code ändern**

Der Bildschirm Wechseln der Maschinen PIN wird angezeigt.

**2.** Geben Sie den neuen PIN-Code ein, und drücken Sie auf **[OK]**.

Im Modus 'Kostenstellen ein' müssen die Benutzer eine Kostenstelle für die Verarbeitung von Postgütern auswählen.

Der Benutzer kann die Kostenstellen während der Verarbeitung jederzeit ändern.

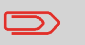

Wenn nur eine Kostenstelle verfügbar ist, wählt das Frankiersystem diese beim Starten automatisch aus.

- **5**
- **1.** Befolgen Sie das Verfahren Vorgehensweise beim Anzeigen und Ändern des Kostenstellenmodus auf Seite 72, und wählen Sie den Modus 'Kostenstellen ein' aus.
- **2.** Erstellen Sie Kostenstellen wie in Vorgehensweise beim Erstellen von Kostenstellen auf Seite 75 veranschaulicht.

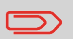

Wenn Sie den Modus "Kostenstelle" aktivieren, erstellt das System standardmäßig eine Kostenstelle.

Im Modus Kostenstellen können Sie die Kostenstellen über das Menü verwalten.

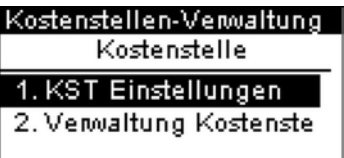

#### **Siehe auch**

• Informationen zum Hinzufügen, Ändern oder Löschen von Kostenstellen finden Sie unter Verwalten der Kostenstellen auf Seite 73 .

Im Modus 'Kostenstelle mit PIN' müssen die Benutzer eine Kostenstelle auswählen und den zugehörigen PIN-Code eingeben, um Postgüter verarbeiten zu können. Der Benutzer kann die Kostenstellen während der Verarbeitung jederzeit ändern.

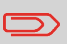

Wenn nur eine Kostenstelle verfügbar ist, wählt das Frankiersystem diese beim Starten automatisch aus.

- **1.** Befolgen Sie das Verfahren Vorgehensweise beim Anzeigen und Ändern des Kostenstellenmodus auf Seite 72, und wählen Sie den Modus "Kostenstelle mit PIN" aus.
- **2.** Erstellen Sie Kostenstellen mit PIN-Codes, wie veranschaulicht in Vorgehensweise beim Erstellen von Kostenstellen auf Seite 75.

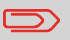

Wenn Sie den Modus 'Kostenstelle mit PIN' aktivieren, erstellt das System standardmäßig eine Kostenstelle mit PIN-Code '0000'.

Im Modus Kostenstelle mit PIN können Sie die Kostenstellen über das Menü verwalten.

Sie können den PIN-Code einer Kostenstelle über die Bildschirme für die Kostenstellenverwaltung verwalten.

#### Kostenstellenverwaltung

Kostenstelle mit PIN

- 1. KST Einstellungen
- 2. Verwaltung der Koste

#### **Siehe auch**

• Informationen zum Hinzufügen, Bearbeiten oder Löschen von Kostenstellen finden Sie unter Verwalten der Kostenstellen auf Seite 73.

#### **Auswählen eines Kostenstellenmodus 5.5**

#### **Vorgehensweise beim Anzeigen und Ändern des Kostenstellenmodus**

#### **Siehe auch**

• Richtlinien zur Kostenstellenmodieinrichtung auf Seite 68 .

#### **So zeigen Sie den Modus "Kostenstelle" als Manager an und ändern ihn (siehe Vorgehensweise beim Anmelden als Manager auf Seite 106):**

**1.** Entweder:

Auf drücken und **5.1** eingeben.

**Oder** 

Wählen Sie den Pfad aus: **Kostenstellenverwaltung KST Einstellungen**

Der Bildschirm KST Einstellungen wird angezeigt.

#### **KST Einstellungen** 1. Kostenstellen EIN 2. Kostenstelle mit ... i 3. Kostenstellen AUS-4. Kostenstellen AU...

Auf dem Bildschirm ist der aktuelle "Kostenstellenmodus" ausgewählt.

**2.** Wählen Sie einen anderen "Kostenstellenmodus" aus.

Das System fordert zur Bestätigung auf.

- **3.** Drücken Sie zum Bestätigen auf **[OK]**.
- **4.** Geben Sie bei Bedarf den PIN-Code ein, und drücken Sie auf **[OK]**.

Das Frankiersystem bestätigt, dass der "Kostenstellenmodus" geändert wurde.

#### **5.6 Verwalten der Kostenstellen**

Sie können Kostenstellen nur im Modus Kostenstelle oder Kostenstelle mit PIN verwalten.

**Bevor Sie Kostenstellen erstellen** finden Sie weitere Informationen unter Einrichten von 'Kostenstellen' auf Seite 70.

Die maximale Anzahl der von Ihnen erstellbaren Kostenstellen hängt vom Maschinenmodell ab.

 $\bigcirc$ 

Kostenstellennamen müssen im System eindeutig sein.

#### **Kostenstelleneinstellungen**

Eine Kostenstelle besitzt die folgenden Parameter, die auf dem Bildschirm Kostenstelle hinzufügen angezeigt werden:

#### Ubersicht eingerichteter...

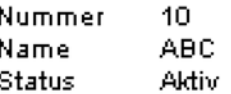

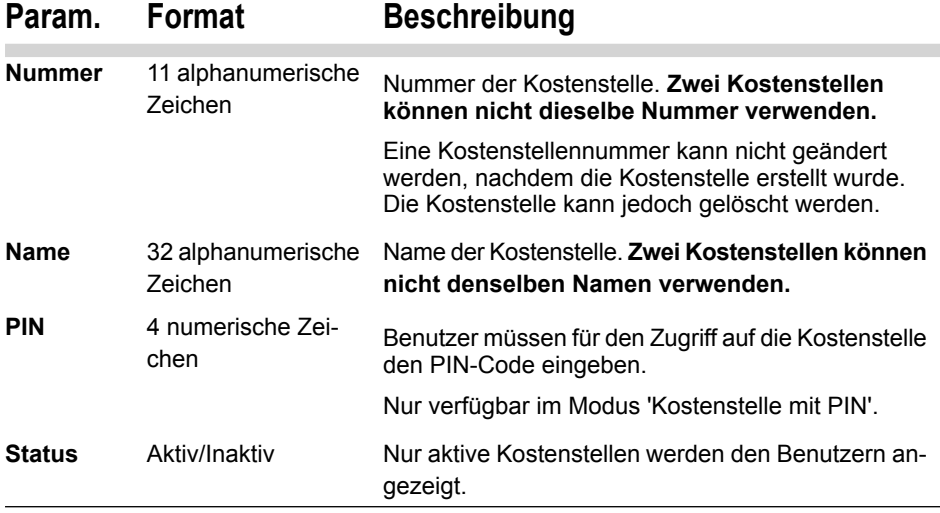

#### **Siehe auch**

- Drucken der aktuellen Kostenstellenliste: Kostenstellenlisten-Bericht auf Seite 88 .
- Ändern der maximalen Anzahl von Kostenstellen: Anzahl der Kostenstellen (Optional) auf Seite 100 .

#### **Kostenstellenverwaltung**

Befolgen Sie die nachfolgenden Schritte, um Kostenstellen zu erstellen, zu ändern, zu aktivieren/deaktivieren oder zu löschen.

#### **Siehe auch**

- Kostenstelleneinstellungen auf Seite 73 .
- Das Erstellen einer Kostenstelle erfordert, dass der Modus 'Kostenstellen' oder 'Kostenstelle mit PIN' aktiviert ist. Siehe Vorgehensweise beim Anzeigen und Ändern des Kostenstellenmodus auf Seite 72.

**5**

#### **Vorgehensweise beim Erstellen von Kostenstellen**

#### **So erstellen Sie eine Kostenstelle als Manager (siehe Vorgehensweise beim Anmelden als Manager auf Seite 106):**

**1.** Entweder:

**MENU** drücken und 5.2.1 eingeben.

**Oder** 

Wählen Sie den Pfad aus: > Kostenstellenverwaltung > Kostenstellen verwalten **Kostenstellenliste**

Der Bildschirm Kostenstellenliste wird angezeigt.

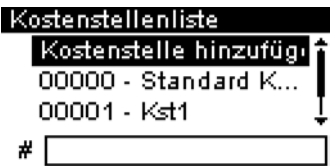

- **2.** Wählen Sie **Kostenstelle hinzufügen** aus.
- **3.** Über den Ziffernblock:
	- Geben Sie die Nummer der Kostenstelle ein, und drücken Sie auf **[OK]**.
	- Geben Sie den Namen ein, und drücken Sie auf **[OK]**.

- Wählen Sie den Kostenstellenstatus aus (aktiv oder inaktiv), und drücken Sie anschließend auf **[OK]**.

- Nur im Modus 'Kostenstelle mit PIN': Geben Sie den PIN-Code der Kostenstelle ein, und drücken Sie auf **[OK]**.

- Der Bildschirm Übersicht eingerichteter Kostenstellen wird angezeigt.

**4.** Drücken Sie auf **[OK]**, um die Kostenstelle zu erstellen.

#### **Bearbeiten von Kostenstellen**

Verwenden Sie die nachfolgenden Verfahren, um den Namen oder Status einer Kostenstelle zu ändern.

Die Kostenstellennummer kann nicht geändert werden.

#### **Vorgehensweise beim Anzeigen/Bearbeiten von Kostenstelleninformationen**

**So zeigen Sie eine Kostenstelle als Manager an oder bearbeiten sie (siehe Vorgehensweise beim Anmelden als Manager auf Seite 106):**

**1.** Entweder:

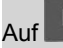

MENU drücken und **5.2.1** eingeben.

**Oder** 

Wählen Sie den Pfad aus: **>Kostenstellenverwaltung > Kostenstellen verwalten Kostenstellenliste**

Der Bildschirm Kostenstellenliste wird angezeigt.

- **2.** Wählen Sie die Kostenstelle aus (oder geben Sie deren Nummer ein), und drücken Sie anschließend auf **[OK]**.
- **3.** Wählen Sie **Bearbeiten/Ändern** aus (oder geben Sie **1** ein).

Der Bildschirm Bearbeiten/Ändern wird angezeigt.

**4.** Ändern Sie die einzelnen Parameter über den Ziffernblock (verwenden Sie die Taste **[C]**, um Zeichen zu löschen). Drücken Sie auf **[OK]**, um den nächsten Parameter anzuzeigen.

Der Bildschirm Übersicht geänderter Kostenstellen wird angezeigt.

**5.** Drücken Sie auf **[OK]**, um die Änderungen zu bestätigen.

Verwalten von Kostenstellen und Zugriffsrechter **Verwalten von Kostenstellen und Zugriffsrechten**

# **Verwalten von Kostenstellen und Zugriffsrechten** Verwalter von Kostenstellen und Zugriffsrechter

**5**

#### **Aktivieren von Kostenstellen**

Deaktivierte Kostenstellen werden den Benutzern nicht angezeigt.

Mit Hilfe dieser Funktion können Sie Kostenstellen vorab erstellen und verhindern, dass diese verwendet werden, bevor die Kostenstellenstruktur fertig ist.

#### **Vorgehensweise beim Aktivieren/Deaktivieren einer Kostenstelle**

#### **So aktivieren oder deaktivieren Sie eine Kostenstelle:**

- **1.** Führen Sie das Verfahren Vorgehensweise beim Anzeigen/Bearbeiten von Kostenstelleninformationen auf Seite 76 durch.
- **2.** Ändern Sie den Statusparameter (die Schaltfläche zeigt den aktuellen Status an: aktiv oder inaktiv), und drücken Sie dann auf **[OK]**.
- **3.** Drücken Sie auf dem Bildschirm Übersicht geänderter Kostenstellen auf **[OK]**, um die Änderungen zu bestätigen.

#### **Löschen von Kostenstellen**

Möglicherweise müssen Sie eine Kostenstelle löschen.

#### **Vorgehensweise beim Löschen von Kostenstellen**

#### **So löschen Sie eine Kostenstelle:**

- **1.** Führen Sie das Verfahren Vorgehensweise beim Anzeigen/Bearbeiten von Kostenstelleninformationen auf Seite 76 durch.
- **2.** Wählen Sie auf dem Bildschirm für die Kostenstellenverwaltung die Option **Löschen** (oder geben Sie **2** ein) anstelle von Bearbeiten/Ändern aus.

Es wird eine Bestätigung zum Löschen der Kostenstelle angezeigt.

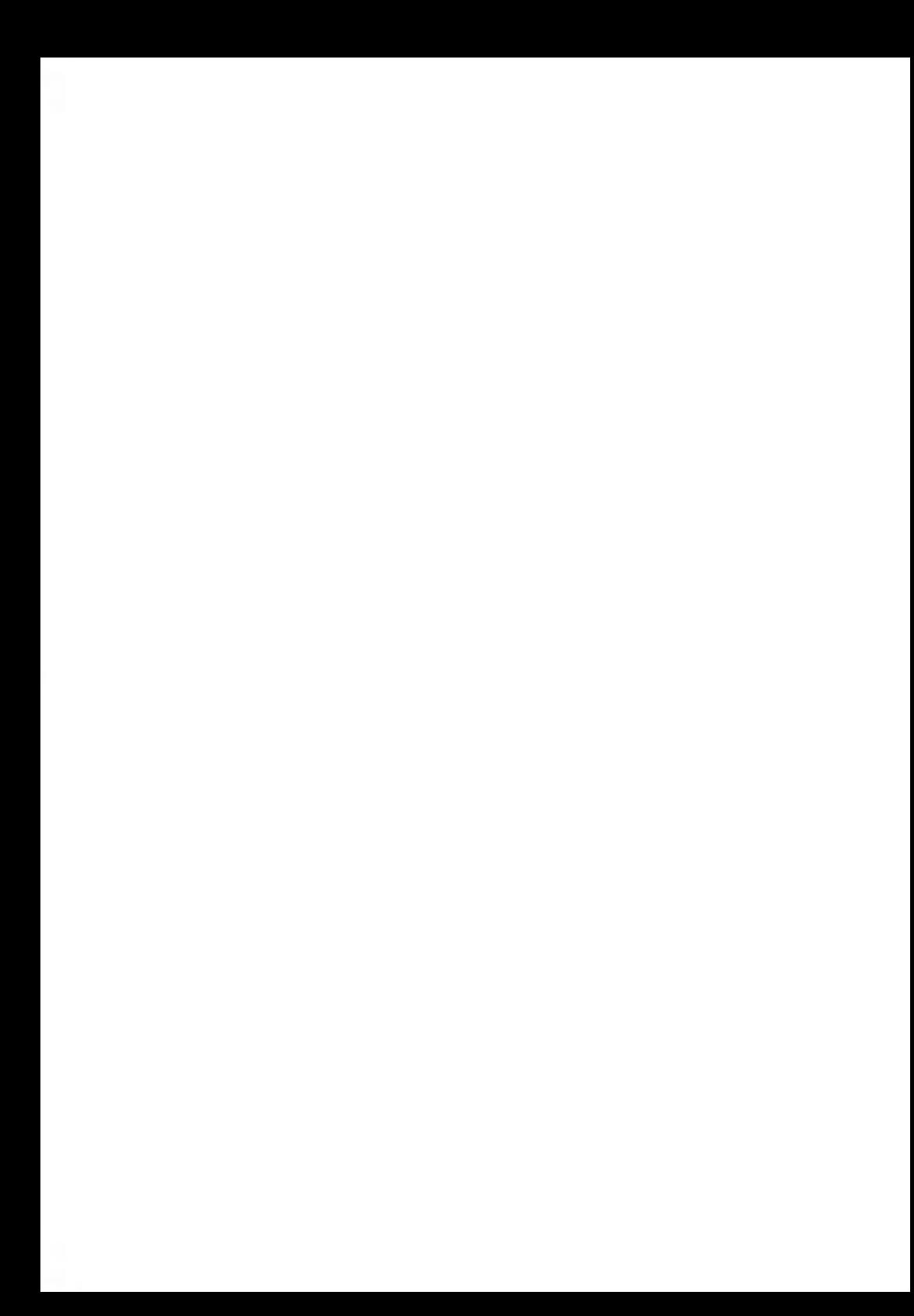

## **6 Berichte**

In diesem Abschnitt wird erläutert, wie Sie Berichte zur Nutzung des Frankiersystems, der Vorgabe und von Kostenstellen usw. abrufen und ausdrucken können.

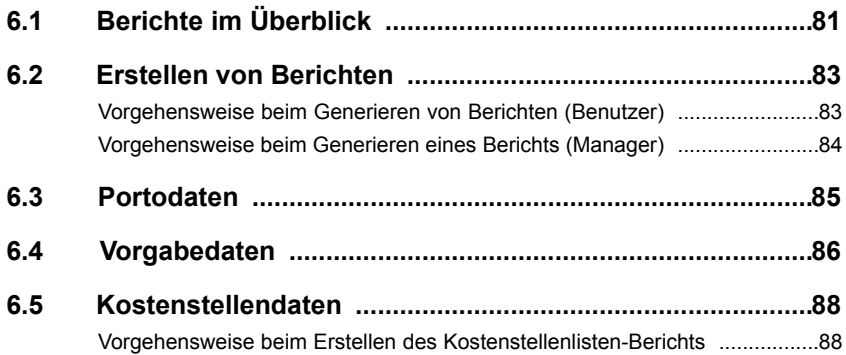

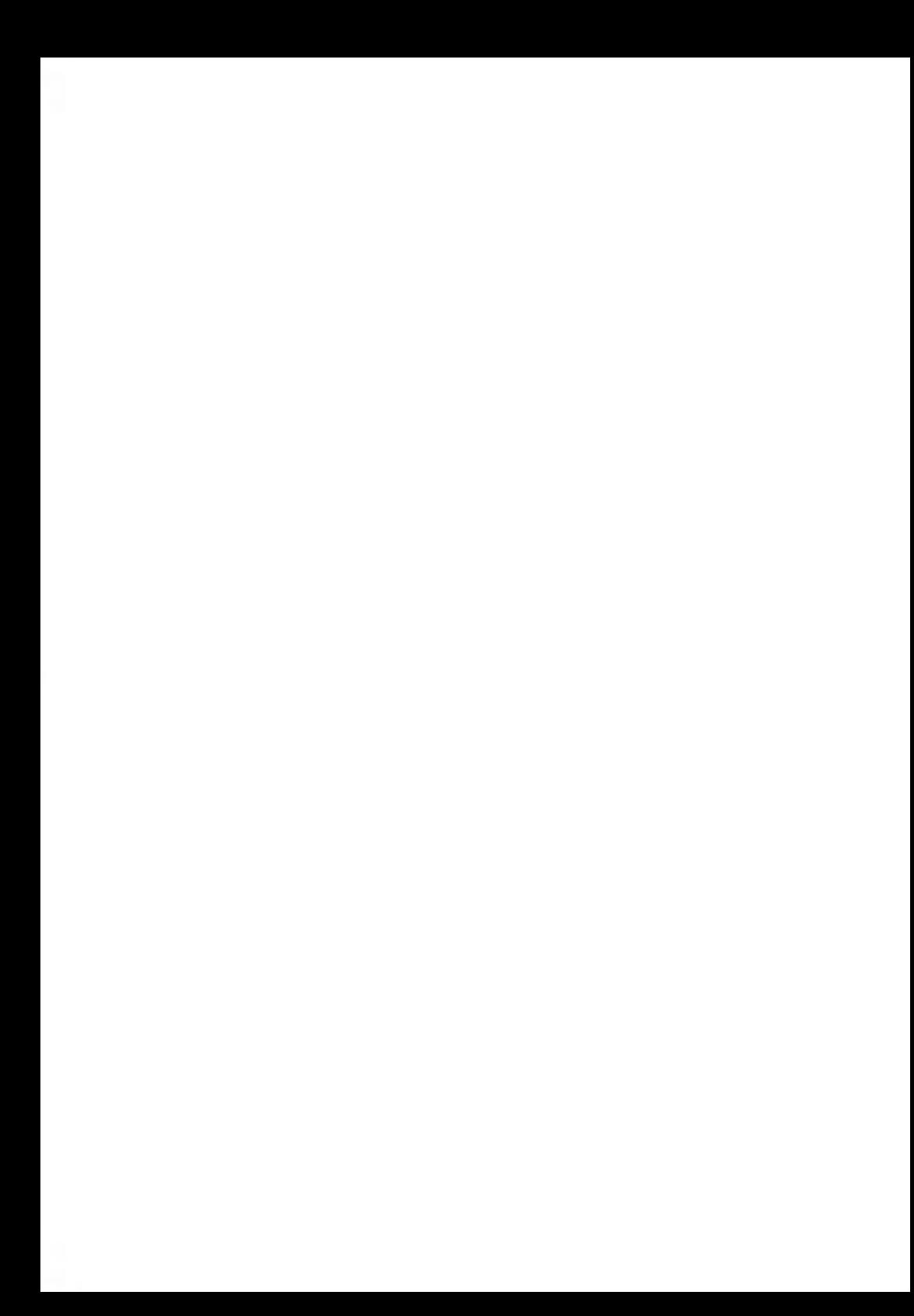

### **6.1 Berichte im Überblick**

- Als Benutzer oder Manager können Sie eine Reihe von Berichten abrufen, um Folgendes regelmäßig auszuführen: Daten zur Nutzung des Frankiersystems, der Vorgabe und von Kostenstellenausgaben usw. anzeigen, drucken oder speichern.
- Berichte erfordern im Allgemeinen ein Start- und ein Enddatum. Normalerweise werden die Berichte auf dem Bildschirm angezeigt und können auf einem Kuvert oder einem externen USB-Drucker ausgedruckt bzw. auf einem USB-Speichergerät gespeichert werden.
- Das Frankiersystem ermöglicht Ihnen das Abrufen von Berichten zur Aktivität für die letzten zwei Jahre.

In der nachfolgenden Tabelle sind die verfügbaren Berichte aufgeführt.

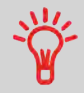

Erweiterte Berichte sind für Alpha 1 nicht verfügbar

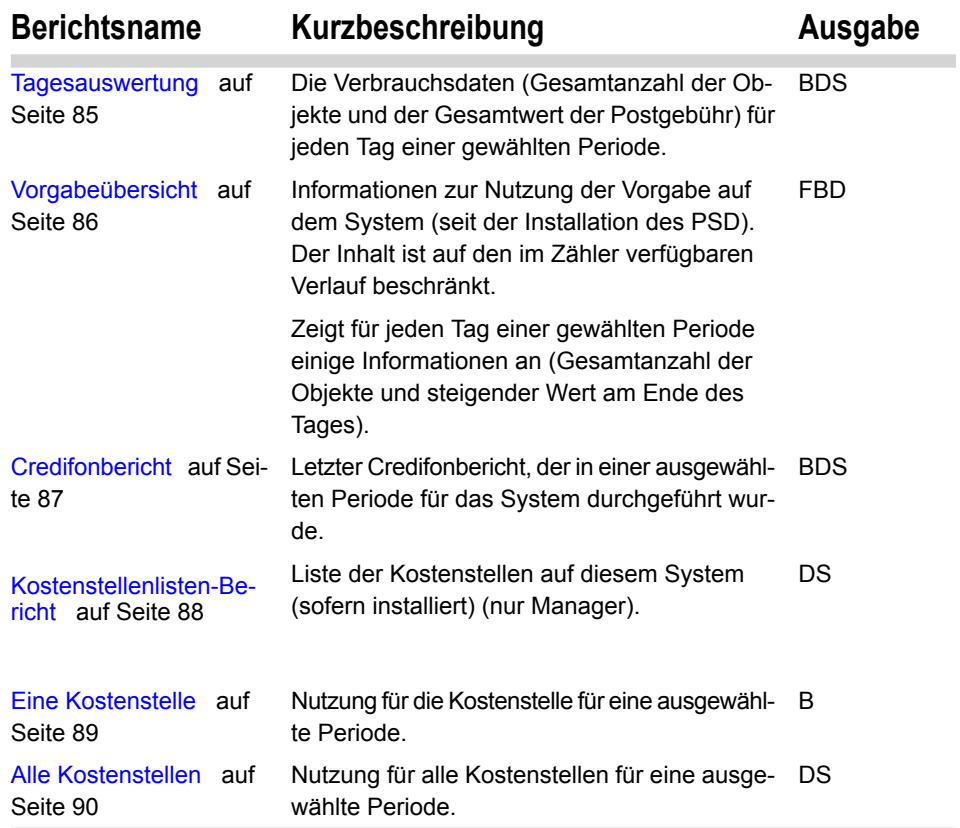

#### **6.2 Erstellen von Berichten**

Zum Erstellen eines Berichts wählen Sie den gewünschten Bericht und die Vorgehensweise aus, wie der Bericht angezeigt oder aufgezeichnet werden soll auf dem:

- Bildschirm
- Kuvert (oder Frankierstreifenband)
- Externen Drucker (sofern installiert)
- USB-Speichergerät

Führen Sie die nachstehenden Verfahren als Benutzer oder Manager aus.

#### **Vorgehensweise beim Generieren von Berichten (Benutzer)**

#### **So generieren Sie einen Bericht als Benutzer:**

**1.** Entweder:

Auf drücken und **6** eingeben.

Oder

Wählen Sie den Pfad aus: **Berichte**

- **2.** Es wird eine Liste der verfügbaren Berichtstypen angezeigt.
- **3.** Wählen Sie den Berichtstyp aus, und drücken Sie auf **[OK]**.
- **4.** In Abhängigkeit vom Berichtstyp fordert das System möglicherweise zur Eingabe der folgenden Parameter auf:
	- Vorgesehener Zeitraum (Start- und Enddatum)
	- Gewünschte Kostenstelle usw.
	- Wählen Sie die erforderlichen Parameter aus oder geben Sie diese ein, und drücken Sie dann auf **[OK]**.
	- Der Bildschirm Ausgabe wählen wird angezeigt.

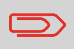

Die Ausgabeauswahl variiert in Abhängigkeit vom gewählten Bericht.

**5.** Wählen Sie ein verfügbares Ausgabegerät aus, und drücken Sie dann auf **[OK]**. Das System sendet die Berichtsdetails an das ausgewählte Ausgabegerät.

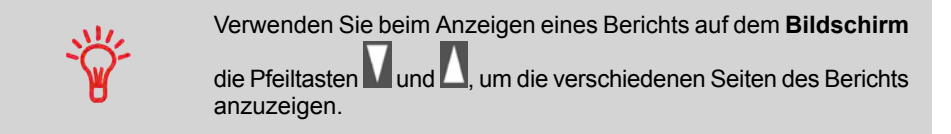

#### **Vorgehensweise beim Generieren eines Berichts (Manager)**

**So generieren Sie einen Bericht als Manager (siehe Vorgehensweise beim Anmelden als Manager auf Seite 106):**

**1.** Entweder:

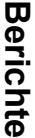

Auf drücken und **2** eingeben.

**Oder** 

Wählen Sie den Pfad aus: > Berichte

**2.** Fahren Sie mit den Schritten in Vorgehensweise beim Generieren von Berichten (Benutzer) auf Seite 83 fort.

#### **Tagesauswertung**

Dieser Bericht zeigt für jeden Tag einer gewählten Periode die Nutzungsdaten an (Gesamtanzahl der Frankierungen und der Gesamtwert der Portowerte).

#### **Voraussetzungen**

• Sie müssen den Zeitraum für den Bericht angeben (Start- und Enddatum).

Standardzeitraum:

- Start = Erster Tag des aktuellen Monats
- Ende = Heutiger Tag

Wenn Sie das Anfangsdatum angeben, wird das Feld für das Enddatum mit einem vorgeschlagenen Wert gefüllt: Anfangsdatum + 31 Tage.

Sie können ein anderes Enddatum angeben, aber es ist auf 'Startdatum + 31 Tage' beschränkt.

#### **Ausgaben**

- Bildschirm
- Externer Drucker (sofern installiert)
- USB-Speichergerät.

Für jeden Tag im Zeitraum:

- Tageszahl
- Anzahl der verarbeiteten Frankierungen (Null und Nicht-Null)
- Gesamtwert der Portowerte für diesen Tag

#### **Siehe auch**

• Erstellen von Berichten auf Seite 83 .

#### **Felder Kommentare**

Klischeenummer Nur auf gedrucktem Bericht

#### **Vorgabeübersicht**

In diesem Bericht werden Informationen zur Vorgabennutzung seit der Installation des PSD angezeigt (der Inhalt ist auf den im PSD verfügbaren Verlauf beschränkt).

#### **Ausgaben**

- Bildschirm
- Frankierstreifen oder Kuvert
- Externer Drucker (sofern installiert)

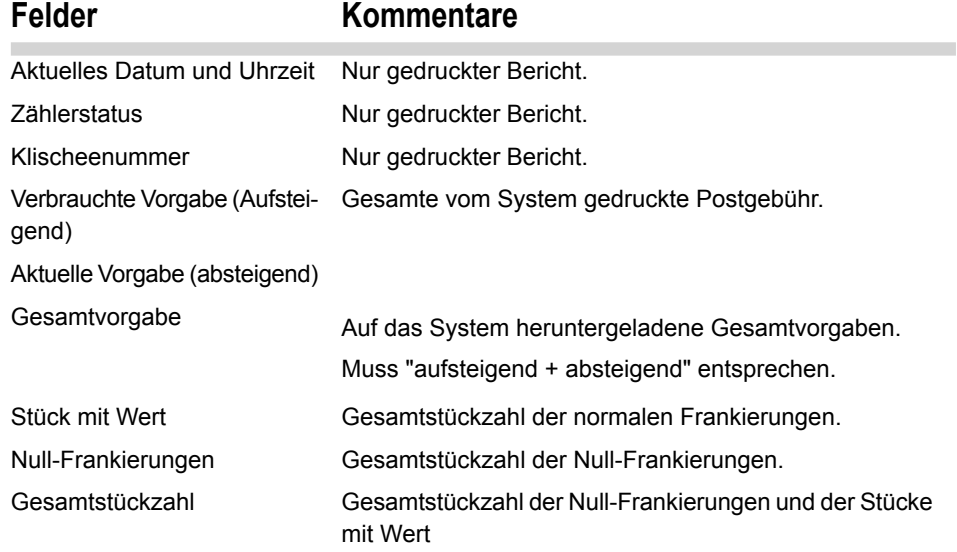

#### **Siehe auch**

• Erstellen von Berichten auf Seite 83 .

Dieser Bericht zeigt die letzten Credifonberichte an, die in einer ausgewählten Periode für das System durchgeführt wurden.

#### **Voraussetzungen**

• Für diesen Bericht müssen Sie als Manager angemeldet sein.

#### **Ausgaben**

- Bildschirm
- Externer Drucker (sofern installiert)
- USB-Speichergerät.

#### **Felder Kommentare**

#### Periode

Standardzeitraum:

- Start = Aktuelles Datum 6 Monate
- Ende = Aktuelles Datum

Für jeden durchgeführten Vorgabe-Download:

- Datum und Uhrzeit für Download
- Vorgabenbetrag
- Neue Vorgabe

#### **Siehe auch**

• Erstellen von Berichten auf Seite 83 .

**6**

Klischeenummer Nur auf gedrucktem Bericht

Stellt den auf dem System verfügbaren neuen Gesamtbetrag dar.

#### **6.5 Kostenstellendaten**

#### **Kostenstellenlisten-Bericht**

Dieser Bericht zeigt die Liste der Kostenstellen auf diesem System an.

#### **Voraussetzungen**

- Der aktuelle Zugangskontrollmodus muss Kostenstelle oder Kostenstelle mit PIN sein (siehe Verwalten von Kostenstellen und Zugriffsrechten auf Seite 63).
- Sie müssen als Manager angemeldet sein.

#### **Ausgaben**

- Externer Drucker (sofern installiert)
- USB-Speichergerät.

#### **Daten**

Für jede Kostenstelle:

- Kostenstellennummer
- Kostenstellenname
- Status

#### **Vorgehensweise beim Erstellen des Kostenstellenlisten-Berichts**

#### **So erstellen Sie diesen Bericht:**

**1.** Als Manager (siehe Vorgehensweise beim Anmelden als Manager auf Seite 106):

Auf drücken und **5.2.2** eingeben.

**Oder** 

Wählen Sie den Pfad aus: > Kostenstellenverwaltung > Kostenstellen verwalten **Kostenstellenlisten-Bericht**

**2.** Wählen Sie eine Ausgabe aus, und drücken Sie dann auf **[OK]**.

In diesem Bericht werden die Portoausgaben für eine Kostenstelle für einen gewählten Zeitraum angezeigt. Sie können eine beliebige Kostenstelle aus der Liste auswählen.

Der Standardzeitraum ist:

- Start = Erster Tag des aktuellen Monats
- Ende = Aktuelles Datum

#### **Voraussetzungen**

• Als aktueller Kostenstellenmodus muss 'Kostenstellen' oder 'Kostenstelle mit PIN' eingestellt sein (siehe Verwalten von Kostenstellen und Zugriffsrechten auf Seite 63).

#### **Ausgaben**

• Bildschirm

(Informationen zu weiteren Ausgaben finden Sie unter Alle Kostenstellen: Bericht auf Seite 90.)

#### **Felder Kommentare**

Periode

Klischeenummer Nur gedruckte Berichte.

Kostenstellennummer

Kostenstellenname

Anzahl der verarbeiteten Frankierungen (Null + Nicht-

Null)

Gesamtwert der Postgebühr

#### **Siehe auch**

• Erstellen von Berichten auf Seite 83 .

In diesem Bericht werden die Portoausgaben für alle Kostenstellen für einen gewählten Zeitraum nach Kostenstellennummer sortiert (aufsteigend) angezeigt.

In diesem Bericht werden alle Kostenstellen mit aktivem Status und alle inaktiven oder gelöschten Kostenstellen mit Portowert angezeigt.

#### **Voraussetzungen**

- Als aktueller Kostenstellenmodus muss 'Kostenstellen' oder 'Kostenstelle mit PIN' eingestellt sein (siehe Verwalten von Kostenstellen und Zugriffsrechten auf Seite 63).
- Sie müssen den Zeitraum für den Bericht angeben (Start- und Enddatum).

Standardzeitraum:

- Start = Erster Tag des aktuellen Monats
- Ende = Aktuelles Datum

#### **Ausgaben**

- USB-Drucker.
- USB-Speichergerät.

#### **Felder Kommentare**

Periode

Für jede Kostenstelle:

- Kostenstellennummer
- Kostenstellenname
- Anzahl der verarbeiteten Frankierungen (Null + Nicht-Null)
- Gesamtwert der Portowerte

Klischeenummer Nur auf gedrucktem Bericht.

Wenn in diesem Zeitraum einige Objekte in einem Modus ohne Kostenstellen (Standardkostenstelle) gedruckt wurden, dann werden diese Objekte im Bericht unter folgendem Namen angezeigt: "Andere" und "Kostenstellen AUS".

#### **Siehe auch**

• Erstellen von Berichten auf Seite 83 .

# **7 Online-Dienste**

Die Online-Dienste für das Frankiersystem ermöglichen Ihnen das problemlose Durchführen von Aufgaben wie das Aktualisieren der Gebührentabellen, der Systemsoftware oder optionaler Funktionen.

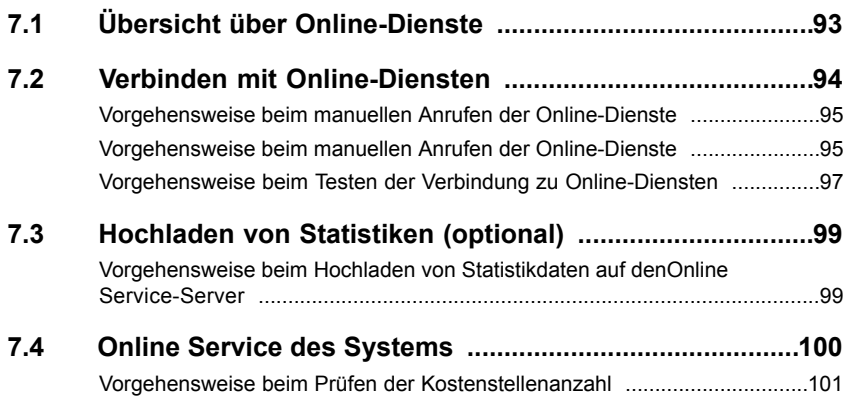

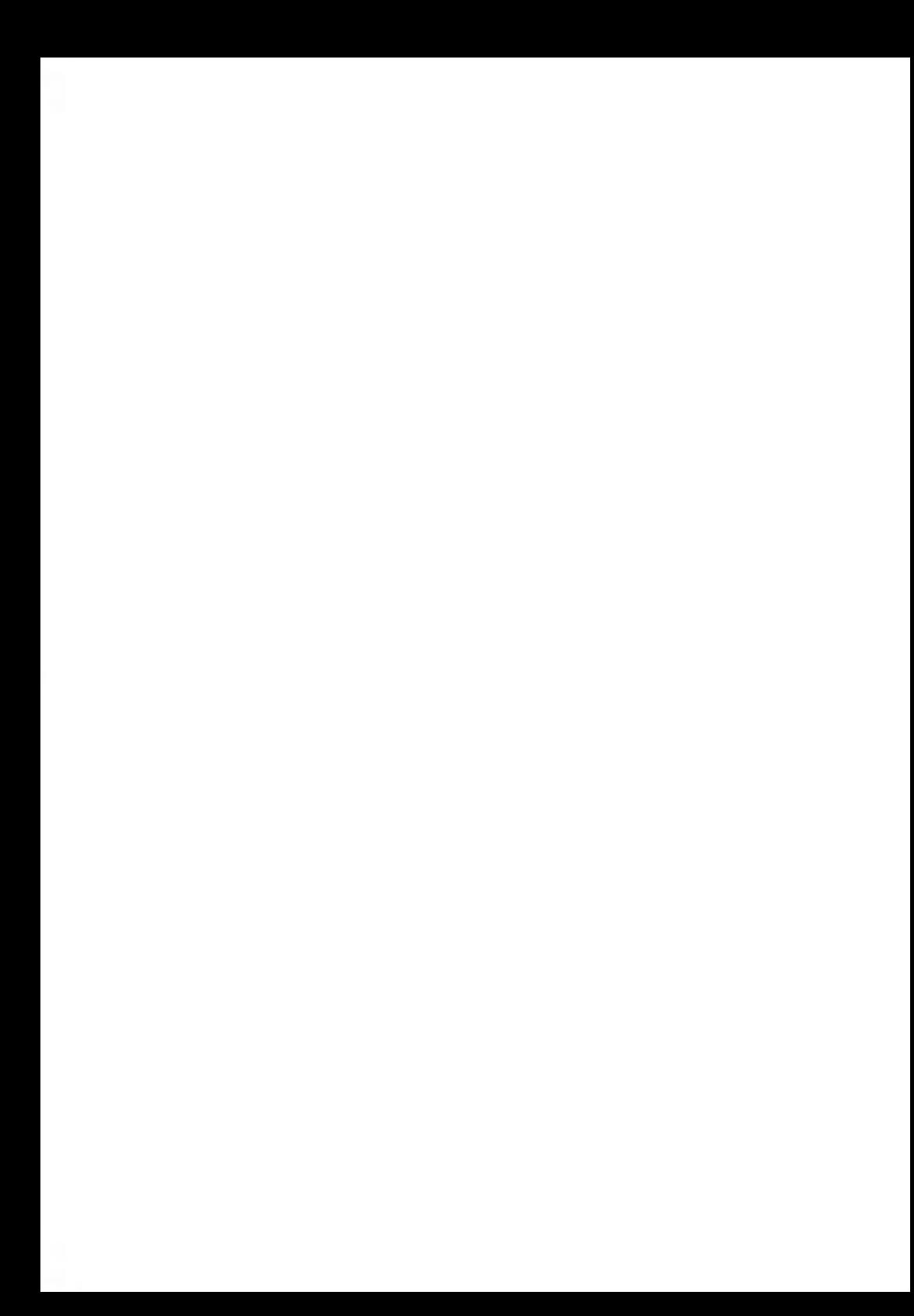

Der Online Service vereinfacht die Verwendung und das Aktualisieren des Frankiersystems.

Die Funktionen und Möglichkeiten der Online-Dienste umfassen Folgendes:

- **Aktualisierung der Gebührentabellen** : Verwalten aktueller Postgebühren durch automatische, elektronische, praktische Downloads auf dem Frankiersystem (siehe Optionen und Updates auf Seite 129)
- **Ferndiagnose und technische Unterstützung** : Erfahrene technische Fachleute analysieren die Fehlerprotokolle des Frankiersystems, analysieren das Frankiersystem vor einem Kundendienstbesuch vor Ort und die Systemsoftware kann von durch die Maschine vom Server heruntergeladen werden, wodurch Wartungsverzögerungen reduziert werden können.
- **Klischee-Download**: Bestellen Sie ein neues Werbeklischee, und rufen Sie es über einen Online Services-Server direkt auf das Frankiersystem ab.

Das Frankiersystem stellt eine Verbindung zum Online Services-Server über dieselbe Netzwerkverbindung/Telefonleitung her, die Sie zum Hinzufügen von Postgebühren auf das PSD verwenden.

Sämtliche Verbindungen sind sicher verschlüsselt und die Daten werden unter strikten Datenschutzrichtlinien ausgetauscht.

## **7.2 Verbinden mit Online-Diensten**

#### **Automatische Anrufe**

Damit Sie den Komfort und die Leistung der Online-Dienste umfassend nutzen können, sollte das Frankiersystem permanent an ein Netzwerk angebunden, damit die Verbindung zum Online-Server bei Bedarf automatisch hergestellt werden kann.

Für den Berichtsdienst und ein Backup stellt das Frankiersystem einmal pro Monat automatisch eine Verbindung her, um die entsprechenden Daten auf den Online Service Server zu übertragen..

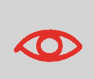

Es wird dringend empfohlen, dass Sie das Frankiersystem während der Nacht im Sleep-Modus mit angeschlossenem Netzwerk eingeschaltet lassen, damit die Verbindung zum Online-Server automatisch hergestellt werden kann.

#### **Manuelle Anrufe**

Manuelle Anrufe bieten Ihnen die Möglichkeit, die Verbindung zum Online-Server herzustellen, um neue Daten (Postgebühren, Werbeklischees oder Meldungen aktualisieren) abzurufen oder Funktionen und Optionen zu aktivieren (Kapazität der Wiegeplattform, Anzahl der Kostenstellen, Differenz-Wiegen...).

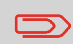

Diese Funktion wird verwendet, wenn eine Gebührenänderung des Postdienstleisters stattgefunden hat und Sie über kein Abo für den automatischen Bezug der aktuellen Gebührentabellen verfügen.

Sie können einen Anruf beim Online Services-Server über das Benutzer-Menü sowie über das Manager-Menü starten.

#### **So starten Sie einen allgemeinen Anruf als Benutzer:**

**1.** Entweder:

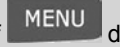

Auf drücken und **9.3** eingeben.

**Oder** 

Wählen Sie den Pfad aus: **Online Service Allgemeiner Anruf**

Das Frankiersystem stellt die Verbindung zum Server her und lädt verfügbare Elemente herunter (z. B. Gebühren, Klischees usw.).

**2.** Prüfen Sie Ihre Mailbox auf Nachrichten: Siehe Verwenden der Mailbox auf Seite 132.

#### **Vorgehensweise beim manuellen Anrufen der Online-Dienste**

#### **So starten Sie einen allgemeinen Anruf als Manager (siehe Vorgehensweise beim Anmelden als Manager auf Seite 106):**

**1.** Entweder:

Auf drücken und **10.3** eingeben. Oder Wählen Sie den Pfad aus: **Online Service Allgemeiner Anruf**

Das Frankiersystem stellt die Verbindung zum Server her und lädt verfügbare Elemente herunter (z. B. Gebühren, Klischees usw.).

**2.** Prüfen Sie Ihre Mailbox auf Nachrichten: siehe Verwenden der Mailbox auf Seite 132.

Diese Art von Anruf wird nur zum Durchführen einer Anforderung des Kundendienstes gestartet.

Durch diesen Anruf werden die automatischen Anrufpläne des Systems und die Optionen aktualisiert (siehe Optionen und Updates auf Seite 129 ).

#### **Testen der Verbindung zu Online-Diensten**

Sie können die Verbindung zum Online Services-Server über die Befehle im Menü Online Service testen:

• LAN Verbindungstest

Stellt eine Verbindung her und prüft, ob der Server auf den Befehl "ping" antwortet. Dieser Test:

- Überprüft Verbindungsparameter (siehe Verbindungen auf Seite 127)
- Zeigt an, dass das LAN funktionsfähig ist.
- Zeigt an, dass das Modem funktionsfähig ist.
- Zeigt an, dass der Kontakt zum Server hergestellt werden kann.
- Modem Verbindungstest

Stellt eine Verbindung her und testet den Übertragungsdialog mit dem Server. Dieser Test zeigt an, dass Transaktionen normal durchgeführt werden können.

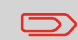

Modem Verbindungstest ist ein Bandbreitentest, der nur nach Aufforderung durch den Kundendienst durchgeführt werden sollte.

#### **Vorgehensweise beim Testen der Verbindung zu Online-Diensten**

#### **So wenden Sie den Befehl 'ping' als Benutzer auf den Server an**

**1.** Entweder:

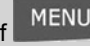

Auf MENU drücken und 9.1 eingeben.

**Oder** 

Wählen Sie den Pfad aus: **Online Service LAN Verbindungstest**

**2. Angemeldet als Manager** (siehe Vorgehensweise beim Anmelden als Manager auf Seite 106):

Auf drücken und **10.1** eingeben.

Oder

Wählen Sie den Pfad aus: **Online Service LAN Verbindungstest**

#### **So testen Sie den Server als Benutzer:**

**1.** Entweder:

Auf drücken und **9.2** eingeben.

**Oder** 

Wählen Sie den Pfad aus: **Online Service Modem Verbindungstest**

**2. Angemeldet als Manager** (siehe Vorgehensweise beim Anmelden als Manager auf Seite 106):

Auf drücken und **10.2** eingeben.

**Oder** 

Wählen Sie den Pfad aus: > Online Service > Modem Verbindungstest

Der Anrufvorgang wird gestartet und die dazugehörige Reihe von Operationen auf dem Bildschirm angezeigt.

#### **Hochladen von Statistiken (optional) 7.3**

Die Statistikdaten werden einmal im Monat durch automatische Anrufe auf den Online Service-Server hochgeladen.

Sie können auch einen manuellen Anruf durchführen.

#### **Vorgehensweise beim Hochladen von Statistikdaten auf denOnline Service-Server**

#### **So laden Sie Statistikdaten als Benutzer hoch:**

**1. Angemeldet als Manager** (siehe Vorgehensweise beim Anmelden als Manager auf Seite 106):

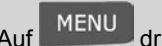

ücken und 10.7 eingeben.

Oder

Wählen Sie den Pfad aus: **Online Service Datensicherung**

Der Anruf beim Server wird gestartet.

#### **7.4 Online Service des Systems**

#### **Gebührenupdate**

Das Gebührenupdate stellt sicher, dass auf dem Frankiersystem die aktuellsten Gebühren tabellen des Postdienstleisters installiert sind.

Wenn die Postdienstleister Änderungen des Kosten- und Gebührenplans ankündigen, werden die neuen Gebühren vom Online Services-Server auf das Frankiersystem heruntergeladen.

Das Frankiersystem wechselt am Stichtag der Gebührenänderung automatisch zu den dann gültigen Gebühren.

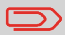

Weitere Informationen erhalten Sie beim Kundendienst.

#### **Anzahl der Kostenstellen (Optional)**

Entsprechend der bestellten Frankiermaschine sind Kostenstellen möglicherweise nicht verfügbar. Es ist möglich, Kostenstellen zu erhalten oder ihre Anzahl zu erhöhen, indem das System aktualisiert wird.

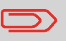

Wenden Sie sich zum Aktualisieren Ihres Systems an den Kundendienst.

#### **Siehe auch**

• Verwalten von Kostenstellen und Zugriffsrechten auf Seite 63

#### **Vorgehensweise beim Prüfen der Kostenstellenanzahl**

**1. Als Manager** (siehe Vorgehensweise beim Anmelden als Manager auf Seite 106):

MENU drücken und 8.1 eingeben.

Oder

Wählen Sie den Pfad aus: **Optionen und Updates Optionsliste**

Der Bildschirm Optionsliste wird angezeigt.

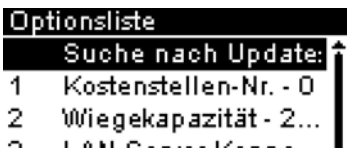

LAN-Server Konne... 호 3

Hier beträgt die Anzahl 0, daher verfügen Sie über den Zugriff auf die 'Zugangskontrolle'.

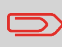

Für den Fall, dass Ihre Maschine aktualisiert und die Kostenstellenanzahl nicht geändert wurde, wählen Sie **Suche nach Updates**, und drücken dann zum Aktualisieren auf .

#### **Typ der Aktualisierung der Kostenstellenanzahl**

Es gibt zwei Typen für die Aktualisierung der Kostenstellenanzahl:

- **Ebenentyp** : Die Aktualisierung der Kostenstellenanzahl besteht aus dem Festlegen der Kostenstellenebene der Frankiermaschine auf den Wert 0, 1 oder  $\mathcal{P}$ 

Die Frankiermaschine konvertiert die Kostenstellenebene für die maximale Anzahl von Kostenstellen.

- **Numerischer Typ**: Die Aktualisierung der Kostenstellenanzahl besteht aus dem direkten Festlegen der maximalen Kostenstellenanzahl in der Frankiermaschine.

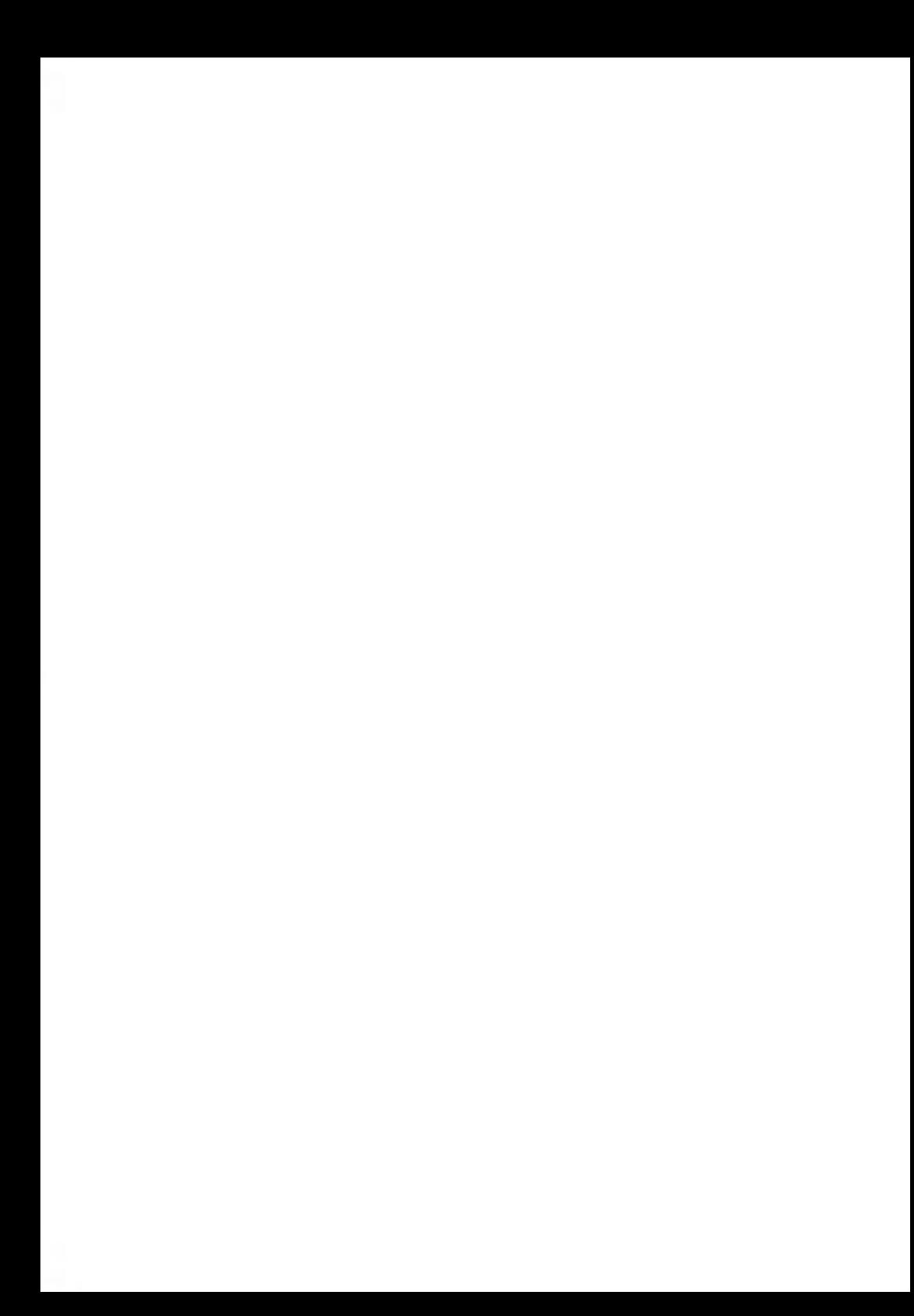

## **Konfigurieren des Frankiersystems 8**

In diesem Abschnitt werden die allgemeinen Einstellungen beschrieben, die Sie auf das Frankiersystem anwenden können. Einige dieser Eingaben können direkt von allen Benutzern verwaltet werden, wohingegen die meisten den Zugriff durch den Manager erfordern.

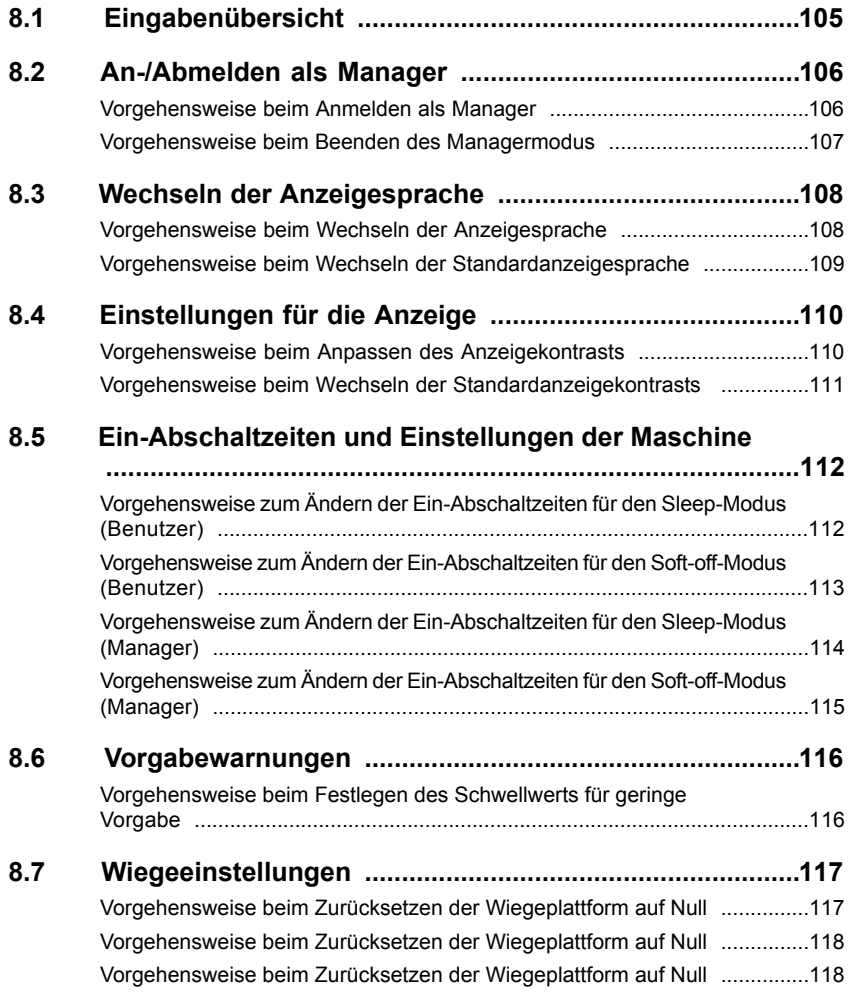
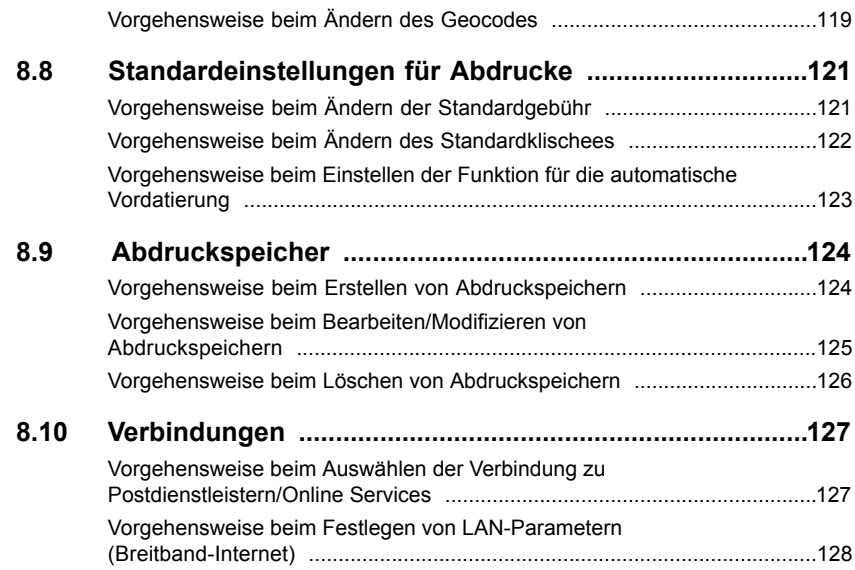

In diesem Abschnitt werden zwei Arten von Einstellungen beschrieben:

- **Bedienereinstellungen**, die nur so lange gelten, wie der Bediener angemeldet ist, der sie angewendet hat.
- **Manager-Einstellungen** legen die standardmäßigen oder permanenten Merkmale des Frankiersystems fest.

Andere Benutzereinstellungen werden in den entsprechenden Abschnitten beschrieben: Verarbeiten von Postgütern auf Seite 23, Wartung des Frankiersystems auf Seite 145 usw.

Die in den nachfolgenden Abschnitten beschriebenen Bedienereinstellungen sind:

- Festlegen der Anzeigesprache
- Anpassen des Bildschirmkontrasts

Das Frankiersystem verfügt über einen Manager-PIN-Code, mit dessen Hilfe Sie die Frankierfunktionen konfigurieren und andere Funktionen durchführen können, z. B. das Verwalten von Kostenstellen und Zugriffsrechten, das Erstellen bestimmter Berichte usw.

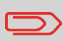

Der Manager-PIN-Code des Systems wird Ihrem Unternehmen vom Service mitgeteilt.

Die Manager-Einstellungen ermöglichen Ihnen Folgendes:

- Ändern der Standard-Bedienereinstellungen
- Ändern der Ein-Abschaltzeiten des Systems
- Festlegen von Vorgabenwarnungen (geringe Vorgabe) und Aktivieren eines PIN-Codes für das Laden von Vorgaben
- Zurücksetzen der Wiegeplattform
- Entwerfen eines Standardabdrucks (Gebühr, Klischee), Aktivieren der Funktion zur automatischen Vordatierung
- Eingeben der Verbindungsparameter

# **8.2 An-/Abmelden als Manager**

Sie müssen als Manager angemeldet sein, um das Frankiersystem konfigurieren und Funktionen durchführen zu können, z. B. das Verwalten von Kostenstellen und Zugriffsrechten, das Erstellen bestimmter Berichte usw.

**Wenn Sie als Manager angemeldet sind, ist nur das Managermenü verfügbar. Das Drucken von Postgebühren ist nicht möglich, während Sie als Manager angemeldet sind.**

### **Vorgehensweise beim Anmelden als Manager**

#### **So melden Sie sich als Manager an, wenn Sie bereits als Benutzer angemeldet sind:**

**1.** Entweder:

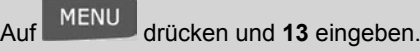

**Oder** 

Wählen Sie den Pfad aus: **Manager**

Der Bildschirm Anmelden wird angezeigt.

**2.** Geben Sie den Manager-PIN-Code ein, und drücken Sie auf **[OK]**.

Das Haupt-Menü für Manager wird angezeigt.

Manager-Menü 1. Mailbox 2. Berichte 3. Bediener Standard.. 4. Abdruck Kurzwahle...

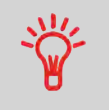

Sie können sich als Manager anmelden, indem Sie den Manager-PIN-Code anstelle des normalen Benutzer-PIN-Codes direkt für Frankiersysteme eingeben, die beim Starten nach einem PIN-Code fragen.

Befolgen Sie das nachfolgende Verfahren, um den Managermodus zu verlassen. Dies ist erforderlich, um zum Benutzermodus zurückzukehren.

### **Vorgehensweise beim Beenden des Managermodus**

#### **So beenden Sie den Managermodus:**

**1.** Sie müssen Folgendes ausführen:

Auf  $\overline{O}$  drücken.

Das System wechselt in den Sleep-Modus und der Manager wird abgemeldet.

# **8.3 Wechseln der Anzeigesprache**

Sie können eine Sprache unter den für das Frankiersystem verfügbaren Sprachen für Ihre Postverarbeitungssitzung auswählen (**maximal 3 Sprachen**).

- Die **erste unterstützte Sprache** : Die Standardsprache.
- Die **zweite unterstützte Sprache**: Englisch
- Die **dritte unterstützte Sprache**: Nicht anwendbar.

### **Vorgehensweise beim Wechseln der Anzeigesprache**

#### **So wechseln Sie die aktuelle Anzeigesprache als Benutzer:**

**1.** Entweder:

Auf MENU drücken und 11.1 eingeben.

Oder

Wählen Sie den Pfad aus: **Voreinstellungen Sprache**

- **2.** Wählen Sie die zu verwendende Sprache aus.
- **3.** Drücken Sie zum Bestätigen auf **[OK]**.

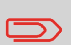

Dies ist eine Bedienereinstellung, die nur vorhält, so lange der Benutzer angemeldet ist.

Diese Einstellung wird durch Standby-Modus gelöscht.

Um eine Anzeigesprache festzulegen, der für alle Benutzersitzungen gilt, können Sie die Standardsprache einstellen.

### **Vorgehensweise beim Wechseln der Standardanzeigesprache**

**So ändern Sie die Benutzersprache standardmäßig als Manager (siehe Vorgehensweise beim Anmelden als Manager auf Seite 106):**

**1.** Entweder:

Auf drücken und **3.1.1** eingeben.

**Oder** 

Wählen Sie den Pfad aus: **Standard Bedienereinstellungen Standard-Bedienereinstellungen Sprache**

- **2.** Wählen Sie die Standardsprache aus.
- **3.** Drücken Sie zum Bestätigen auf **[OK]**.

# **8.4 Einstellungen für die Anzeige**

Sie können den Kontrast der Anzeige für helle oder dunkle Arbeitsumgebungen anpassen.

### **Vorgehensweise beim Anpassen des Anzeigekontrasts**

#### **So passen Sie den Anzeigekontrast als Benutzer an:**

**1.** Entweder:

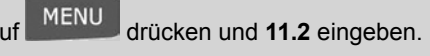

**Oder** 

Wählen Sie den Pfad aus: > Voreinstellungen > Kontrast

- **2.** Verwenden Sie die Schaltfläche **Doder M**, um den Kontrast zu erhöhen oder zu verringern. Der Bildschirm wird sofort aktualisiert.
- **3.** Drücken Sie zum Beenden auf

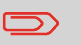

Dies ist eine Bedienereinstellung, die nur vorhält, so lange der Benutzer angemeldet ist.

### **Einstellen des Standardanzeigekontrasts**

Um einen Anzeigekontrast festzulegen, der für alle Benutzersitzungen gilt, können Sie den Standardkontrast einstellen.

### **Vorgehensweise beim Wechseln der Standardanzeigekontrasts**

#### **So ändern Sie den Anzeigekontrast standardmäßig als Manager (siehe Vorgehensweise beim Anmelden als Manager auf Seite 106):**

**1.** Entweder:

Auf drücken und **3.1.2** eingeben.

**Oder** 

Wählen Sie den Pfad aus: **Standard Bedienereinstellungen Standard-Bedienereinstellungen Kontrast**

**2.** Verwenden Sie die Schaltfläche **Doder M**, um den Kontrast zu erhöhen oder zu verringern. Der Bildschirm wird mit der neuen Einstellung aktualisiert.

**3.** Drücken Sie zum Beenden auf

#### **Ein-Abschaltzeiten und Einstellungen der Maschine 8.5**

Als **Benutzer oder Manager** können Sie die folgenden Ein-Abschaltzeiten für das System ändern:

- **'Schlafmodus'**: Phase der Inaktivität, nach der das System automatisch in den Sleep-Modus wechselt.
- **'Soft-off-Modus'** : Phase der Inaktivität, nach der das System automatisch in den Soft-off-Modus wechselt.

Diese Modi werden beschrieben in Abschnitt Energieverwaltung auf Seite 20.

### **Vorgehensweise zum Ändern der Ein-Abschaltzeiten für den Sleep-Modus (Benutzer)**

#### **So ändern Sie den "Sleep-Modus" als Benutzer:**

**1.** Entweder:

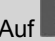

 $MENU$  drücken und 2.3.1 eingeben.

#### Oder

Wählen Sie den Pfad aus: **Systemeinstellungen Ein-/Abschaltzeiten Zeitabschaltung Sleep-Modus**

Der Bildschirm Schlafmodus wird angezeigt.

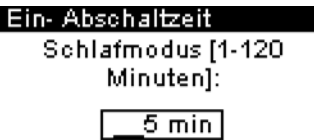

- **2.** Geben Sie den neuen Wert für die Ein-Abschaltzeit des Sleep-Modus ein.
- **3.** Drücken Sie zum Bestätigen auf **[OK]**. Der Bildschirm Ein-Abschaltzeiten wird angezeigt.

### **Vorgehensweise zum Ändern der Ein-Abschaltzeiten für den Soft-off-Modus (Benutzer)**

#### **So ändern Sie den "Soft-off-Modus" als Benutzer:**

**1.** Entweder:

Auf MENU drücken und 2.3.2 eingeben.

**Oder** 

Wählen Sie den Pfad aus: **Systemeinstellungen Ein-/Abschaltzeiten Soft Off Abschaltzeit**

Der Bildschirm Soft Off Abschaltzeit wird angezeigt.

#### Ein- Abschaltzeit

Betrag eingeben [1-9999]

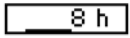

- **2.** Geben Sie den neuen Wert für die Ein-Abschaltzeit des Soft-off-Modus ein.
- **3.** Drücken Sie zum Bestätigen auf **[OK]**. Der Bildschirm Ein-Abschaltzeiten wird angezeigt.

### **Vorgehensweise zum Ändern der Ein-Abschaltzeiten für den Sleep-Modus (Manager)**

#### **So ändern Sie den "Sleep-Modus" als Manager (siehe Vorgehensweise beim Anmelden als Manager auf Seite 106):**

**1.** Entweder:

MENU drücken und 3.5.1 eingeben.

**Oder** 

Wählen Sie den Pfad aus: **Standard Bedienereinstellungen Ein-/Abschaltzeiten Schlafmodus**

Der Bildschirm Schlafmodus wird angezeigt.

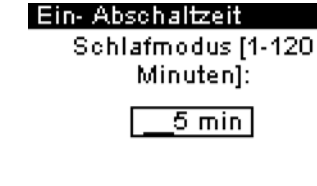

- **2.** Geben Sie den neuen Wert für die Ein-Abschaltzeit des "Sleep-Modus" ein.
- **3.** Drücken Sie zum Bestätigen auf **[OK]**.

Der Bildschirm Ein-Abschaltzeiten wird angezeigt.

### **Vorgehensweise zum Ändern der Ein-Abschaltzeiten für den Soft-off-Modus (Manager)**

#### **So ändern Sie den Soft-off-Modus als Manager (siehe Vorgehensweise beim Anmelden als Manager auf Seite 106):**

**1.** Entweder:

Auf MENU drücken und 3.5.2 eingeben.

**Oder** 

Wählen Sie den Pfad aus: **Standard Bedienereinstellungen Ein-/Abschaltzeiten Soft Off Abschaltzeit**

Der Bildschirm Soft Off Abschaltzeit wird angezeigt.

#### Ein- Abschaltzeit

Betrag eingeben [1-9999]

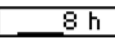

- **2.** Geben Sie den neuen Wert für die Ein-Abschaltzeit des "Soft-off-Modus" ein.
- **3.** Drücken Sie zum Bestätigen auf **[OK]**. Der Bildschirm Ein-Abschaltzeiten wird angezeigt.

### **8.6 Vorgabewarnungen**

#### Möglicher Typ einer Vorgabenwarnung:

• Schwellwert für geringe Vorgabe.

Das Postversandsystem kann Sie darüber informieren, dass die verbleibende Vorgabe auf dem PSD zur Neige geht (Schwellwert für geringe Vorgabe).

### **Schwellwert für geringe Vorgabe**

### **Vorgehensweise beim Festlegen des Schwellwerts für geringe Vorgabe**

**So legen Sie einen Schwellwert für geringe Vorgabe als Manager fest (siehe Vorgehensweise beim Anmelden als Manager auf Seite 106):**

**1.** Entweder:

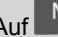

**MENU** drücken und **3.4.1** eingeben.

**Oder** 

Wählen Sie den Pfad aus: > Standard Bedienereinstellungen > Vorgabeeinstel**lungen Niedriger Wert für Vorgabe**

**2.** Geben Sie die Warnung für geringe Vorgabe ein, **Oder**

Wenn Sie die Warnfunktion deaktivieren möchten, drücken Sie auf **[C]**, und geben Sie **0** als Betrag ein.

**3.** Drücken Sie zum Bestätigen auf **[OK]**.

# **8.7 Wiegeeinstellungen**

Die Wiegeeinstellungen umfassen Folgendes:

- Justieren der Wiegeplattform.
- Festlegen des Geocodes, der dem geografischen Standort des Frankiersystems entspricht.

### **Justieren der Wiegeplattform**

Sie können die Wiegeplattform wie folgt zurücksetzen:

- **Auf Null einstellen** : Setzt das Gewicht auf Null zurück
- **Auf Null zurücksetzen** : Stellt die Wiegeplattform physikalisch auf Null ein.

### **Vorgehensweise beim Zurücksetzen der Wiegeplattform auf Null**

#### **So stellen Sie die Wiegeplattform als Benutzer auf Null ein:**

**1.** Entweder:

MENU drücken und 2.2 eingeben.

**Oder** 

Wählen Sie den Pfad aus: **Systemeinstellungen WP Neustart**

- **2.** Entfernen Sie alle Objekte von der Wiegeplattform.
- **3.** Drücken Sie auf **[OK]**, um die Wiegeplattform auf Null einzustellen.

### **Vorgehensweise beim Zurücksetzen der Wiegeplattform auf Null**

#### **So stellen Sie die Wiegeplattform als Benutzer auf Null ein:**

- **1.** Sie müssen Folgendes ausführen:
	- Auf **drücken, dann für zwei Sekunden auf drücken.**

Der Bildschirm WP auf Null zurücksetzen wird angezeigt.

- **2.** Entfernen Sie alle Objekte von der Wiegeplattform.
- **3.** Drücken Sie auf **[OK]**, um die Wiegeplattform auf Null zurückzusetzen.

### **Vorgehensweise beim Zurücksetzen der Wiegeplattform auf Null**

#### **So setzen Sie die Wiegeplattform als Manager auf Null zurück (siehe Vorgehensweise beim Anmelden als Manager auf Seite 106):**

**1.** Entweder:

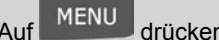

Auf drücken und **6.1** eingeben.

**Oder** 

Wählen Sie den Pfad aus: > Maschineneinstellungen > WP Neustart

- **2.** Entfernen Sie alle Objekte von der Wiegeplattform.
- **3.** Drücken Sie auf **[OK]**, um die Wiegeplattform auf Null zurückzusetzen.

### **Geocode**

Die Wiegeplattform bietet Postgutgewichte, die gemäß dem geografischen Standort des Frankiersystems angepasst werden müssen, da sich die Gewichte mit der Höhenlage und dem Breitengrad ändern können.

Der richtige geodätische Code kann wie folgt eingegeben werden:

- Automatisch über Online-Dienste
- Manuell

### **Vorgehensweise beim Ändern des Geocodes**

Befolgen Sie die nachfolgenden Schritte, um den Geocode manuell zu ändern.

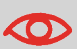

Durch das Ändern des Geocodes werden die Gewichtswerte modifiziert, die vom Frankiersystem bereitgestellt werden. Stellen Sie sicher, dass Sie den richtigen Parameter eingeben.

#### **So ändern Sie den Geocode als Manager (siehe Vorgehensweise beim Anmelden als Manager auf Seite 106):**

**1.** Entweder:

Auf drücken und **6.2** eingeben.

Oder

Wählen Sie den Pfad aus: **Maschineneinstellungen Geocode**

- **2.** Nehmen Sie die Karte und Tabelle auf den nächsten Seiten zur Hilfe, um den 5 Ziffern umfassenden Geocode für die Höhenlage und den Breitengrad Ihres Standorts zu ermitteln, und geben Sie dann die 5 Ziffern über den Ziffernblock ein.
- **3.** Drücken Sie zum Bestätigen auf **[OK]**.

### **Geocode**

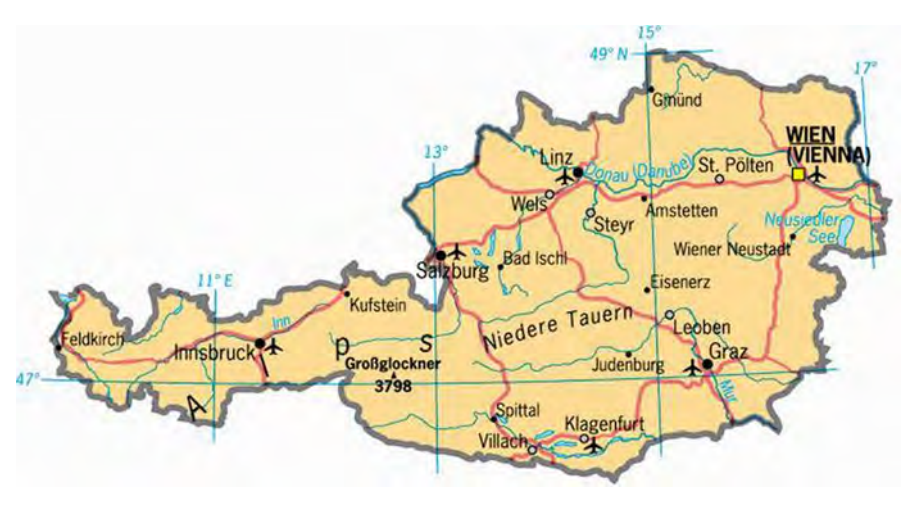

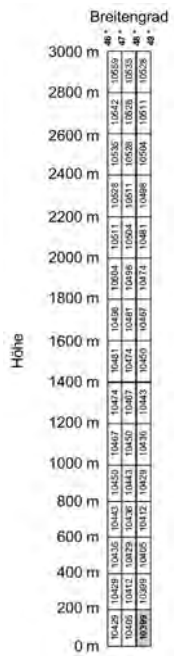

#### **Standardeinstellungen für Abdrucke 8.8**

Die Einstellungen für den 'standardmäßigen' Abdruck (der auf alle Biedienersitzungen angewendet wird) umfassen:

- **Standardeinstellungen für Abdrucke**: Standardgebühr und Werbeklischee
- **Automatische Vordatierung**: Ermöglicht eine vorgezogene Datumsänderung, damit nach Geschäftsschluss der Postfiliale die weitere Postgutverarbeitung mit neuem gedrucktem Datum erfolgt.

# **Standardeinstellungen für Abdrucke**

Sie können für die folgenden Abdruckelemente Standardparameter festlegen:

- Gebühr
- Klischee

Auf den Listenbildschirmen kennzeichnet ein Häkchen den Standardparameter.

# **Vorgehensweise beim Ändern der Standardgebühr**

#### **So ändern Sie die Standardgebühr als Manager (siehe Vorgehensweise beim Anmelden als Manager auf Seite 106):**

**1.** Entweder:

Auf drücken und **3.3.2** eingeben.

**Oder** 

Wählen Sie den Pfad aus: **Standard Bedienereinstellungen Abdruck Grundeinstellungen Standardgebühr**

**2.** Die folgende Nachricht wird angezeigt: Zur Verwendung einer Standardgebühr drücken Sie auf **[OK]**.

Drücken Sie zum Akzeptieren auf **[OK]**.

- **3.** Wählen Sie die Standardgebühr mit Hilfe des Portoassistenten aus.
- **4.** Drücken Sie zum Bestätigen auf **[OK]**.

### **Standardeinstellungen für Abdrucke**

**Siehe auch** Verwalten von Postgebühren auf Seite 140

### **Vorgehensweise beim Ändern des Standardklischees**

#### **So ändern Sie das Klischee als Manager (siehe Vorgehensweise beim Anmelden als Manager auf Seite 106):**

**1.** Entweder:

MENU drücken und 3.3.1 eingeben.

**Oder** 

Wählen Sie den Pfad aus: **Standard Bedienereinstellungen Abdruck Grundeinstellungen Standard Klischee**

- **2.** Wählen Sie das Standard-Werbeklischee aus.
- **3.** Drücken Sie zum Bestätigen auf **[OK]**.

#### **Siehe auch**

• Verwalten von Klischees auf Seite 137

### **Automatische Vordatierung**

Die Funktion für die automatische Vordatierung schlägt automatisch vor, das auf den Postgütern gedruckte Datum zu einer voreingestellten Uhrzeit auf den nächsten 'Arbeitstag' zu ändern.

**Beispiel**: Sie können das System so einstellen, dass die Datumsangaben um 17:00 Uhr geändert werden. Weiterhin können Sie Samstage und Sonntage als arbeitsfreie Tage festlegen. Von Freitag 17:00 Uhr bis Sonntag 23:59 Uhr druckt das System automatisch (nach einer Bestätigungsmeldung an den Benutzer) das Datum vom Montag auf die Kuverts (wenn die Änderung nicht bestätigt und der Druckvorgang fortgesetzt wird, druckt das System das aktuelle Datum).

### **Vorgehensweise beim Einstellen der Funktion für die automatische Vordatierung**

**So wählen Sie die Uhrzeit und das Datum für die automatische Vordatierung als Manager aus (siehe Vorgehensweise beim Anmelden als Manager auf Seite 106):**

**1.** Entweder:

MENU drücken und **3.3.3** eingeben.

**Oder** 

Wählen Sie den Pfad aus: **Standard Bedienereinstellungen Abdruck Grundeinstellungen Automatische Vordatierung**

Der Bildschirm Einstellung für die automatische Vordatierung wird angezeigt.

Automatische Vordatierun

**Aktiv** 

#### 1. Aktiv/In aktiv

- 2. Stunde
- 3. Arbeitstage

Die zweite Zeile des Bildschirms zeigt an, ob die Funktion aktiviert ist.

**2.** Drücken Sie zum Ändern des Funktionsstatus auf **[OK]** oder geben Sie **1** ein, um auf den Bildschirm Aktivieren/Inaktivieren zuzugreifen und den Funktionsstatus zu ändern.

Wählen Sie EIN aus, und drücken Sie dann auf **[OK]**, um die Funktion für die automatische Vordatierung zu aktivieren.

- **3.** Wählen Sie zum Einstellen der Änderungszeit die Option Stunde aus, und drücken Sie auf **[OK]** (oder geben Sie **2** ein).
- **4.** Geben Sie die Uhrzeit für die automatische Vordatierung ein (00:00 Uhr ist nicht zulässig), und drücken Sie dann auf **[OK]**.
- **5.** Wählen Sie zum Einstellen der Arbeitstage die Option Arbeitstage aus, und drücken Sie auf **[OK]** (oder geben Sie **3** ein).
- **6.** Wählen Sie die einzelnen Tag aus oder ab, indem Sie auf **[OK]** drücken und die Pfeile nach oben/unten verwenden.
- **7.** Auf **algebig drücken, um die Aktion zu bestätigen und den Bildschirm zu verlassen.**

# **8.9 Abdruckspeicher**

Die Abdruckspeicher sind Voreinstellungen für Druckmodi, die Benutzer des Systems schnell abrufen können, um Zeit zu sparen und von einer einfacheren Bedienung des Systems zu profitieren (siehe Verwenden von Abdruckspeichern auf Seite 52).

Als Manager können Sie Abdruckspeicher erstellen, bearbeiten/modifizieren und löschen.

Jeder Abdruckspeicher wird über einen Namen und eine Nummer identifiziert.

Das System zeigt auf dem Startbildschirm den Namen des aktuellen Abdruckspeichers an.

In der nachfolgenden Tabelle ist der Inhalt eines Abdruckspeichers aufgeführt.

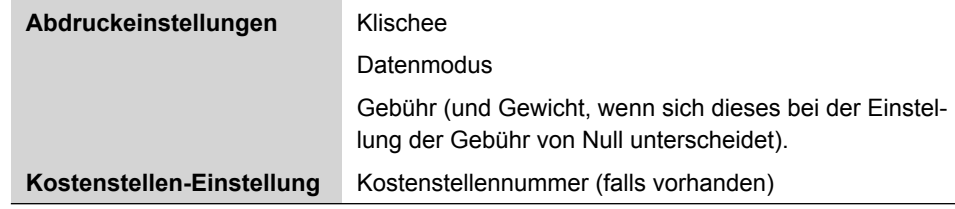

Das System kann bis zu 5 Abdruckspeicher speichern.

# **Verwalten von Abdruckspeichern**

Verwenden Sie das nachfolgende Verfahren, um einen Abdruckspeicher zu erstellen.

### **Vorgehensweise beim Erstellen von Abdruckspeichern**

#### **So erstellen Sie einen Abdruckspeicher als Manager (siehe Vorgehensweise beim Anmelden als Manager auf Seite 106):**

**1.** Entweder:

MENU drücken und 4 eingeben.

**Oder** 

Wählen Sie den Pfad aus: **Abdruckspeicher verwalten**

Die aktuelle Liste der Abdruckspeicher wird auf dem Bildschirm Abdruckspeicher angezeigt.

- **2.** Wählen Sie in der Zeile eine Zeile mit der Bezeichnung Keine aus.
- **3.** Drücken Sie auf **[OK]**, um einen neuen Abdruckspeicher zu erstellen.
- **4.** Geben Sie den Namen für den neuen Abdruckspeicher ein, und drücken Sie dann auf **[OK]**.
- **5.** Wählen Sie Parameter aus, und drücken Sie auf **[OK]**, um die nächste Parameterliste zu überprüfen und anzuzeigen (Sie können die Parameter auch später ändern).
- **6.** Wiederholen Sie den vorherigen Schritt, bis das System den Namen des neuen Abdruckspeichers in der Liste anzeigt.

### **Vorgehensweise beim Bearbeiten/Modifizieren von Abdruckspeichern**

#### **So bearbeiten oder ändern Sie einen Abdruckspeicher als Manager (siehe Vorgehensweise beim Anmelden als Manager auf Seite 106):**

**1.** Entweder:

Auf MENU drücken und 4 eingeben.

Oder

Wählen Sie den Pfad aus: **Abdruckspeicher**

- **2.** Wählen Sie einen Abdruckspeicher aus der Liste aus.
- **3.** Drücken Sie zum Bestätigen auf **[OK]**.
- **4.** Wählen Sie den Menüpfad **Bearbeiten** aus (oder geben Sie **1** ein). Der Bildschirm Abdruckspeicher ändern wird angezeigt.
- **5.** Verwenden Sie die Pfeile, um die Parameter auszuwählen, und drücken Sie dann auf **[OK]**, um die Parameter zu ändern.
- **6.** Drücken Sie zum Beenden auf

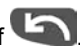

#### **So löschen Sie einen Abdruckspeicher als Manager (siehe Vorgehensweise beim Anmelden als Manager auf Seite 106):**

**1.** Entweder:

MENU drücken und 4 eingeben.

**Oder** 

Wählen Sie den Pfad aus: **Abdruckspeicher**

- **2.** Wählen Sie einen Abdruckspeicher aus der Liste der gesicherten Abdruckspeicher aus.
- **3.** Drücken Sie zum Bestätigen auf **[OK]**.
- **4.** Wählen Sie den Menüpfad **Löschen** aus (oder geben Sie **2** ein).
- **5.** Drücken Sie auf **[OK]**, um das Löschen des Abdruckspeichers zu bestätigen.

# **8.10 Verbindungen**

Sie können folgende Verbindungen verwenden, um Vorgaben hinzuzufügen oder auf Online Services zuzugreifen:

- Einen **Internetzugang** über eine Breitband-Internetverbindung (z. B. DSL, Kabel-Breitband).
- Eine **analoge oder Faxleitung** über ein optionales, **analoges Modem**.

Verwenden Sie zuerst das nachfolgende Verfahren, um eine Verbindung auszuwählen, und konfigurieren Sie dann die Verbindung.

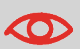

LAN-Einstellungen können nur ausgeführt werden, wenn die Maschine beim Starten tatsächlich an ein LAN angeschlossen ist.

#### **Siehe auch**

• Weitere Informationen zum physischen Anschließen des USB-Adapters an das System finden Sie unter Anschlussmöglichkeiten auf Seite 18.

### **Vorgehensweise beim Auswählen der Verbindung zu Postdienstleistern/Online Services**

#### **So wählen Sie die Post-/Online Service-Verbindung als Manager aus (siehe Vorgehensweise beim Anmelden als Manager auf Seite 106):**

**1.** Entweder:

Auf drücken und **9.1** eingeben.

**Oder** 

Wählen Sie den Pfad aus: **Anschlusseinstellungen Postserver-Zugang**

Der Bildschirm Postserver-Zugang wird angezeigt.

**2.** Um das LAN zu verwenden, wählen Sie LAN aus und drücken auf **[Ok]** (oder geben Sie **2** ein).

Um ein Modem über eine analoge Telefonleitung zu verwenden, wählen Sie Modem aus und drücken auf **[OK]** (oder geben Sie **1** ein).

**3.** Informationen über weitere Einstellungen finden Sie unter:

Für LAN: Vorgehensweise beim Festlegen von LAN-Parametern (Breitband-Internet) auf Seite 128

#### **Siehe auch**

• Weitere Informationen zum physischen Anschließen des LANs oder eines USB-Modems an das System finden Sie unter Anschlussmöglichkeiten auf Seite 18.

### **LAN-Einstellungen**

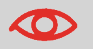

LAN-Einstellungen können nur ausgeführt werden, wenn die Maschine beim Starten tatsächlich an ein LAN angeschlossen ist.

Wenn die LAN-Verbindung aktiviert ist, kann das Frankiersystem über eine LAN-Verbindung mit dem Server verbunden werden.

### **Vorgehensweise beim Festlegen von LAN-Parametern (Breitband-Internet)**

**So legen Sie die Parameter des LANs als Manager fest (siehe Vorgehensweise beim Anmelden als Manager auf Seite 106):**

**1.** Entweder:

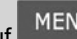

Auf drücken und **9.2** eingeben.

Oder

Wählen Sie den Pfad aus: **Anschlusseinstellungen LAN-Einstellungen**

Das Menü für die LAN-Konfiguration wird angezeigt.

**2.** Wählen Sie **Auto** aus, um das LAN automatisch zu konfigurieren (empfohlen).

Andernfalls wählen Sie **Manuell** aus, um, abhängig von der verwendeten Netzwerktopographie, die Parameter manuell festzulegen.

**3.** Drücken Sie für eine Standard-LAN-Konfiguration vier Mal auf **[OK]**.

**Konfigurieren des Frankiersystems**

Konfigurieren des Frankiersystems

# **9 Optionen und Updates**

In diesem Abschnitt wird beschrieben, wie Sie das System durch Hinzufügen optionaler Funktionen und Abdruckelemente (z. B. aktuellste Postgebühren oder Werbeklischees) aufrüsten können.

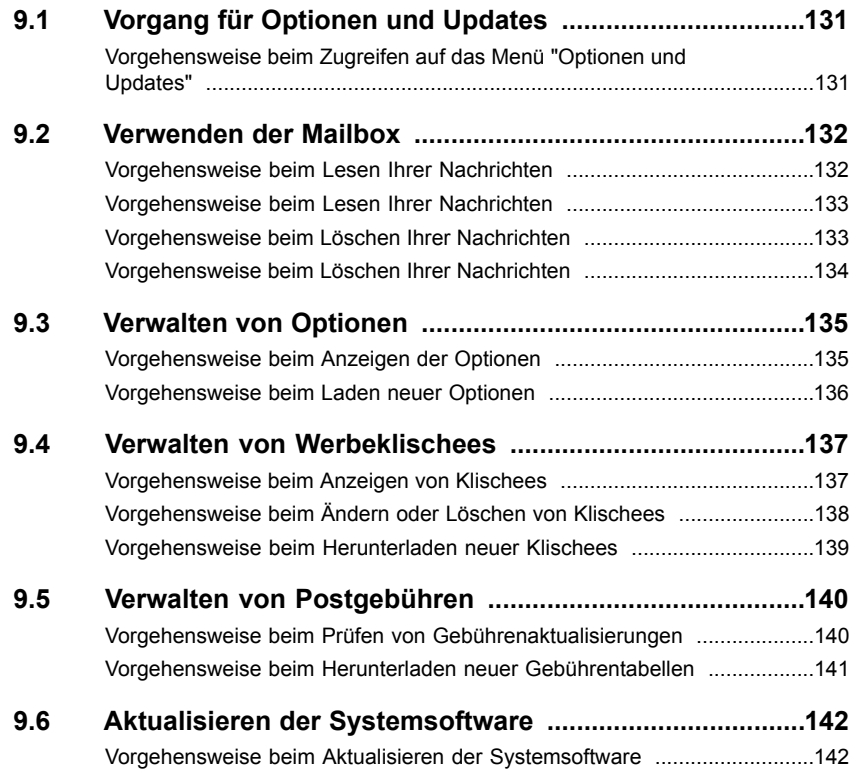

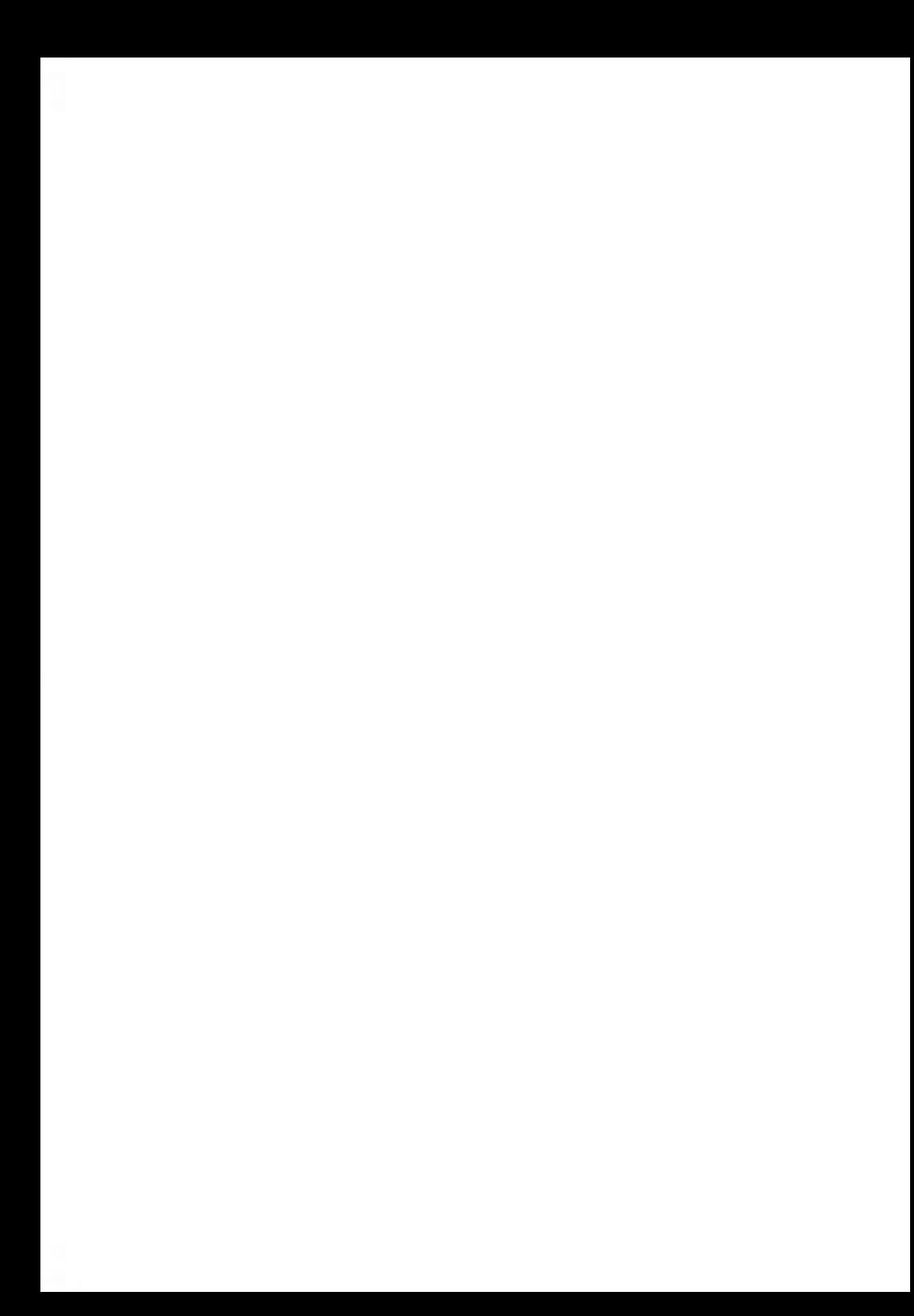

#### **Vorgang für Optionen und Updates 9.1**

Sie können das Frankiersystem durch Folgendes aktualisieren:

- Hinzufügen neuer Optionen, z. B. das Erhöhen der maximalen Anzahl von Kostenstellen
- Aktualisieren der Postgebühren
- Herunterladen benutzerdefinierter Werbeklischees

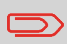

Informationen zum Aktualisieren des Betriebssystems des Frankiersystems finden Sie unter Online-Dienste auf Seite 91.

Die oben aufgeführten Operationen sind über das Managermenü Optionen und Updates verfügbar.

### **Vorgehensweise beim Zugreifen auf das Menü "Optionen und Updates"**

#### **So greifen Sie als Manager auf das Menü für Optionen und Updates zu (siehe Vorgehensweise beim Anmelden als Manager auf Seite 106):**

**1.** Entweder:

Auf drücken und **8** eingeben.

**Oder** 

Wählen Sie den Pfad aus: **Optionen und Updates**

Das Menü Optionen und Updates wird angezeigt.

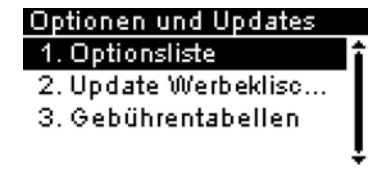

# **9.2 Verwenden der Mailbox**

Das Postfach ermöglicht es Ihnen, Nachrichten des Frankiersystems oder vom Kundendienst über den Server zu empfangen.

Auf dem Startbildschirm zeigt ein Symbol an, dass die Mailbox ungelesene Nachrichten enthält.

Der Bildschirm mit der Mailboxliste zeigt **ungelesene Nachrichten** an und ermöglicht es Ihnen, gelesene Nachrichten zu löschen.

### **Vorgehensweise beim Lesen Ihrer Nachrichten**

#### **So lesen Sie Ihre Nachrichten als Benutzer:**

**1.** Entweder:

Auf drücken und **8** eingeben.

Oder

Wählen Sie den Pfad aus: **Mailbox**

Der Bildschirm Mailbox wird angezeigt.

- **2.** Wählen Sie die zu lesende Nachricht aus, und drücken Sie dann auf **[OK]**.
- **3.** Wählen Sie zum Lesen der Nachricht Öffnen aus.

#### **So lesen Sie Ihre Nachrichten als Manager (siehe Vorgehensweise beim Anmelden als Manager auf Seite 106):**

**1.** Entweder:

Auf MENU drücken und 1 eingeben.

Oder

Wählen Sie den Pfad aus: > Mailbox

Der Bildschirm Mailbox wird angezeigt.

- **2.** Wählen Sie eine Nachricht aus, und drücken Sie dann auf **[OK]**.
- **3.** Wählen Sie zum Lesen der Nachricht Öffnen aus.

### **Vorgehensweise beim Löschen Ihrer Nachrichten**

#### **So löschen Sie Ihre Nachrichten als Benutzer:**

**1.** Entweder:

Auf drücken und **8** eingeben.

Oder

Wählen Sie den Pfad aus: **Mailbox**

Der Bildschirm Mailbox wird angezeigt.

- **2.** Wählen Sie die zu löschende Nachricht aus, und drücken Sie dann auf **[OK]**.
- **3.** Wählen Sie Nachricht löschen aus, um die Nachricht zu löschen.

#### **So löschen Sie Ihre Nachrichten als Manager (siehe Vorgehensweise beim Anmelden als Manager auf Seite 106):**

**1.** Entweder:

Auf drücken und **1** eingeben.

Oder

Wählen Sie den Pfad aus: > Mailbox

Der Bildschirm Mailbox wird angezeigt.

- **2.** Wählen Sie eine Nachricht aus, und drücken Sie dann auf **[OK]**.
- **3.** Wählen Sie Löschen aus, um die Nachricht zu löschen.

# **9.3 Verwalten von Optionen**

### **Konsultieren der Optionsliste**

Die Optionsliste umfasst die tatsächlich auf das Frankiersystem geladenen Optionen und zeigt die aktivierten Optionen an.

Sie können auch für jede Option Details anzeigen.

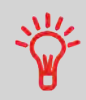

Weitere Informationen über die Optionen, die Sie zum Frankiersystem hinzufügen können, erhalten Sie beim Kundendienst.

### **Vorgehensweise beim Anzeigen der Optionen**

**So zeigen Sie die Optionsliste als Manager an (siehe Vorgehensweise beim Anmelden als Manager auf Seite 106):**

**1.** Entweder:

Auf MENU drücken und 8.1 eingeben.

Oder

Wählen Sie den Pfad aus: **Optionen und Updates Optionsliste**

Der Bildschirm Optionsliste wird angezeigt.

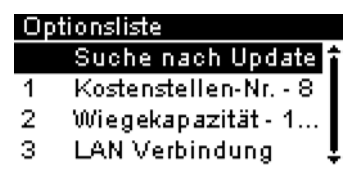

**2.** Um die Details einer Option anzuzeigen, wählen Sie die Option aus und drücken auf **[OK]**.

Sie können neue Optionen durch Herstellen einer Verbindung zwischen dem Frankiersystem und dem Online Services-Server aktivieren. Neu verfügbare Optionen werden automatisch auf das Frankiersystem heruntergeladen und dort aktiviert.

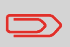

Wenden Sie sich an den Kundendienst, damit neue Optionen auf dem Online Services-Server zum Download bereitgestellt werden.

### **Vorgehensweise beim Laden neuer Optionen**

#### **So aktivieren Sie eine Option, die für den Download auf dem Online Services-Server bereitsteht:**

**1.** Überprüfen Sie vor dem Start, dass das Frankiersystem an eine Telefonleitung oder an ein Netzwerk angeschlossen ist (siehe Anschlussmöglichkeiten auf Seite 18).

Überprüfen Sie außerdem, dass die Verbindung ordnungsgemäß konfiguriert ist (siehe Verbindungen auf Seite 127).

- **2.** Wählen Sie "Suche nach Updates" aus. Es wird ein allgemeiner Anruf beim Online Services-Server ausgelöst. Siehe Manuelle Anrufe auf Seite 94.
- **3.** Nach dem Anruf können Sie die installierten Optionen anzeigen. Siehe Vorgehensweise beim Anzeigen der Optionen auf Seite 135.

# **9.4 Verwalten von Werbeklischees**

Werbeklischees sind auf der linken Seite des Abdrucks auf Postgüter gedruckte Abbildungen.

Als Manager haben Sie folgende Möglichkeiten:

- Anzeigen der Liste der Werbeklischees
- Umbenennen oder Löschen von Werbeklischees
- Herunterladen neuer Werbeklischees

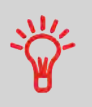

Die verfügbaren **Werbeklischees werden automatisch auf das Frankiersystem heruntergeladen**, wenn die Verbindung als Benutzer zwischen dem Frankiersystem und dem Online Service-Server hergestellt wird. Siehe Vorgehensweise beim Laden neuer Optionen auf Seite 136.

#### **Siehe auch**

• Auswählen des zu druckenden Werbeklischees: Vorgehensweise beim Ändern des Abdruckklischees auf Seite 52

### **Verwalten von Werbeklischees**

#### **Anzeigen der Liste der Klischees**

In der Liste der Klischees sind die Werbeklischees enthalten, die auf dem Frankiersystem installiert sind. Das aktivierte Standardklischee ist durch ein Häkchen von gekennzeichnet.

#### **Siehe auch**

• Vorgehensweise beim Ändern des Standardklischees auf Seite 122

### **Vorgehensweise beim Anzeigen von Klischees**

#### **So zeigen Sie die Klischeeliste als Manager an (siehe Vorgehensweise beim Anmelden als Manager auf Seite 106):**

**1.** Entweder:

Auf drücken und **8.2** eingeben.

**Oder** 

Wählen Sie den Pfad aus: **Optionen und Updates Update Werbeklischees**

Die Liste der Klischees wird auf dem Bildschirm Klischeeverwaltung angezeigt.

Über das nachfolgende Verfahren können Sie die Menübezeichnung eines Klischees ändern oder ein Klischee aus der Liste löschen.

# **Vorgehensweise beim Ändern oder Löschen von Klischees**

#### **So ändern oder löschen Sie ein Klischee:**

- **1.** Zeigen Sie die Liste der Klischees an (siehe Vorgehensweise beim Anzeigen von Klischees auf Seite 137).
- **2.** Wählen Sie das Klischee aus, und drücken Sie auf **[OK]**.

Das Menü Klischeeeinstellungen wird angezeigt.

#### **So ändern Sie die Bezeichnung eines Klischees:**

- **1.** Wählen Sie Bearbeiten aus.
- **2.** Ändern Sie die Bezeichnung des Klischees über den Ziffernblock, und drücken Sie dann auf **[OK]**.

Die Klischeeliste wird vom System aktualisiert.

#### **So löschen Sie das Klischee:**

**1.** Wählen Sie Löschen aus.

Das System fordert zur Bestätigung auf.

**2.** Drücken Sie zum Bestätigen des Löschvorgangs auf **[OK]**.

Die Klischeeliste wird vom System aktualisiert.

### **Verwalten von Klischees**

#### **Herunterladen neuer Klischees**

Das nachfolgende Verfahren ermöglicht es Ihnen, neue Klischees herunterzuladen.

#### **So laden Sie neue Klischees herunter:**

- **1.** Zeigen Sie die Liste der Klischees an (siehe Vorgehensweise beim Anzeigen von Klischees auf Seite 137).
- **2.** Wählen Sie **Suche nach Updates** aus, und drücken Sie auf **[OK]**.

Das Frankiersystem stellt die Verbindung zum Online Services-Server her und lädt verfügbare Klischees herunter.

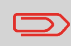

Bitte beachten Sie, dass der Speicherplatz der Maschine für maximal neun Werbeklischees ausgelegt ist.

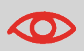

Haben Sie bereits neun Klischees in der Frankiermaschine hinterlegt, müssen Sie zuerst ein vorhandenes Klische aus dem Speicher löschen, um ein weiteres vom Online Server herunterladen zu können. Sind alle Speicherplätze für Werbeklischees belegt, bricht die Maschine den Ladevorgang mit einer Fehlermeldung ab. **9**
## **9.5 Verwalten von Postgebühren**

Das Frankiersystem verwendet **Gebührentabellen**, um Portowerte zu berechnen.

Als Manager haben Sie folgende Möglichkeiten:

- Anzeigen der Liste der Gebührentabellen und Überprüfen, welche Tabelle derzeit vom System verwendet wird
- Herunterladen neuer Gebührentabellen.

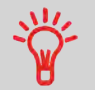

Die neu verfügbaren **Gebührentabellen werden automatisch auf das Frankiersystem heruntergeladen**, indem dieses mit dem Online Services-Server als Benutzer verbunden wird. Siehe Vorgehensweise beim Laden neuer Optionen auf Seite 136.

#### **Siehe auch**

• Optionen und Updates auf Seite 129

In der Liste der Gebührentabellen werden die Gebührentabellen angezeigt, die auf dem

Frankiersystem installiert sind. Die aktivierte Gebührentabelle ist durch ein Häkchen gekennzeichnet.

Gebührentabellen werden automatisch an ihrem Stichtag aktiviert.

## **Vorgehensweise beim Prüfen von Gebührenaktualisierungen**

**So zeigen Sie die Liste der Gebührentabellen als Manager an (siehe Vorgehensweise beim Anmelden als Manager auf Seite 106):**

**1.** Entweder:

 $MENU$  drücken und 8.3 eingeben.

Oder

Wählen Sie den Pfad aus: **Optionen und Updates Gebührentabellen**

Die Liste der Gebührentabellen wird auf dem Bildschirm Gebührenmanagement angezeigt. Die Tabellen werden über den Gebührenstichtag gekennzeichnet.

Das nachfolgende Verfahren ermöglicht es Ihnen, neue Gebührentabellen herunterzuladen.

## **Vorgehensweise beim Herunterladen neuer Gebührentabellen**

#### **So laden Sie neue Gebührentabellen herunter:**

- **1.** Zeigen Sie die Liste der Gebührentabellen an (siehe Vorgehensweise beim Prüfen von Gebührenaktualisierungen auf Seite 140 oben).
- **2.** Wählen Sie **Suche nach Updates** aus, und drücken Sie auf **[OK]**.

Das Frankiersystem stellt die Verbindung zum Online Services-Server her und lädt verfügbare Gebühreninformationen herunter.

#### **Aktualisieren der Systemsoftware 9.6**

Gelegentlich ist es erforderlich, dass Sie neue Software für das Frankiersystem herunterladen.

Das Softwarepaket kann Erweiterungen oder Aktualisierungen für Funktionen umfassen. Wenn Sie zusätzliche Services erwerben, kann es außerdem erforderlich sein, dass Sie die Software herunterladen müssen, damit dieser neue Dienst unterstützt wird.

Sie erhalten Anweisungen vom Kundendienst, die darüber informieren, dass Sie Software herunterladen sollten. Wenn Sie bereit sind, das neue Softwarepaket herunterzuladen, wenden Sie sich an den Manager, der die Verbindung zum Online-Server herstellen muss.

So prüfen Sie auf verfügbare Aktualisierungen:

- Tätigen Sie einen Anruf beim Online Services-Server (siehe Vorgehensweise beim manuellen Anrufen der Online-Dienste auf Seite 95 ).
- Nach dem Anruf enthält Ihre Mailbox eine Nachricht, die Sie über die Verfügbarkeit eines Software-Downloads informiert. Informationen zum Öffnen der Mailbox finden Sie unter Vorgehensweise beim Lesen Ihrer Nachrichten auf Seite 132 ).

Wenden Sie das nachfolgende Verfahren an, um das Frankiersystem zu aktualisieren.

## **Vorgehensweise beim Aktualisieren der Systemsoftware**

#### **So aktualisieren Sie die Systemsoftware als Manager an (siehe Vorgehensweise beim Anmelden als Manager auf Seite 106):**

**1.** Entweder:

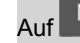

MENU drücken und 10.5 eingeben.

**Oder** 

Wählen Sie den Pfad aus: **Online Service Downloads**

- **2.** Wählen Sie das Element aus, das heruntergeladen werden soll.
- **3.** Wählen Sie **Downloaddetails** aus.
- **4.** Wählen Sie **Jetzt** oder **Später** aus:

Bei **Jetzt** werden Sie sofort mit dem Online Services-Server verbunden, woraufhin das Softwarepaket heruntergeladen wird.

Bei **Später** wird das Herunterladen zum vorgeschlagenen Datum und zur vorgeschlagenen Uhrzeit geplant. Wenn Datum und Uhrzeit erreicht wurden, ruft das System automatisch beim Online Services-Server an, um den Download zu starten.

#### **Nach dem Herunterladen**

Das Frankiersystem zeigt an, dass es neu gestartet werden muss.

**1.** Ziehen Sie das Netzkabel des Frankiersystems ab und schließen Sie es dann wieder an (siehe Anschlussmöglichkeiten auf Seite 18.

Nach dem Neustart ruft das Frankiersystem den Server an, um die Installation zu bestätigen.

#### **Das Frankiersystem ist für die Verwendung mit der neuen Software bereit.**

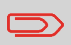

Während des Aktualisierungsvorgangs gehen keine Daten verloren: Ihre Daten und Einstellungen bleiben unverändert.

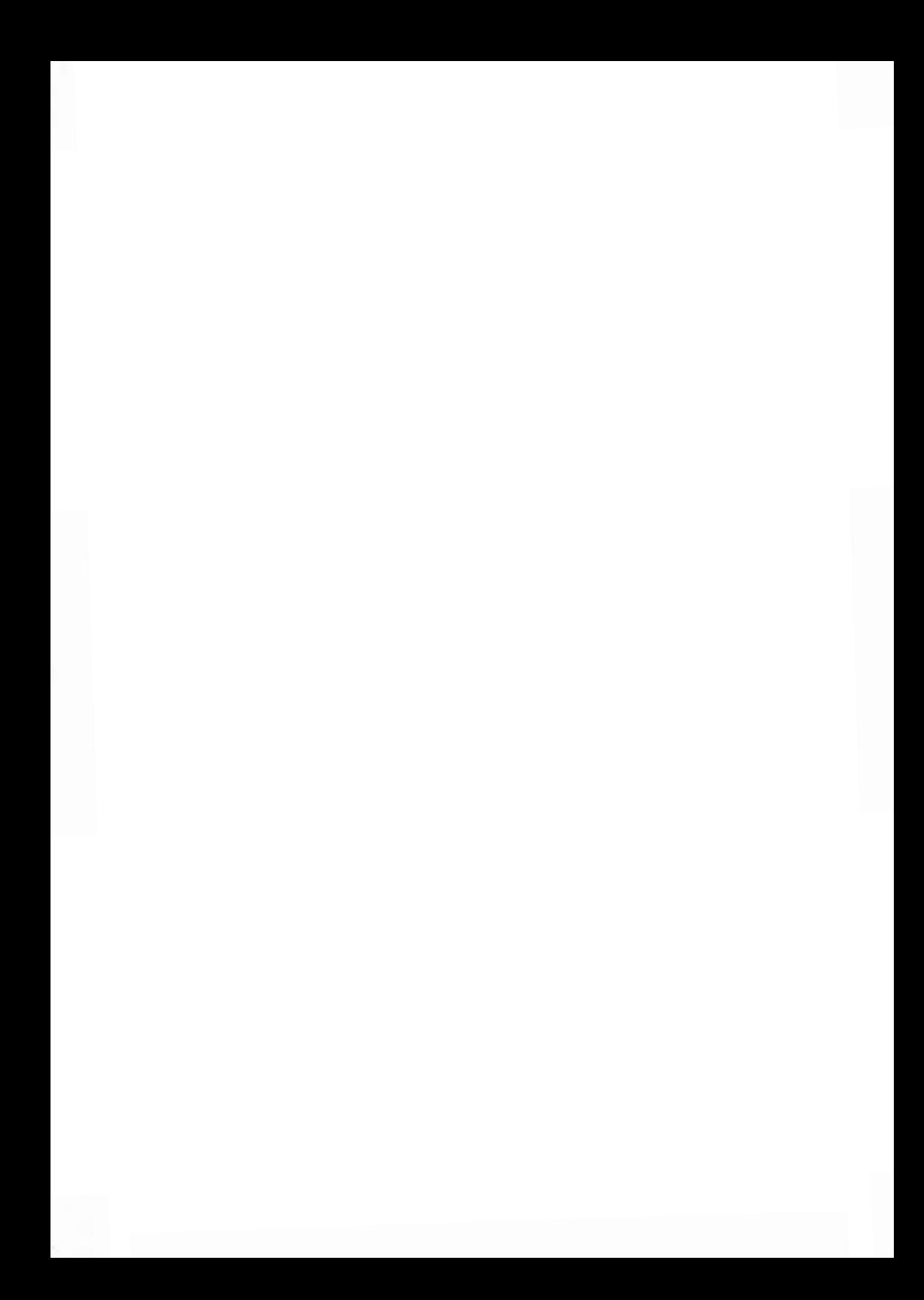

## **Wartung des Frankier-10 systems**

In diesem Abschnitt sind wichtige Informationen über die Wartung des Frankiersystems enthalten, damit es in einem guten Zustand erhalten bleibt.

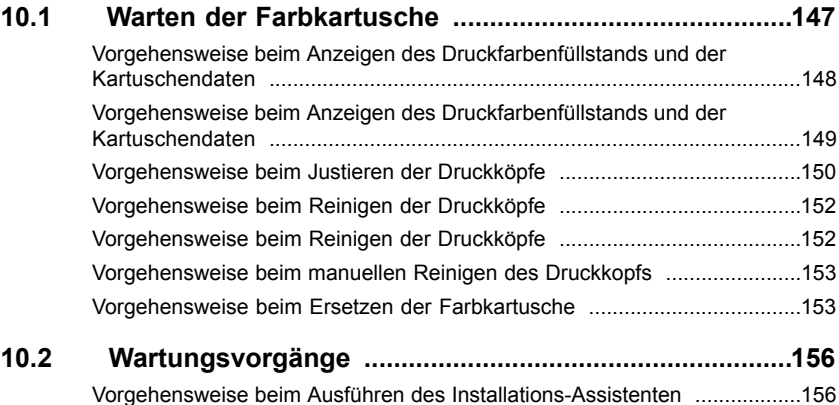

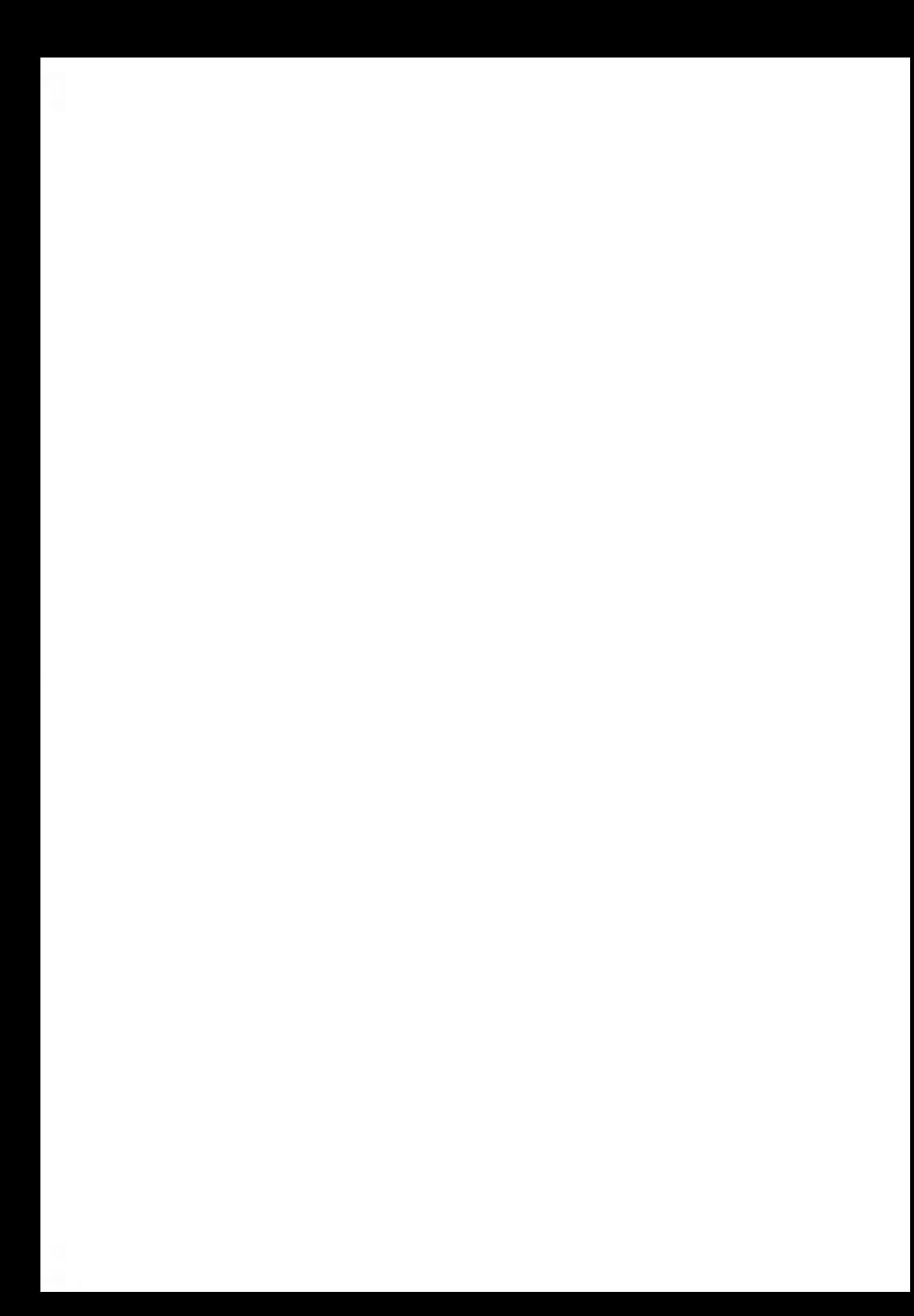

## **10.1 Warten der Farbkartusche**

Die zum Drucken verwendete Farbkartusche befindet sich im Frankiersystem und wurde vom Postdienstleister getestet und zugelassen.

Die Farbkartusche verwendet Tintenstrahltechnologie. Sie erfordert ein regelmäßiges Reinigen der Druckkopfdüsen, damit eine geeignete Druckqualität erreicht wird. Das System führt diese Reinigung automatisch oder auf Anforderung durch. Sie können den Druckkopf auch manuell reinigen, wenn die automatische Reinigung nicht ausreichend ist.

Der Druckkopf der Farbkartusche muss mechanisch ausgerichtet werden. Hierzu wird ein Ausrichtungsverfahren bereitgestellt: Einstellen der Ausrichtung des Druckkopfes auf Seite 150.

Wenn sich keine Druckfarbe mehr in der Kartusche befindet, muss die Kartusche wie angegeben gewechselt werden: Auswechseln der Farbkartusche auf Seite 153.

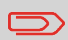

Wenn Sie eine schlechte Druckqualität bemerken (gestreift, zu hell, unscharf usw.) finden Sie weitere Informationen unter Reinigen des Druckkopfs auf Seite 151.

## **Farbkartuschenpflege**

In diese Abschnitt wird Folgendes erläutert:

- Prüfen des Druckfarbenfüllstands in der Kartusche, um sicherzustellen, dass ausreichend Druckfarbe vorhanden ist
- Ausrichten der Druckköpfe
- Automatisches Reinigen der Druckköpfe
- Manuelles Reinigen der Druckköpfe
- Wechseln der Farbkartusche

Hinweis: Der Begriff 'Druckkopf' wird auch verwendet, um auf die Farbkartusche zu verweisen.

## **Anzeigen des Füllstands und der Kartuschendaten**

Sie können den Druckfarbenfüllstand und andere Kartuschendaten anzeigen. Beispiel:

- Verbrauchte Druckfarbe in Prozent
- Farbe der Druckfarbe
- Kartuschenstatus (vorhanden oder nicht vorhanden)
- Datum der ersten Verwendung

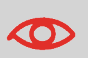

Überprüfen Sie auch das Haltbarkeitsdatum (Best before) auf der Verpackung der Kartusche. Nach dem Ablauf dieses Datums kann die Kartusche nicht mehr verwendet werden.

## **Vorgehensweise beim Anzeigen des Druckfarbenfüllstands und der Kartuschendaten**

#### **So zeigen Sie die Farbkartuschendaten als Benutzer an:**

**1.** Entweder:

Auf MENU drücken und 12.1 eingeben.

Oder

Wählen Sie den Pfad aus: **>Kartusche > Farbinformation** 

Der Bildschirm Farbinformation wird angezeigt.

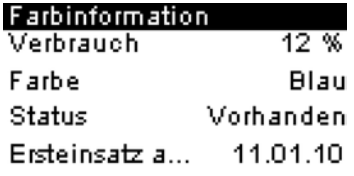

## **Vorgehensweise beim Anzeigen des Druckfarbenfüllstands und der Kartuschendaten**

#### **Sie zeigen Sie den Druckfarbenfüllstand und die Kartuschendaten als Manager an (siehe Vorgehensweise beim Anmelden als Manager auf Seite 106):**

**1.** Entweder:

Auf drücken und **7.2.1** eingeben.

**Oder** 

Wählen Sie den Pfad aus: > Systeminfo > Kartusche > Farbinformation

Der Bildschirm Farbinformation wird angezeigt.

Justieren Sie den Druckkopf, wenn zwischen dem oberen und unteren Bereich des Abdruckes ein Versatz besteht.

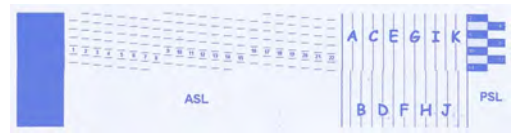

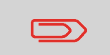

Das System erfordert von Ihnen, dass Sie den Druckkopf nach jedem Wechsel der Kartusche justieren.

## **Vorgehensweise beim Justieren der Druckköpfe**

**So justieren Sie die Druckköpfe als Manager (siehe Vorgehensweise beim Anmelden als Manager auf Seite 106):**

**1.** Entweder:

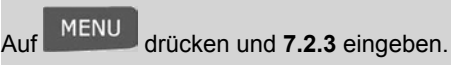

**Oder** 

Wählen Sie den Pfad aus: > Systeminfo > Kartusche > Druckkopfausrichtung

Der folgende Bildschirm wird angezeigt:

#### Druckkopf-Ausrichtung just

Testabdruck anfertigen oder "Zurück" drücken um abzubrechen.

Fertig

**2.** Legen Sie ein Blatt Papier in den Postgutpfad ein.

Das System druckt ein Testmuster.

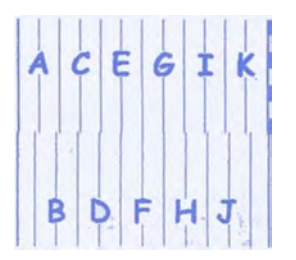

Der Bildschirm Druckkopfausrichtung wird angezeigt.

#### Druckkopf-Ausrichtung just Brief mit Pfeil wählen

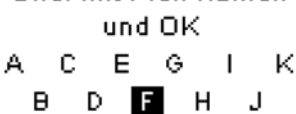

- **3.** Überprüfen Sie die Muster, und verwenden Sie dann die Tasten **Nach oben/Nach unten**, um den Buchstaben auszuwählen, der der geradlinigsten und einer vollständigen vertikalen Linie entspricht (hier F).
- **4.** Drücken Sie zum Bestätigen auf **[OK]**.
- **5.** Auf drücken, um zurück zum Menü 'Kartusche' zu gelangen, nachdem die Justierung abgeschlossen ist.

## **Reinigen des Druckkopfs**

Wenn der Abdruck auf den Kuverts oder Frankierstreifen undeutlich oder unsauber wirkt, reinigen Sie den Druckkopf, um den Druckkopfzustand wiederherzustellen.

Wenn der Druckkopf zu häufig gereinigt werden muss, ändern Sie das automatische Reinigungsintervall wie angegeben.

## **Vorgehensweise beim Reinigen der Druckköpfe**

#### **So reinigen Sie den Druckkopf als Benutzer:**

**1.** Entweder:

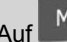

Auf MENU drücken und 12.2 eingeben.

**Oder** 

Wählen Sie den Pfad aus: > Kartusche > Reinigungsvorgang

Der Reinigungsvorgang startet automatisch.

## **Vorgehensweise beim Reinigen der Druckköpfe**

#### **So reinigen Sie den Druckkopf als Manager (siehe Vorgehensweise beim Anmelden als Manager auf Seite 106):**

**1.** Entweder:

Auf drücken und **7.2.2** eingeben.

**Oder** 

Wählen Sie den Pfad aus: > Systeminfo > Kartusche > Reinigungsvorgang

Der Reinigungsvorgang startet automatisch.

Wenn die Reinigung nicht ausreichend ist, können Sie den Druckkopf auch manuell reinigen.

## **Vorgehensweise beim manuellen Reinigen des Druckkopfs**

#### **So reinigen Sie den Druckkopf manuell:**

- **1.** Öffnen Sie die Abdeckung.
- **2.** Entnehmen Sie die Farbkartusche (siehe Vorgehensweise beim Ersetzen der Farbkartusche auf Seite 153).
- **3.** Reinigen Sie den Druckkopf mit einem weichen feuchten Lappen.
- **4.** Setzen Sie die Druckkartusche wieder ein.
- **5.** Schließen Sie die Abdeckung.

### **Auswechseln der Farbkartusche**

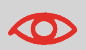

Das Netzkabel muss angeschlossen sein, um die Farbkartusche in die Position zu bewegen, an der die Auswechselung erfolgt.

## **Vorgehensweise beim Ersetzen der Farbkartusche**

#### **So wechseln Sie die Farbkartusche als Benutzer:**

**1.** Entweder:

Auf drücken und **12.3** eingeben.

Oder

Wählen Sie den Pfad aus: **Kartusche Austausch der Druckkopfeinheit**

#### **So wechseln Sie die Farbkartusche als Manager (siehe Vorgehensweise beim Anmelden als Manager auf Seite 106):**

**1.** Entweder:

Auf drücken und **7.2.4** eingeben.

Oder

Wählen Sie den Pfad aus: **Systeminfo Kartusche Austausch der Druckkopfeinheit**

Die Kartusche bewegt sich an die Position, an der die Auswechselung erfolgt und es wird die folgende Nachricht angezeigt:

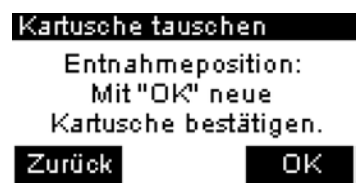

- **10**
- **2.** Öffnen Sie die Abdeckung, indem Sie sie von oben links zu sich ziehen.

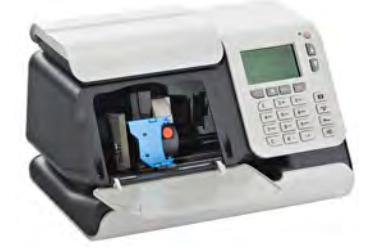

**3.** Ziehen Sie an der linken Seite des blauen Hebels, um die Kartusche zu entsperren.

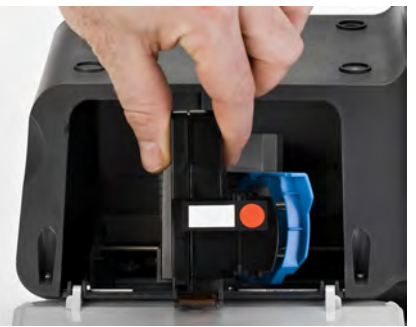

**4.** Ziehen Sie die Kartusche zu sich, um sie zu lösen.

**5.** Entfernen Sie die Schutzstreifen von der neuen Farbkartusche.

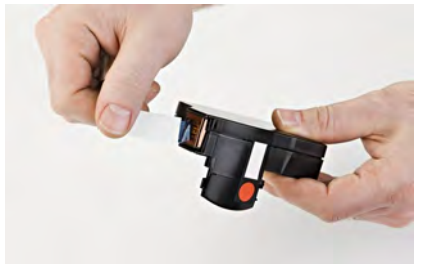

**6.** Setzen Sie die neue Farbkartusche in die Halterung ein.

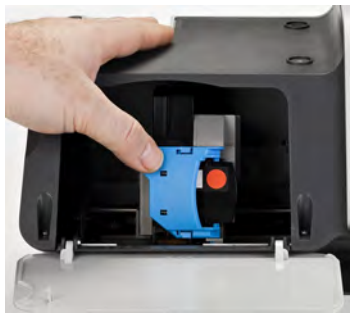

- **7.** Drücken Sie die neue Kartusche bis zum Anschlag nach vorne und verriegeln Sie sie durch Zurückklappen des blauen Hebels.
- **8.** Schließen Sie die Abdeckung.
- **9.** Drücken Sie zum Bestätigen auf **[OK]**.

## **10.2 Wartungsvorgänge**

## **Ausführen des Installations-Assistenten**

Möglicherweise möchten Sie den Installations-Assistenten nach einer Systemaktualisierung ausführen.

### **Vorgehensweise beim Ausführen des Installations-Assistenten**

#### **So führen Sie den Installations-Assistenten als Manager aus (siehe Vorgehensweise beim Anmelden als Manager auf Seite 106):**

**1.** Entweder:

MENU drücken und 7.4 eingeben.

Oder

Wählen Sie den Pfad aus: > Systeminfo > Installation

Es wird eine Bestätigungsmeldung angezeigt.

- **2.** Drücken Sie auf **[OK]**.
- **3.** Wählen Sie Installationsvorgang aus (oder geben Sie **1** ein).
- **4.** Geben Sie die erforderlichen Parameter auf den jeweiligen Bildschirmen ein oder wählen Sie diese aus, und drücken Sie dann auf **[OK]**.
- **5.** Drücken Sie auf **[OK]**, um den Installationsvorgang abzuschließen und zum Hauptmenü des Managers zurückzukehren.

## **Ausführen des Installations-Assistenten**

Nach der Installation des Frankiersystems sollten Sie Vorgaben zum PSD hinzufügen, damit Sie mit der Verarbeitung der Postgüter beginnen können. Siehe Hinzufügen von Vorgaben auf Seite 59

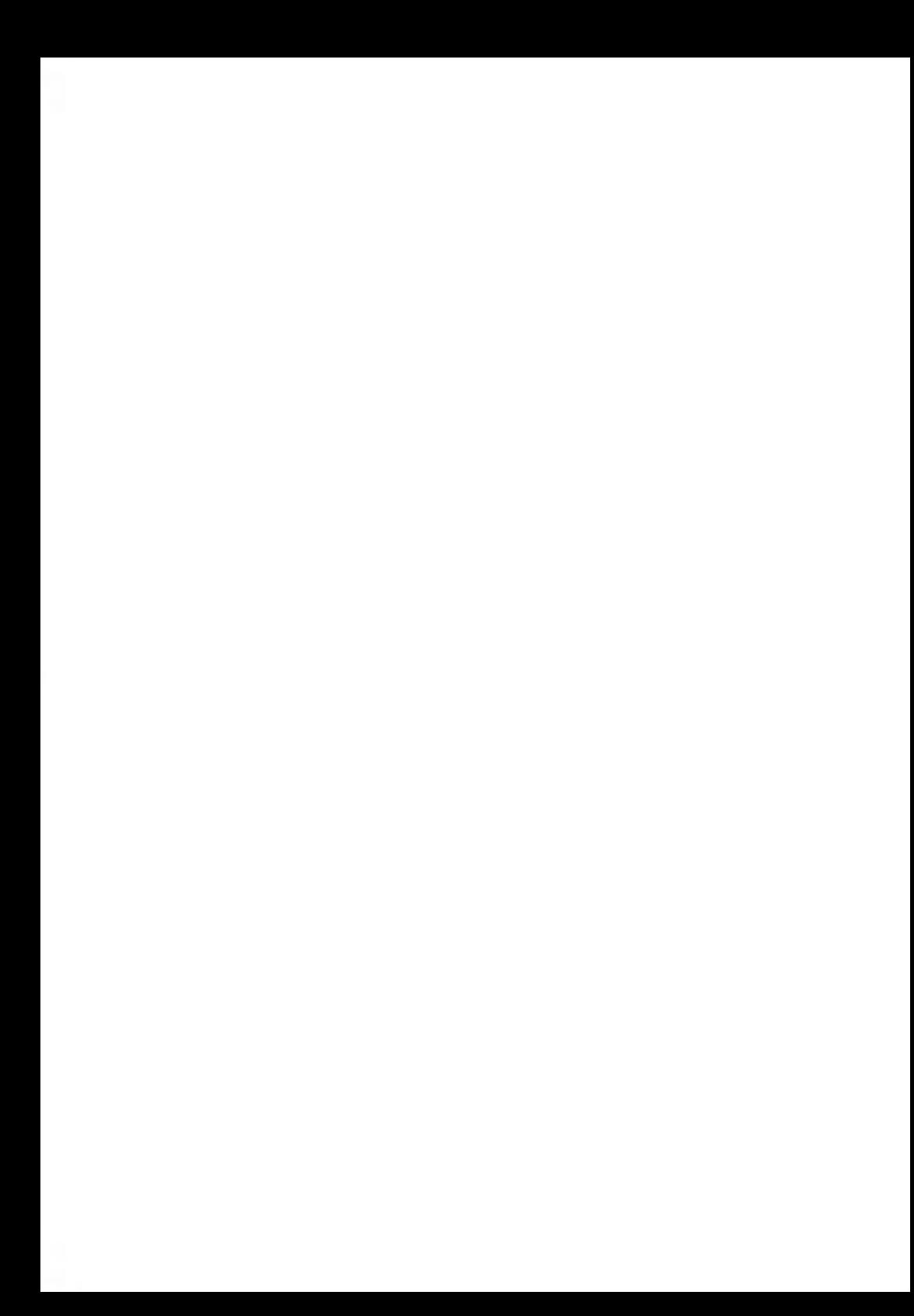

## **11 Problembehandlung**

Dieser Abschnitt hilft Ihnen bei der Behandlung von Problemen, die möglicherweise bei der Verwendung des Frankiersystems auftreten können.

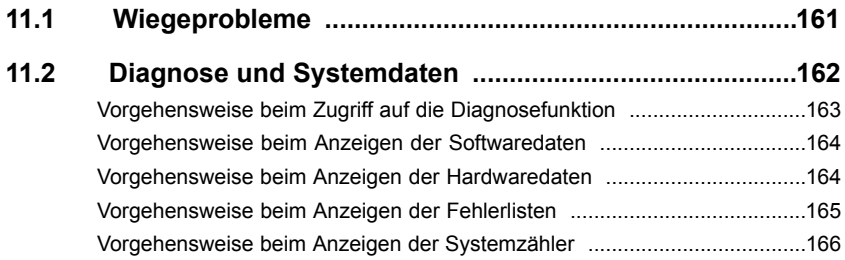

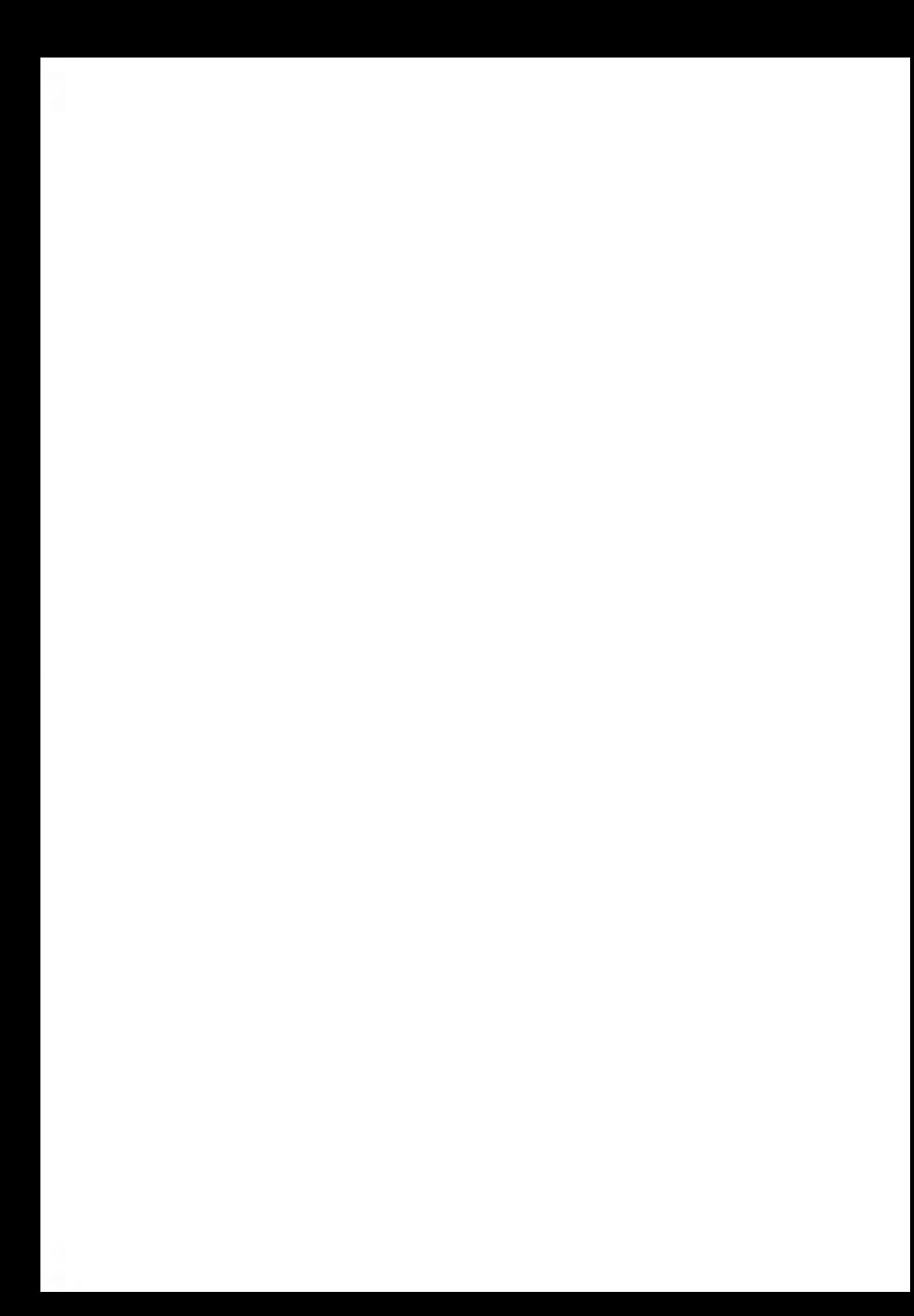

## **11.1 Wiegeprobleme**

## **Die Wiegeplattform wiegt nicht genau**

Die Maschine zeigt anscheinend nicht das richtige Gewicht an.

Die Anzeige von **– – g** weist auf einen Wiegefehler hin.

Überprüfen Sie das Wiegegerät wie folgt.

 $\odot$ 

**Mögliche Ursachen Maßnahmen**

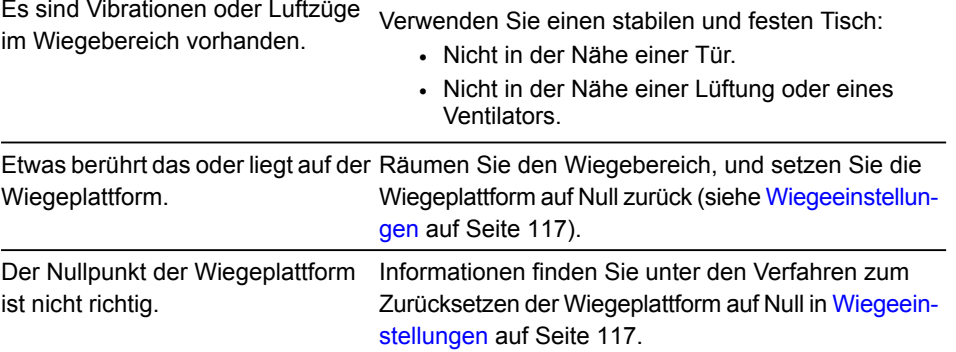

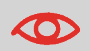

Stellen Sie beim Starten des Systems sicher, dass die Wiegeplattform frei ist, um Fehler beim Wiegen zu vermeiden.

## **Diagnose**

In diesem Abschnitt können Sie die Ursache eines Problems oder eines Systemausfalls unter Leitung des Kundendiensts ermitteln.

Die Maschine führt Selbsttests aus, um das System zu analysieren und die entsprechenden Berichte zu generieren.

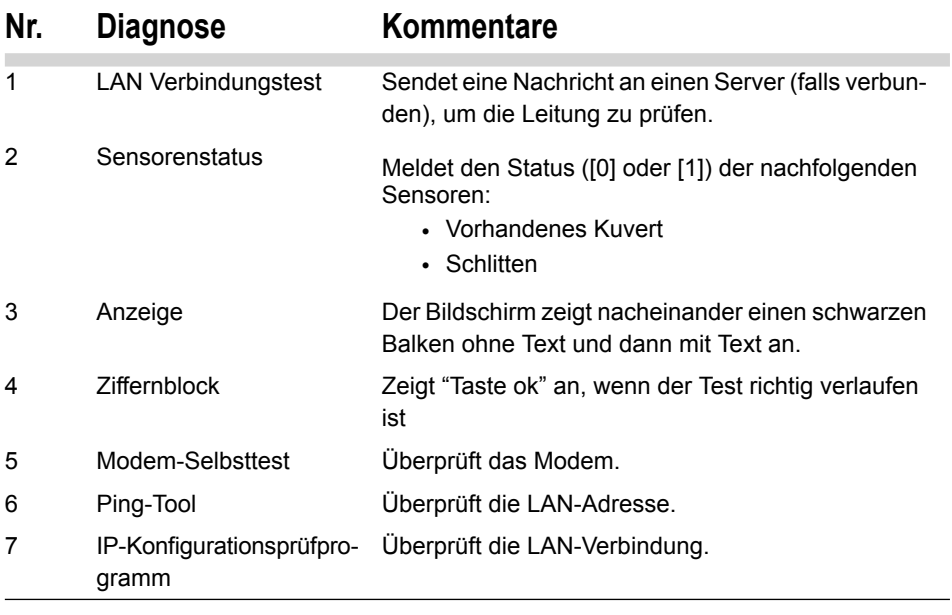

Als Manager können Sie auf folgende Diagnosen Zugriff erhalten:

#### **So greifen Sie als Manager auf die Diagnosefunktion zu (siehe Vorgehensweise beim Anmelden als Manager auf Seite 106):**

**1.** Entweder:

**MENU** Auf drücken und **7.3** eingeben.

**Oder** 

Wählen Sie den Pfad aus: **Systeminfo Diagnose**

Das System erfordert, dass Sie auf **[OK]** drücken, um die Diagnosetests zu starten. Anschließend zeigt es die Liste der Tests an.

**2.** Wählen Sie einen Test aus der Liste aus.

### **Systemdaten**

Als Manager können Sie Daten zu Folgendem anzeigen:

- Software (Meter#, Loader, OS, PACK, XNDF DATA, language, variant).
- Hardware (P/N der Basis und des Zählers).
- In der Maschine aufgetretene Ereignisse (Fehler, Zählerereignisse und der Verlauf der Serververbindung).
- Systemzähler

#### **So zeigen Sie die Softwaredaten als Manager an (siehe Vorgehensweise beim Anmelden als Manager auf Seite 106):**

**1.** Entweder:

**MENU** Auf drücken und **7.1.1** eingeben.

**Oder** 

Wählen Sie den Pfad aus: **Systeminfo System Information Softwareinformation**

**2.** Das System zeigt die Daten über die Software an.

## **Vorgehensweise beim Anzeigen der Hardwaredaten**

#### **So zeigen Sie die Hardwaredaten als Manager an (siehe Vorgehensweise beim Anmelden als Manager auf Seite 106):**

**1.** Entweder:

Auf drücken und **7.1.2** eingeben.

Oder

Wählen Sie den Pfad aus: > Systeminfo > System Information > Hardwareinfor**mation**

**2.** Das System zeigt die Daten über die Hardware an.

#### **So zeigen Sie die Fehlerlisten als Manager an (siehe Vorgehensweise beim Anmelden als Manager auf Seite 106):**

**1.** Entweder:

**MENU** drücken und **7.1.3** eingeben.

**Oder** 

Wählen Sie den Pfad aus: **Systeminfo System Information Fehlerliste**

- **2.** Wählen Sie die Liste **Fehlerbericht Basis** aus (oder geben Sie **1** ein) **oder** Wählen Sie die Liste **PSD-Fehler** aus (oder geben Sie **2** ein) **oder** Wählen Sie **Verbindungsfehler Historie** aus (oder geben Sie **3** ein).
- **3.** Drücken Sie zum Bestätigen auf **[OK]**.
- **4.** Wählen Sie eine Ausgabe: Bildschirm, USB-Drucker, USB-Stick, und drücken Sie dann auf **[OK]**.
- **5.** Das System zeigt die ausgewählte Liste in einer Tabelle mit Folgendem für jeden Fehler an:
	- Dem Code des Fehlers.
	- Dem Datum, an dem der Fehler beigefügt wurde.
	- Der Zählerstand für Stück, als der Fehler aufgetreten ist.
	- Die Beschreibung.
	- Die Kategorie.
- **6.** Notieren Sie sich den Code, und wenden Sie sich dann an den Kundendienst.

#### **So zeigen Sie die Daten des Systemzählers als Manager an (siehe Vorgehensweise beim Anmelden als Manager auf Seite 106):**

**1.** Entweder:

Auf drücken und **7.1.4** eingeben.

**Oder** 

Wählen Sie den Pfad aus: **Systeminfo System Information Zähler**

**2.** Das System zeigt die Daten der Systemzähler an.

# **12 Spezifikationen**

In diesem Abschnitt sind die Hauptspezifikationen für das Frankiersystem enthalten.

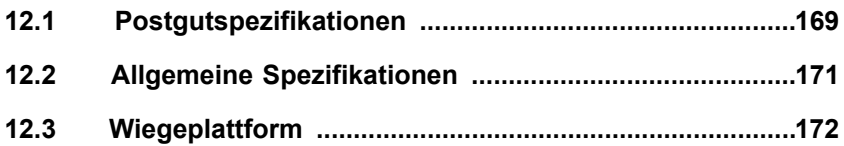

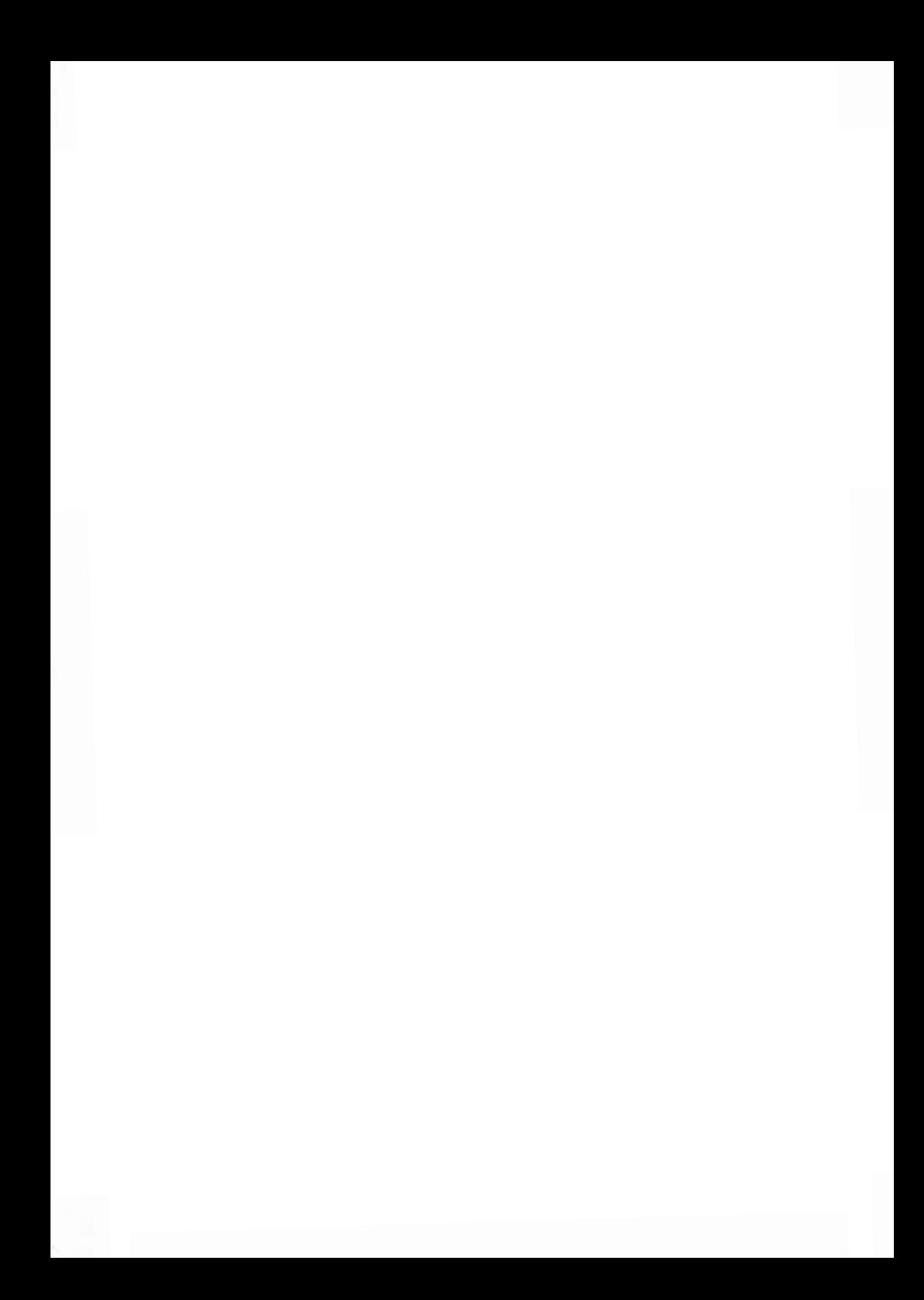

## **Kuvertabmessungen**

Das Frankiersystem kann die nachfolgend veranschaulichten Kuvert- und Laschenformate bearbeiten (Hinweis: Die Abbildung ist nicht maßstabsgetreu).

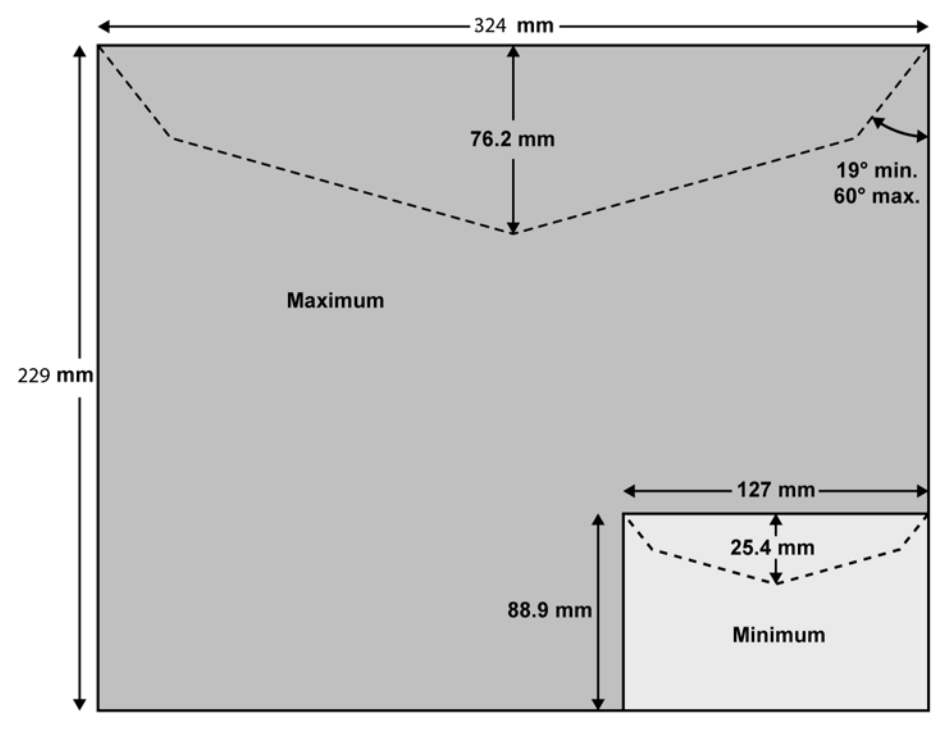

Der Frankierabdruck darf nicht auf dunklem bzw. sehr faserstoffhaltigem Papier erfolgen (wie z. B. Recyclingpapier, da der Matrixcode verschmieren kann). Der Frankierabdruck muss (gemäß den Vorschriften) mit blauer Farbe auf weißem bzw. blassfarbigen Papier erfolgen.

**Min** 0,2 mm **Max** 8 mm

**Spezifikationen**

**Spezifikationen** 

Jeder von diesem System gedruckte Abdruck ist eindeutig.

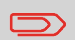

Nur eine Kopie des einzelnen gedruckten Frankierabdrucks kann aufgegeben werden. Die Deutsche Post betrachtet das Senden mehrerer Kopien als Verletzung der allgemeinen Geschäftsbedingungen.

## **12.2 Allgemeine Spezifikationen**

#### **Abmessungen (mm) (Breite x Länge x Höhe)**

• 225 mm x 316 mm x 194 mm

#### **Gewicht**

• 3,8 kg

#### **Stromversorgung**

- **Frequenz:** 50 Hz
- **Max. Nennstrom (vollständige Konfiguration):** 0,2 A
- **Stromversorgung:** 230 V (+/– 10 %) 2-poliger geerdeter Stromkreis (bis zum Standard NFC15-100).

Spezifikationen **Spezifikationen**

**Max. Kapazität:** 2 kg.

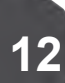

172

/A - 03/02/2020

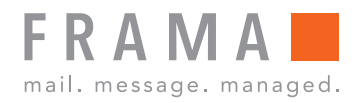

## integrity in communication.

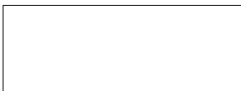

/A - 03/02/2020